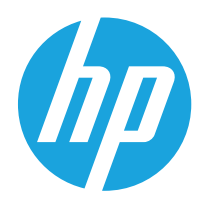

Uživatelská příručka

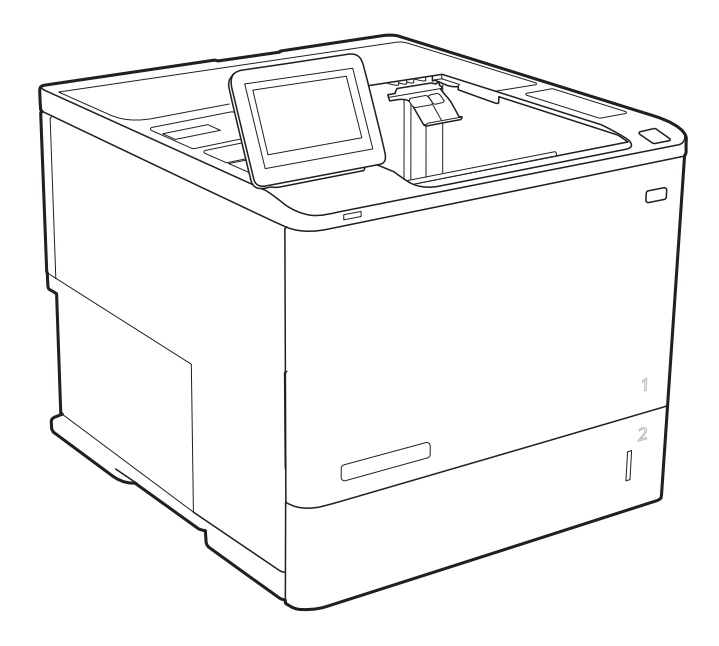

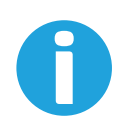

www.hp.com/videos/LaserJet www.hp.com/support/ljE60155 www.hp.com/support/ljE60165 www.hp.com/support/ljE60175

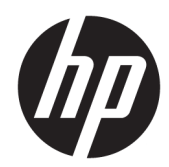

# HP LaserJet Managed E60155, E60165, E60175

Uživatelská příručka

#### Autorská práva a licence

© Copyright 2019 HP Development Company, L.P.

Reprodukce, úpravy nebo překlad jsou bez předchozího písemného souhlasu zakázány kromě případů, kdy to povoluje autorský zákon.

Změna informací obsažených v tomto dokumentu je vyhrazena.

Jediné záruky na výrobky HP a služby jsou uvedeny ve výslovných prohlášeních o záruce dodaných s těmito výrobky a službami. Z tohoto dokumentu nelze vyvozovat další záruky. Společnost HP není odpovědná za technické nebo textové chyby nebo opomenutí obsažená v tomto dokumentu.

Edition 2, 08/2019

#### Ochranné známky

Adobe® , Adobe Photoshop® , Acrobat® a PostScript® jsou ochranné známky společnosti Adobe Systems Incorporated.

Apple a logo Apple jsou ochranné známky společnosti Apple Inc. registrované v USA a dalších zemích/oblastech.

macOS je ochranná známka společnosti Apple Inc. registrovaná v USA a dalších zemích.

AirPrint je ochranná známka společnosti Apple Inc. registrovaná v USA a dalších zemích/ oblastech.

Google™ je ochranná známka společnosti Google Inc.

Microsoft®, Windows®, Windows® XP a Windows Vista® jsou v USA registrované ochranné známky společnosti Microsoft Corporation.

UNIX® je registrovaná ochranná známka sdružení Open Group.

# Obsah

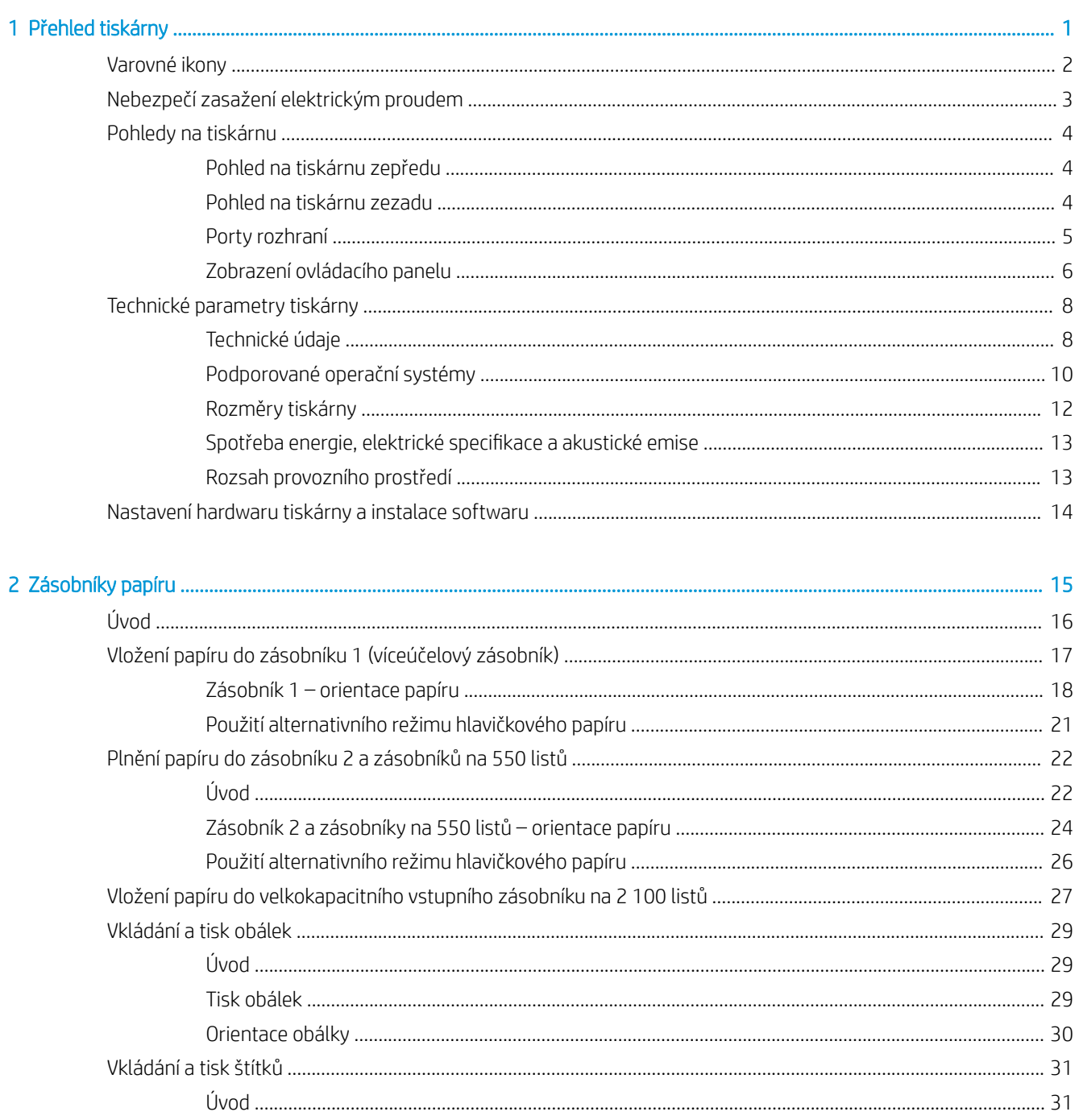

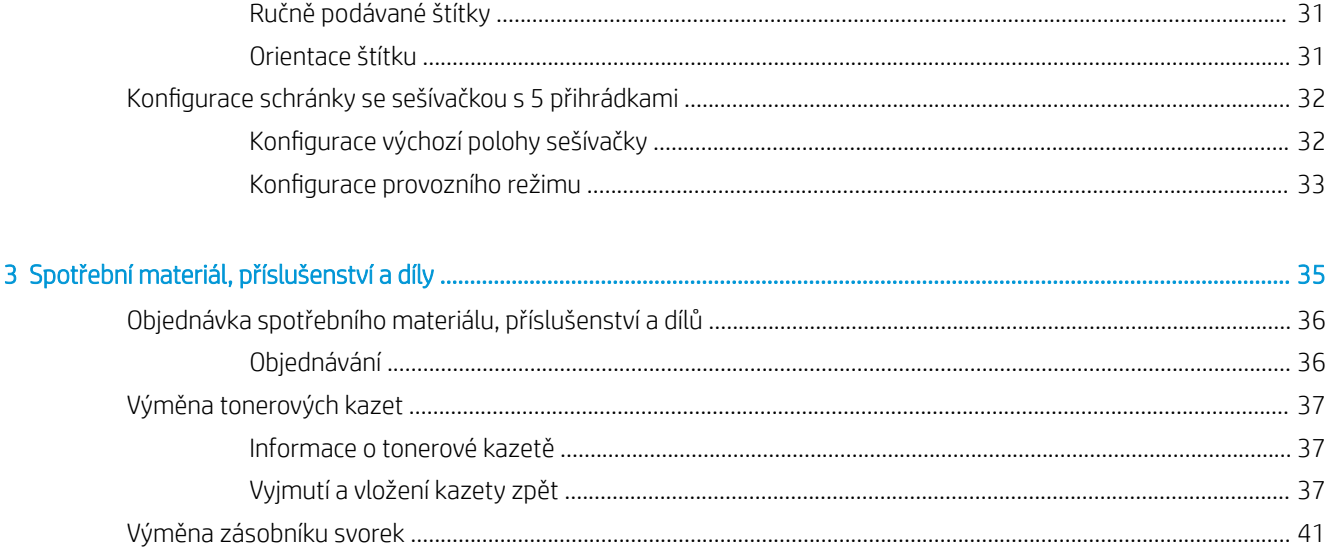

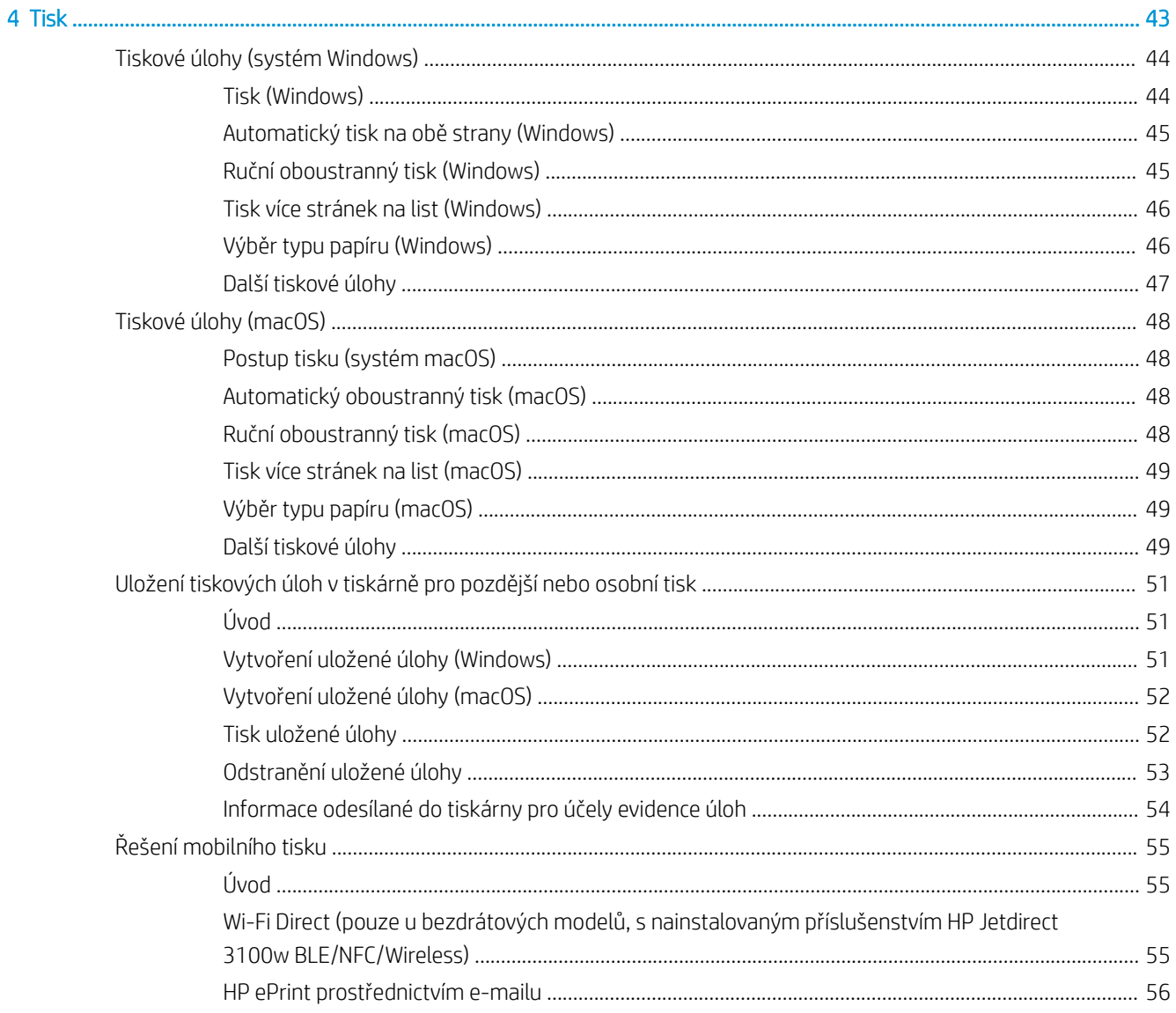

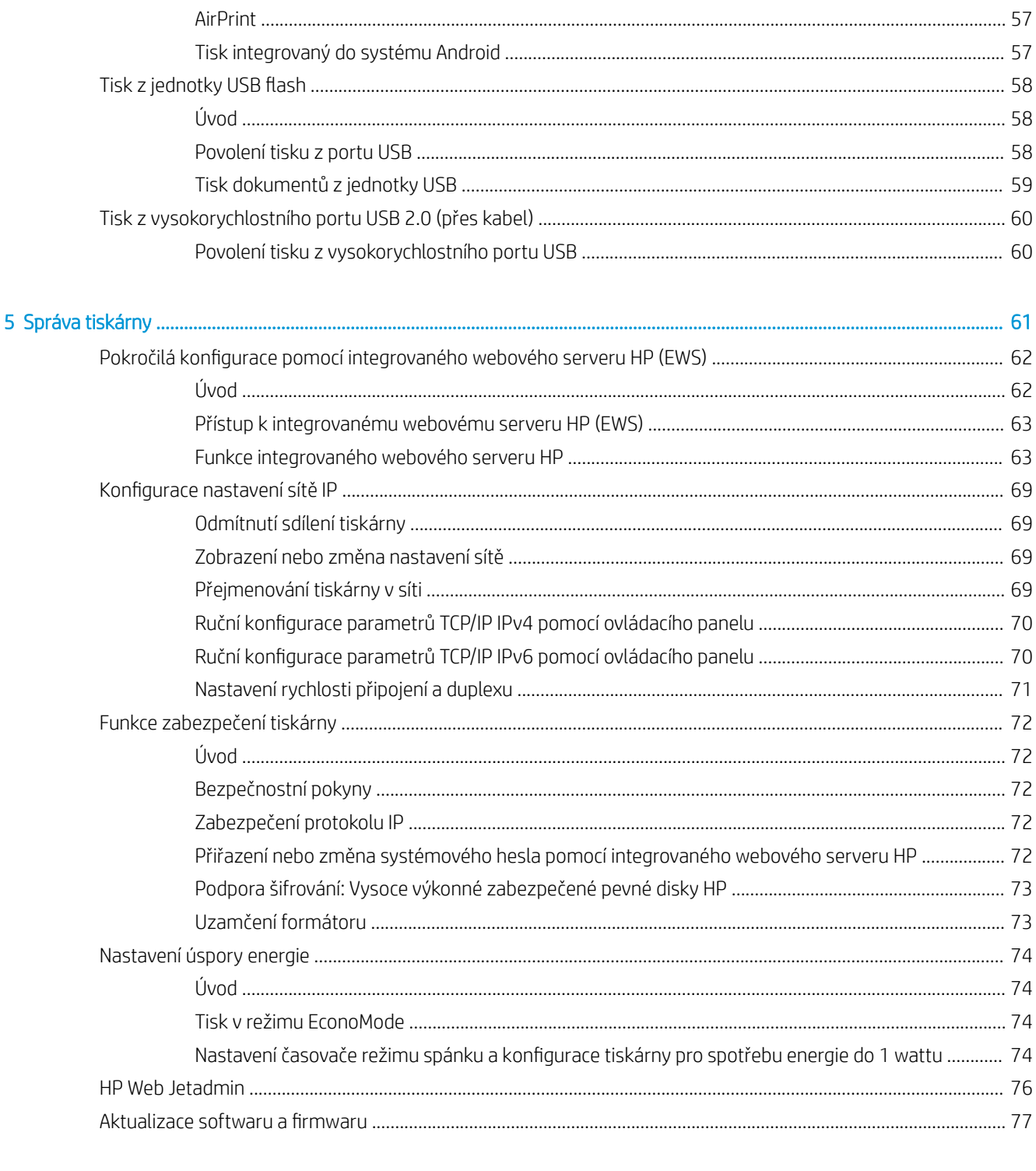

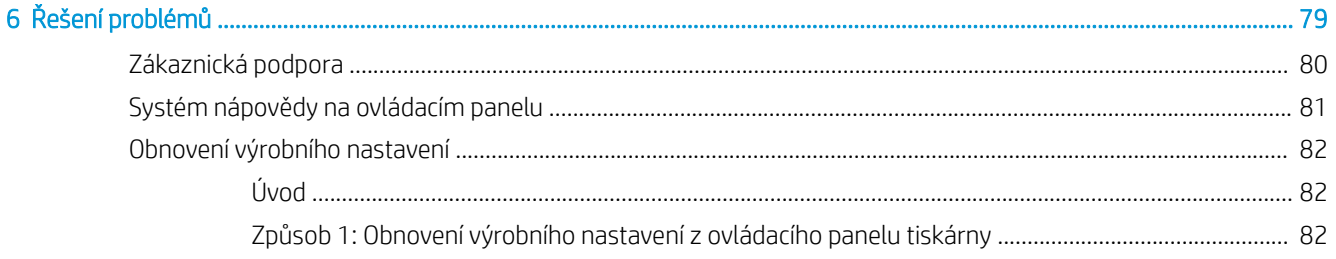

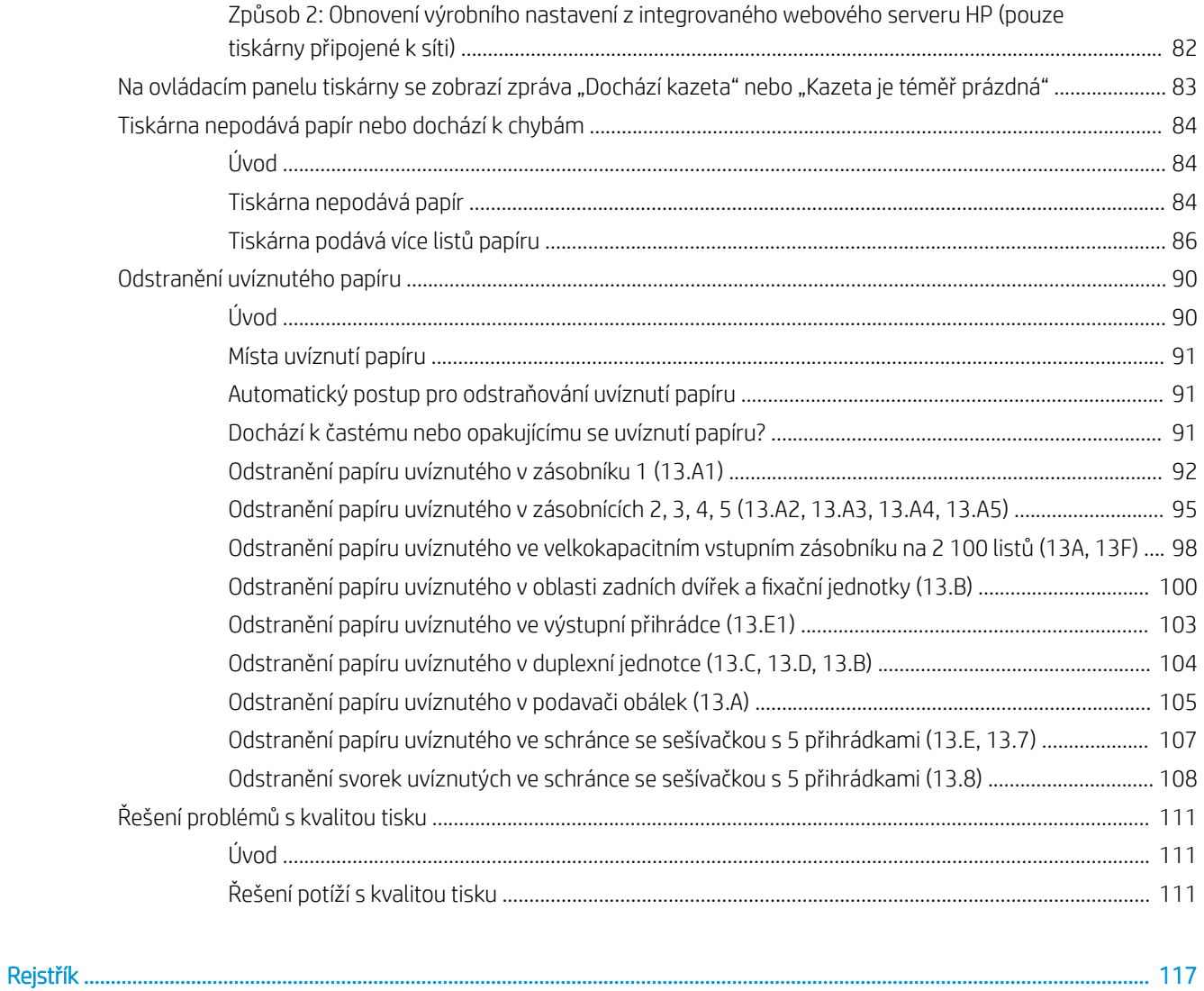

# <span id="page-8-0"></span>1 Přehled tiskárny

- · [Varovné ikony](#page-9-0)
- [Nebezpečí zasažení elektrickým proudem](#page-10-0)
- [Pohledy na tiskárnu](#page-11-0)
- **[Technické parametry tiskárny](#page-15-0)**
- [Nastavení hardwaru tiskárny a instalace softwaru](#page-21-0)

#### Další informace

Následující informace jsou platné v okamžiku vydání dokumentu.

Podpůrné video naleznete na [www.hp.com/videos/LaserJet.](http://www.hp.com/videos/LaserJet)

Aktuální informace viz [www.hp.com/support/ljE60155](http://www.hp.com/support/ljE60155), [www.hp.com/support/ljE60165](http://www.hp.com/support/ljE60165) nebo [www.hp.com/](http://www.hp.com/support/ljE60175) [support/ljE60175](http://www.hp.com/support/ljE60175).

Kompletní podpora společnosti HP pro tiskárnu zahrnuje následující informace:

- Instalace a konfigurace
- Osvojování a používání
- Řešení problémů
- Stažení aktualizací softwaru a firmwaru
- Účast ve fórech podpory
- Vyhledání informací o záruce a předpisech

## <span id="page-9-0"></span>Varovné ikony

Definice varovných ikon: Na produktech HP se mohou objevit následující varovné ikony. V příslušných případech dodržujte uvedené bezpečnostní pokyny.

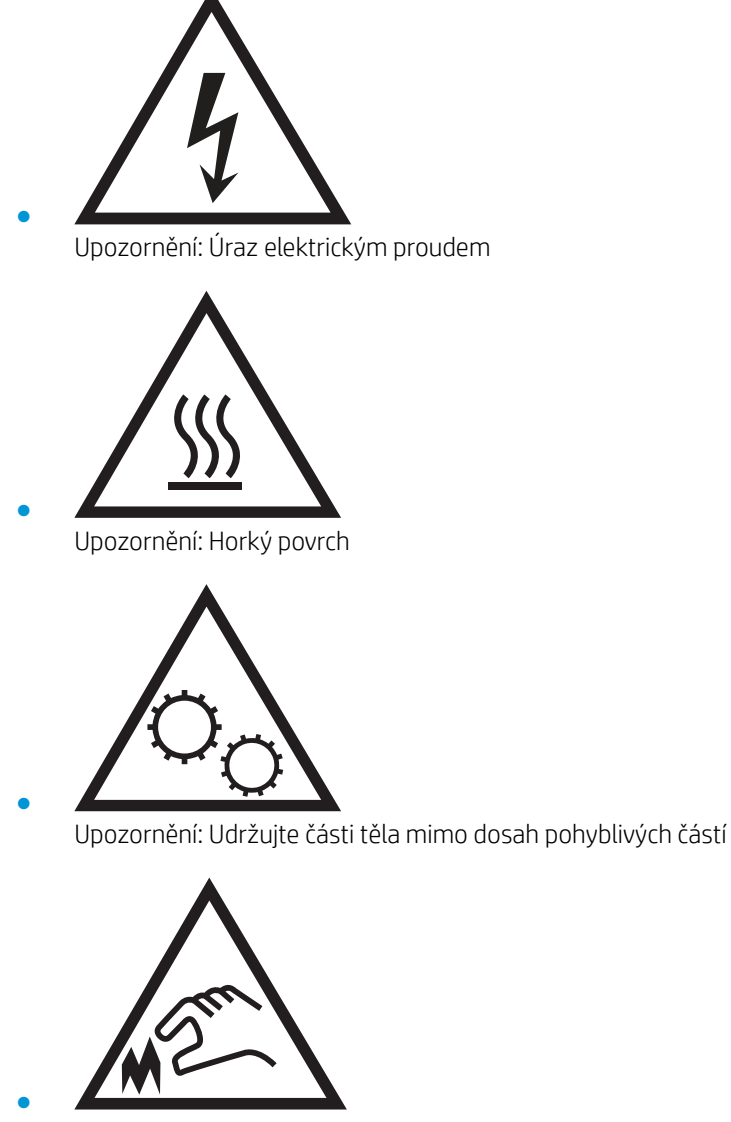

Upozornění: V blízkosti jsou ostré hrany

## <span id="page-10-0"></span>Nebezpečí zasažení elektrickým proudem

Při použití tohoto produktu vždy postupujte podle základních bezpečnostních opatření, abyste snížili riziko zranění v důsledku požáru nebo elektrického výboje.

- Je třeba, abyste si přečetli všechny pokyny v uživatelské příručce a porozuměli jim.
- Řiďte se všemi upozorněními a pokyny vyznačenými na produktu.
- Produkt lze zapojit jedině do uzemněné elektrické zásuvky, která slouží jako zdroj napájení. Pokud nevíte, zda je zásuvka uzemněná, požádejte o radu odborného elektrikáře.
- Nedotýkejte se kontaktů v žádných zásuvkách, které produkt obsahuje. Poškozené kabely ihned vyměňte.
- Před čištěním tento produkt vypojte ze zásuvek ve zdi.
- Tento produkt neinstalujte ani nepoužívejte v blízkosti vody nebo v případě, že jste mokří.
- Produkt nainstalujte pevně na stabilní povrch.
- Produkt nainstalujte na chráněném místě tak, aby nikdo nemohl šlápnout na napájecí kabel nebo o něj zakopnout.

## <span id="page-11-0"></span>Pohledy na tiskárnu

- Pohled na tiskárnu zepředu
- Pohled na tiskárnu zezadu
- [Porty rozhraní](#page-12-0)
- [Zobrazení ovládacího panelu](#page-13-0)

### Pohled na tiskárnu zepředu

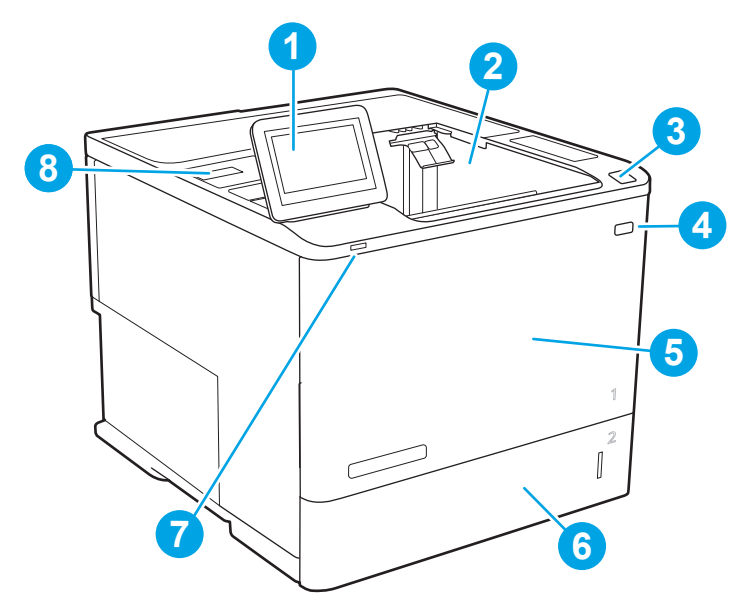

#### Tabulka 1-1 Legenda k přednímu pohledu na tiskárnu

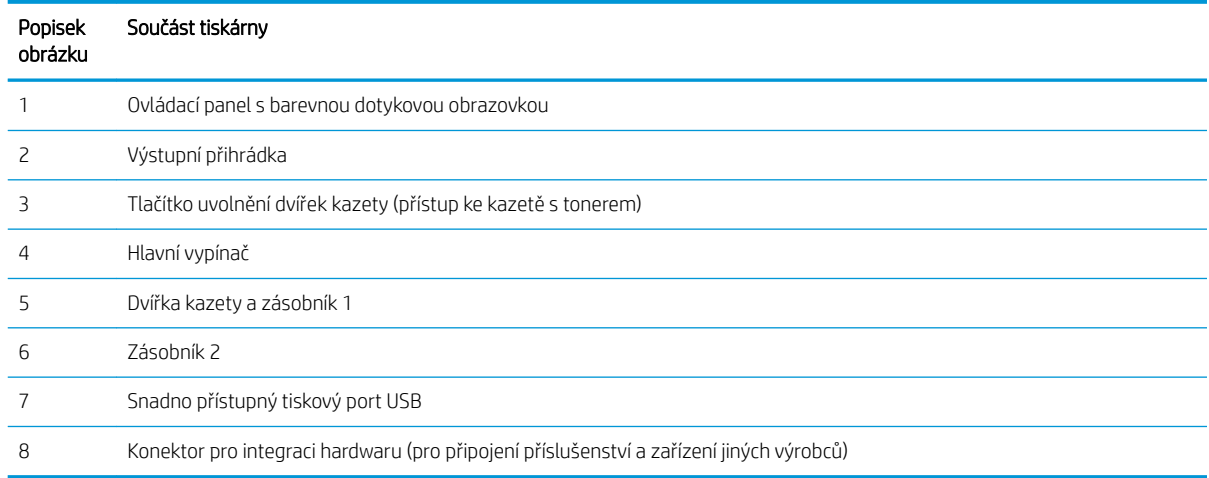

## Pohled na tiskárnu zezadu

POZNÁMKA: Tiskárna je vyobrazena bez připojeného dokončovacího příslušenství.

<span id="page-12-0"></span>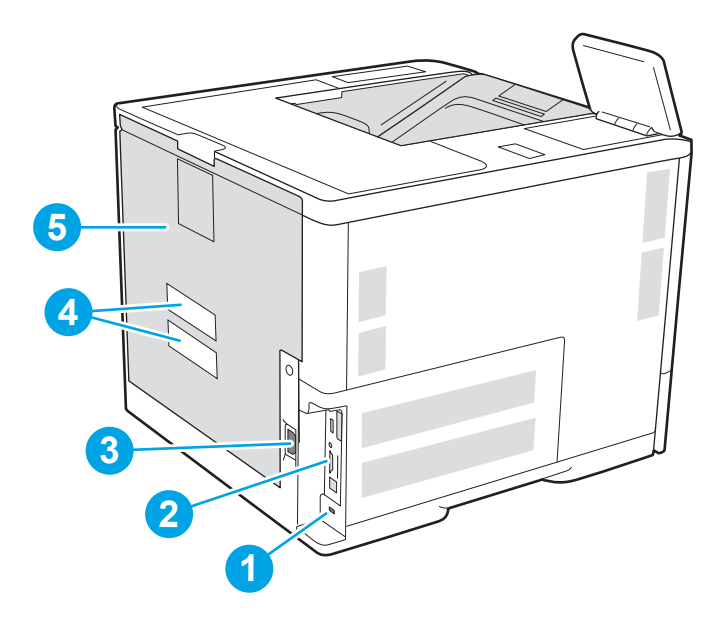

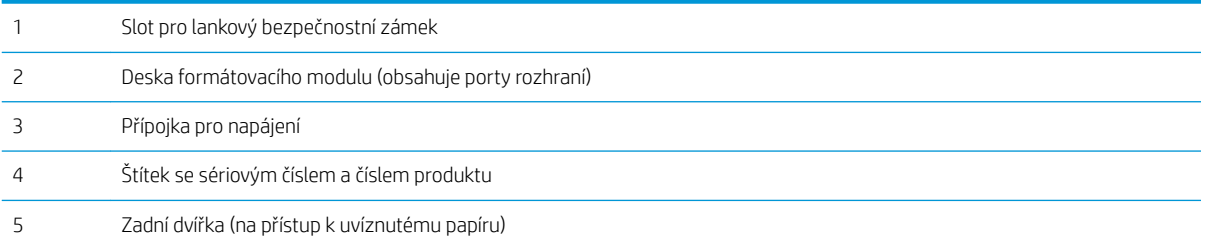

## Porty rozhraní

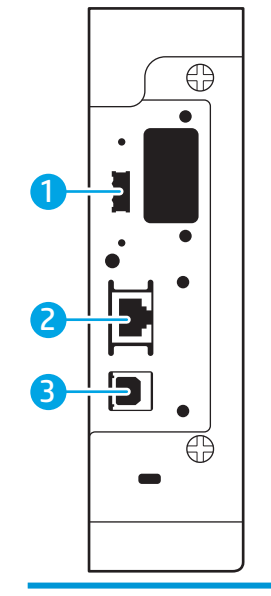

Hostitelský port USB pro připojení externích zařízení USB (může být zakrytý)

<span id="page-13-0"></span>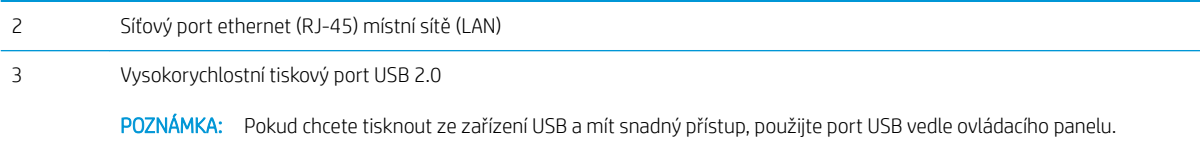

### Zobrazení ovládacího panelu

Domovská obrazovka nabízí přístup k funkcím tiskárny a indikuje její aktuální stav.

Na hlavní obrazovku se můžete kdykoli vrátit volbou tlačítka Domů  $\bigcap$ .

- <sup>22</sup> POZNÁMKA: Pokud chcete získat další informace o funkcích ovládacího panelu tiskárny, přejděte na stránku [www.hp.com/support/ljE60155](http://www.hp.com/support/ljE60155), [www.hp.com/support/ljE60165](http://www.hp.com/support/ljE60165) nebo [www.hp.com/support/ljE60175,](http://www.hp.com/support/ljE60175) zvolte možnost Příručky a potom vyberte možnost Obecné reference.
- POZNÁMKA: Funkce zobrazené na domovské obrazovce se mohou lišit podle konfigurace tiskárny.

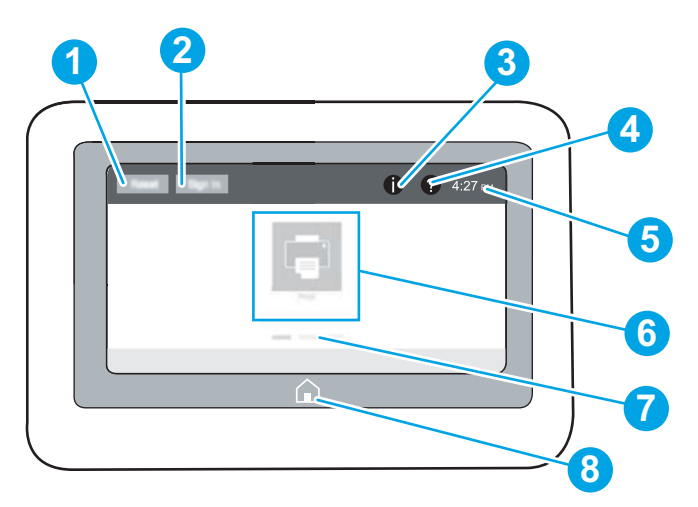

Tabulka 1-2 Legenda k zobrazení ovládacího panelu tiskárny

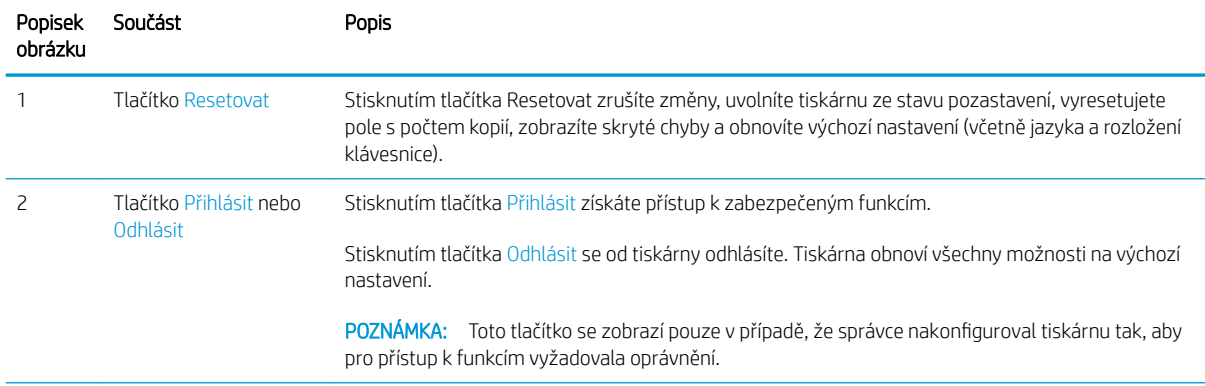

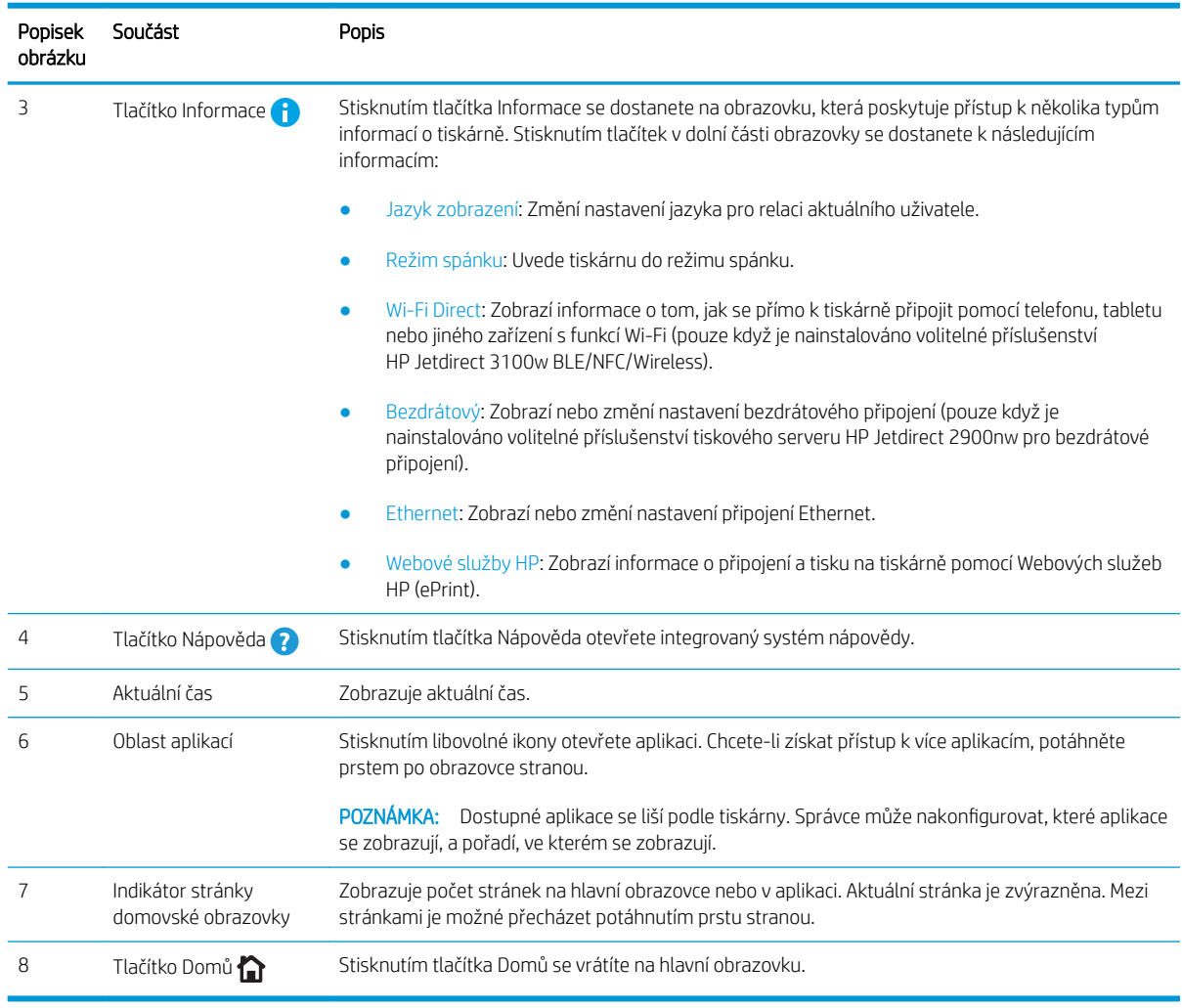

#### Tabulka 1-2 Legenda k zobrazení ovládacího panelu tiskárny (pokračování)

### Používání ovládacího panelu s dotykovým displejem

Ovládací panel tiskárny s dotykovým displejem můžete používat následujícími způsoby.

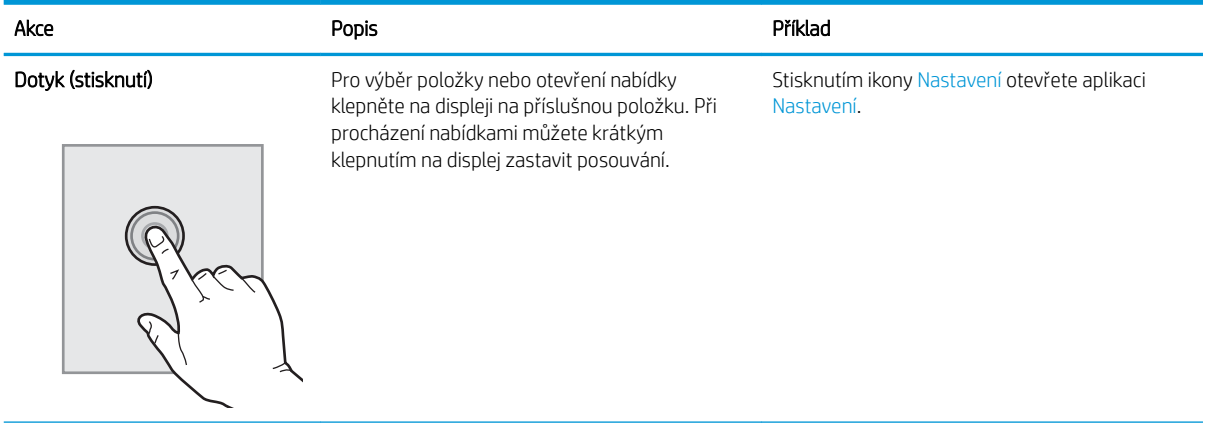

<span id="page-15-0"></span>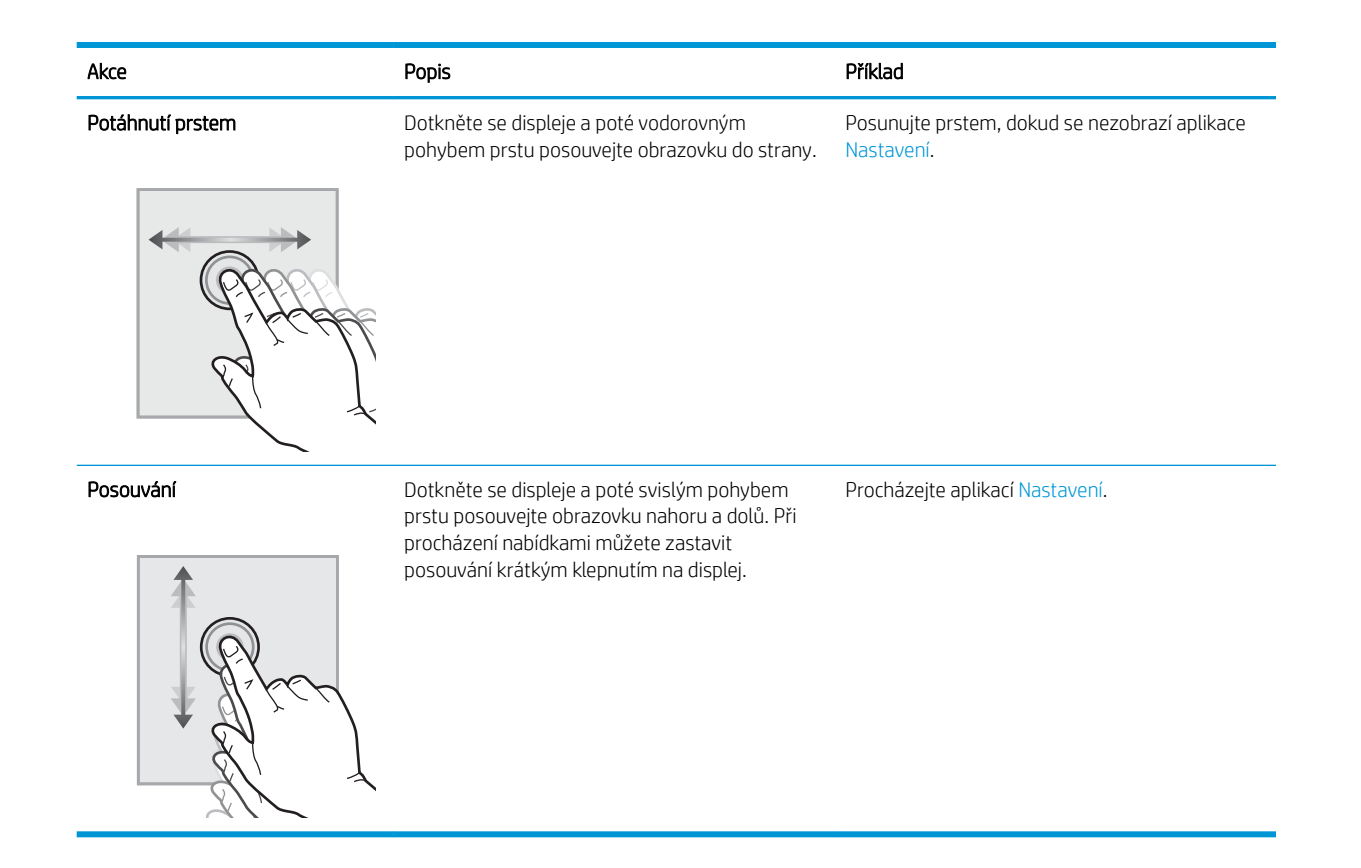

## Technické parametry tiskárny

- DŮLEŽITÉ: Zatímco následující technické údaje jsou přesné v době vydání, později se mohou změnit. Aktuální informace najdete v části [www.hp.com/support/ljE60155,](http://www.hp.com/support/ljE60155) [www.hp.com/support/ljE60165](http://www.hp.com/support/ljE60165) nebo [www.hp.com/](http://www.hp.com/support/ljE60175) [support/ljE60175](http://www.hp.com/support/ljE60175).
	- Technické údaje
	- [Podporované operační systémy](#page-17-0)
	- [Rozměry tiskárny](#page-19-0)
	- Spotřeba energie, elektrické specifikace a akustické emise
	- [Rozsah provozního prostředí](#page-20-0)

### Technické údaje

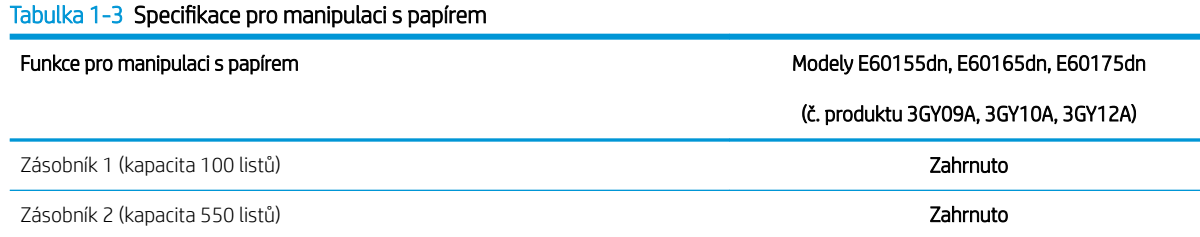

#### Tabulka 1-3 Specifikace pro manipulaci s papírem (pokračování)

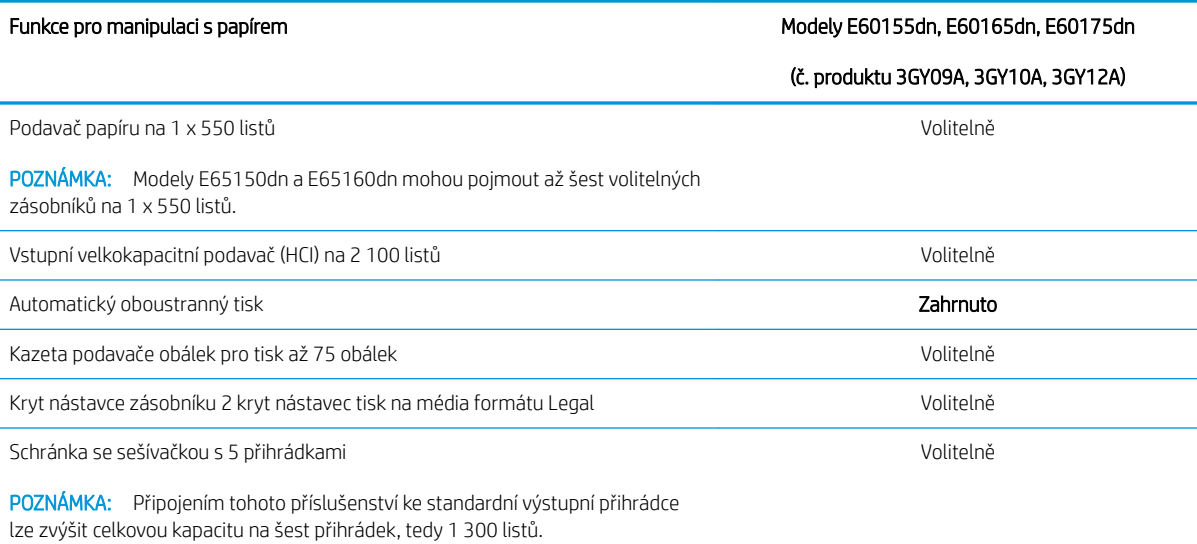

#### Tabulka 1-4 Specifikace připojení

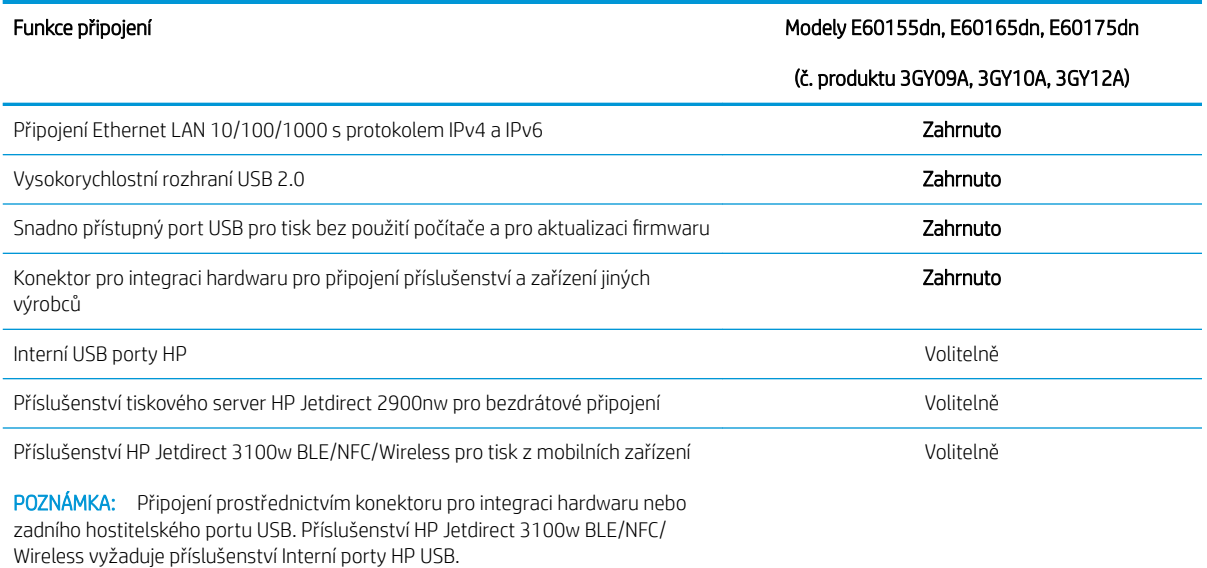

#### Tabulka 1-5 Specifikace tisku

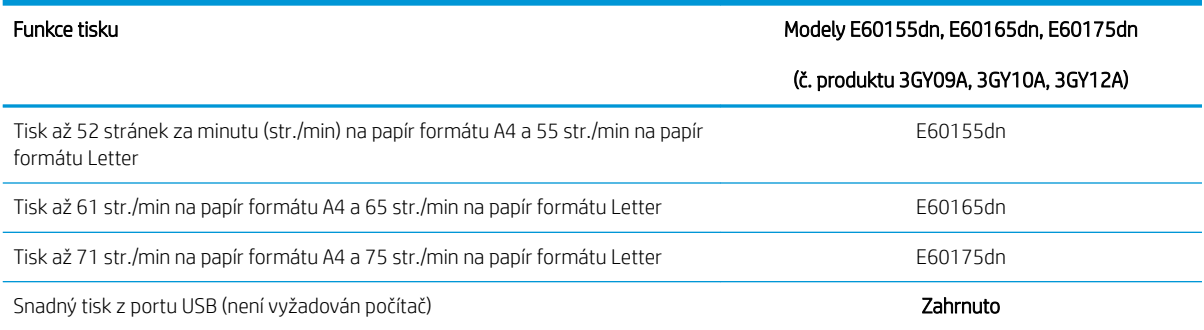

#### <span id="page-17-0"></span>Tabulka 1-6 Další specifikace

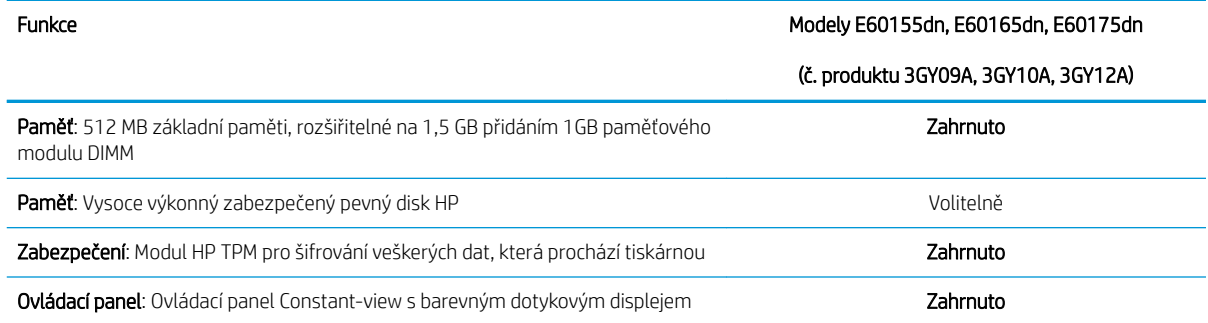

### Podporované operační systémy

Linux: Informace a tiskové ovladače pro systém Linux najdete na adrese [www.hp.com/go/linuxprinting.](http://www.hp.com/go/linuxprinting)

UNIX: Informace a tiskové ovladače pro systém UNIX® najdete na adrese [www.hp.com/go/unixmodelscripts.](http://www.hp.com/go/unixmodelscripts)

Následující informace platí pro tiskové ovladače HP PCL 6 pro systém Windows, tiskové ovladače HP pro systém macOS a pro instalační software.

Windows: Na adrese [123.hp.com/LaserJet](http://123.hp.com/laserjet) si stáhněte software HP Easy Start a nainstalujte tak tiskový ovladač HP. Nebo přejděte na web podpory tiskáren pro tuto tiskárnu: [www.hp.com/support/ljE60155,](http://www.hp.com/support/ljE60155) [www.hp.com/](http://www.hp.com/support/ljE60165) [support/ljE60165](http://www.hp.com/support/ljE60165) nebo [www.hp.com/support/ljE60175,](http://www.hp.com/support/ljE60175) stáhněte si tiskový ovladač nebo instalační program a nainstalujte tiskový ovladač HP.

macOS: Tato tiskárna podporuje počítače Mac. Stáhněte si aplikaci HP Easy Start ze stránky [123.hp.com/LaserJet](http://123.hp.com/laserjet) nebo ze stránky Podpora tiskárny a poté pomocí aplikace HP Easy Start nainstalujte tiskový ovladač HP.

- 1. Přejděte na stránku [123.hp.com/LaserJet](http://123.hp.com/laserjet).
- 2. Při stahování softwaru tiskárny postupujte podle uvedených kroků.

#### Tabulka 1-7 Podporované operační systémy a ovladače tiskárny

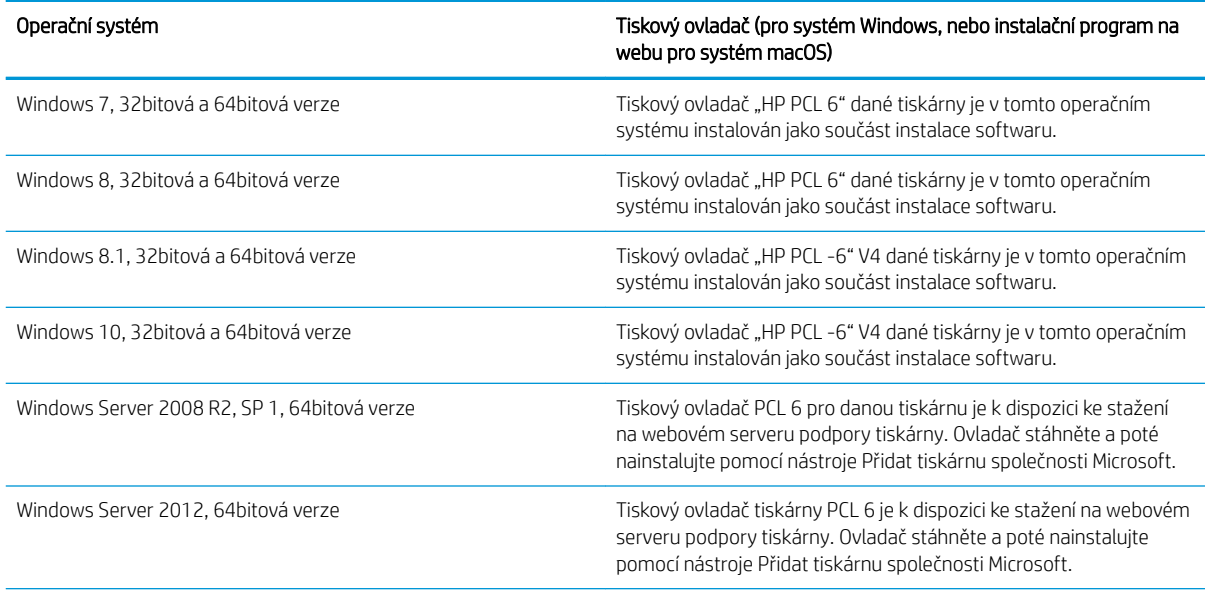

#### Tabulka 1-7 Podporované operační systémy a ovladače tiskárny (pokračování)

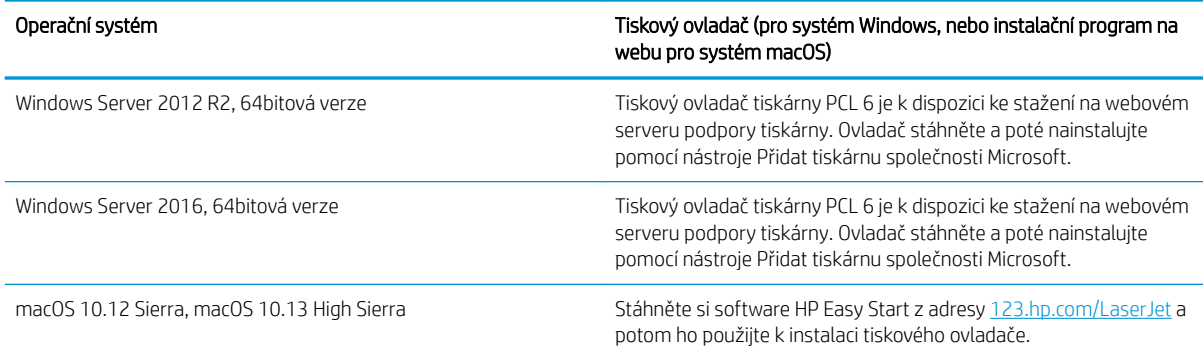

POZNÁMKA: Podporované operační systémy se mohou změnit.

POZNÁMKA: Aktuální seznam podporovaných operačních systémů je uveden na adrese [www.hp.com/support/](http://www.hp.com/support/ljE60155) [ljE60155](http://www.hp.com/support/ljE60155), [www.hp.com/support/ljE60165](http://www.hp.com/support/ljE60165) nebo [www.hp.com/support/ljE60175,](http://www.hp.com/support/ljE60175) kde také naleznete kompletní nápovědu společnosti HP k tiskárně.

学 POZNÁMKA: Podrobnosti o podpoře klientských a serverových operačních systémů a ovladačů HP UPD pro tuto tiskárnu naleznete na adrese [www.hp.com/go/upd](http://www.hp.com/go/upd). V části **Další informace** klikněte na odkazy.

#### Tabulka 1-8 Minimální požadavky na systém

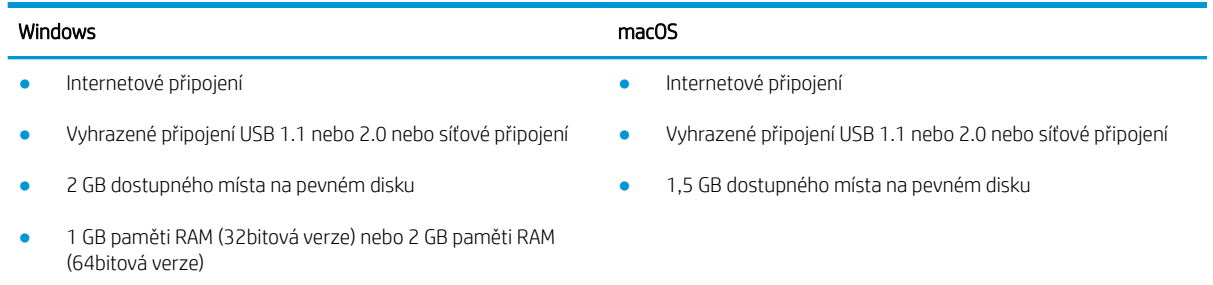

POZNÁMKA: Instalační program Windows nainstaluje službu HP Smart Device Agent Base. Velikost souboru je zhruba 100 kB. Její jedinou funkcí je kontrola připojených tiskáren přes rozhraní USB, kterou provádí každou hodinu. Nejsou shromažďována žádná data. Pokud je nalezena USB tiskárna, služba se pokusí najít v síti instanci JetAdvantage Management Connector (JAMc). Pokud je nalezena instance JAMc, služba HP Smart Device Agent Base bude pomocí instance JAMc bezpečně upgradována na plnohodnotného agenta chytrých zařízení, který potom umožní na účtu služby Managed Print Services (MPS) účtovat vytištěné stránky. Tuto službu neinstalují webové balíčky obsahující jen ovladač stažené z webu hp.com pro tiskárnu a nainstalované pomocí Průvodce přidáním tiskárny.

Chcete-li tuto službu odinstalovat, otevřete Ovládací panely, vyberte možnost Programy nebo Programy a funkce a potom vyberte možnost Přidat nebo odebrat programy nebo Odinstalovat program a službu odeberte. Soubor se jmenuje HPSmartDeviceAgentBase.

## <span id="page-19-0"></span>Rozměry tiskárny

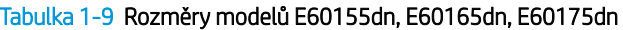

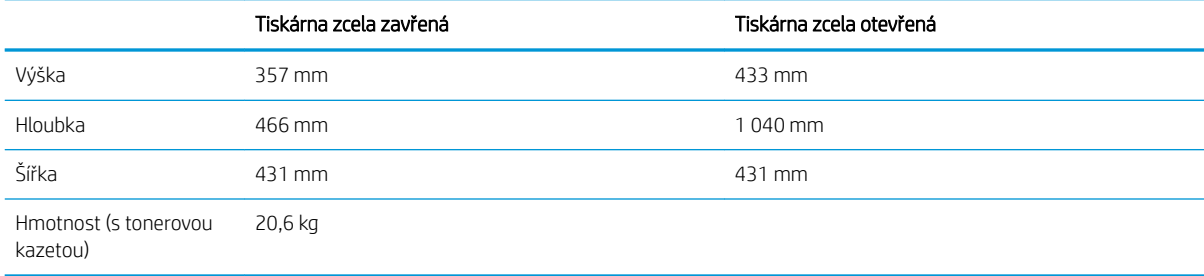

#### Tabulka 1-10 Rozměry podavače papíru na 1 x 550 listů

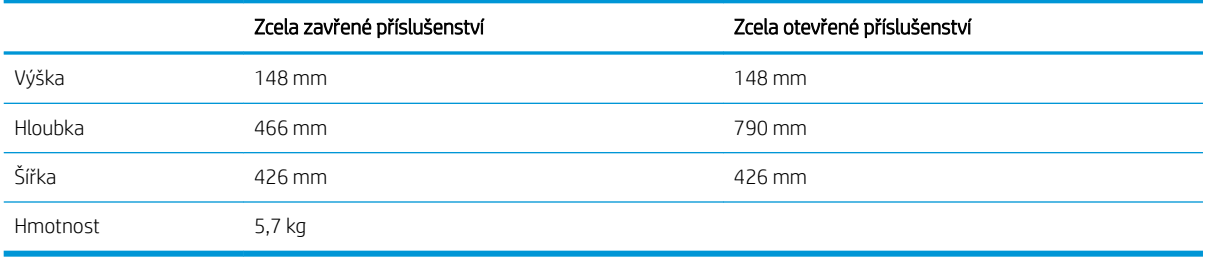

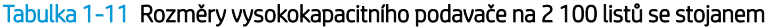

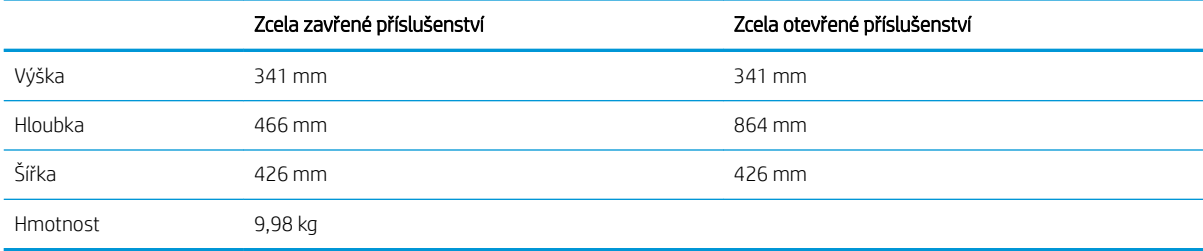

#### Tabulka 1-12 Rozměry podavače obálek

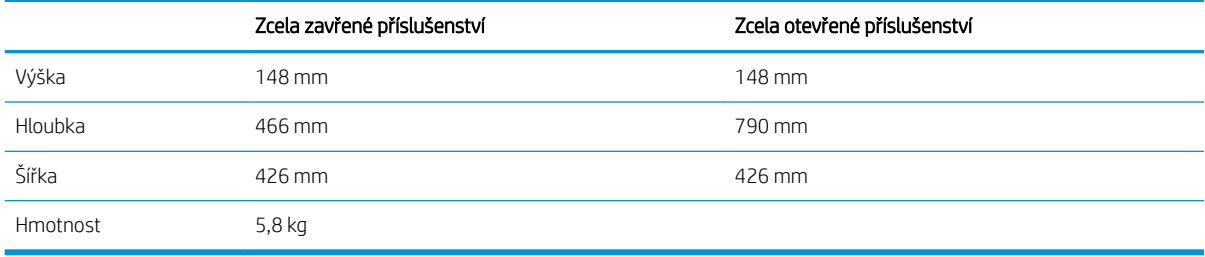

#### Tabulka 1-13 Rozměry schránky se sešívačkou s 5 přihrádkami

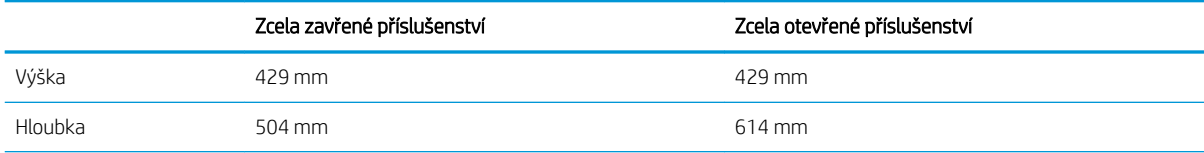

#### <span id="page-20-0"></span>Tabulka 1-13 Rozměry schránky se sešívačkou s 5 přihrádkami (pokračování)

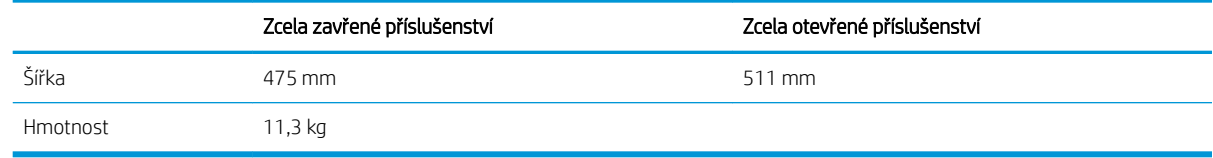

### Spotřeba energie, elektrické specifikace a akustické emise

Nejnovější informace najdete na webové stránce [www.hp.com/support/ljE60155,](http://www.hp.com/support/ljE60155) [www.hp.com/support/](http://www.hp.com/support/ljE60165) [ljE60165](http://www.hp.com/support/ljE60165) nebo [www.hp.com/support/ljE60175](http://www.hp.com/support/ljE60175).

**A UPOZORNĚNÍ:** Požadavky na napájení vycházejí z podmínek země/oblasti, kde se tiskárna prodává. Neměňte provozní napětí. Hrozí poškození tiskárny a ztráta nároku na záruční opravu.

### Rozsah provozního prostředí

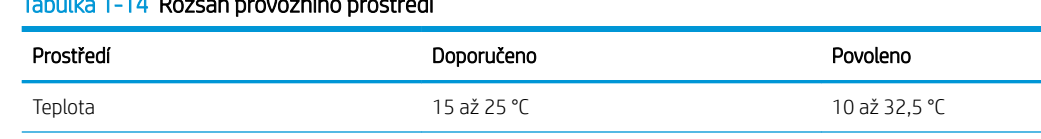

Relativní vlhkost Relativní vlhkost 30 až 70 % 10% až 80% relativní vlhkost 80 až 80% relativní vlhkost

#### Tabulka 1-14 Rozsah provozního prostředí

## <span id="page-21-0"></span>Nastavení hardwaru tiskárny a instalace softwaru

Základní pokyny pro nastavení naleznete v průvodci instalací hardwaru dodávaném s tiskárnou. Další pokyny naleznete na webu společnosti HP v sekci podpory.

Chcete-li získat kompletní podporu společnosti HP pro tiskárnu, přejděte na adresu [www.hp.com/support/](http://www.hp.com/support/ljE60155) [ljE60155](http://www.hp.com/support/ljE60155), [www.hp.com/support/ljE60165](http://www.hp.com/support/ljE60165) nebo [www.hp.com/support/ljE60175.](http://www.hp.com/support/ljE60175) Vyhledejte podporu:

- **•** Instalace a konfigurace
- **•** Osvojování a používání
- Řešení problémů
- **•** Stažení aktualizací softwaru a firmwaru
- Účast ve fórech podpory
- Vyhledání informací o záruce a předpisech

# <span id="page-22-0"></span>2 Zásobníky papíru

- [Úvod](#page-23-0)
- [Vložení papíru do zásobníku 1 \(víceúčelový zásobník\)](#page-24-0)
- [Plnění papíru do zásobníku 2 a zásobníků na 550 listů](#page-29-0)
- [Vložení papíru do velkokapacitního vstupního zásobníku na 2 100 listů](#page-34-0)
- [Vkládání a tisk obálek](#page-36-0)
- [Vkládání a tisk štítků](#page-38-0)
- · Konfigurace schránky se sešívačkou s 5 přihrádkami

#### Další informace

Následující informace jsou platné v okamžiku vydání dokumentu.

Podpůrné video naleznete na [www.hp.com/videos/LaserJet.](http://www.hp.com/videos/LaserJet)

Aktuální informace viz [www.hp.com/support/ljE60155](http://www.hp.com/support/ljE60155), [www.hp.com/support/ljE60165](http://www.hp.com/support/ljE60165) nebo [www.hp.com/](http://www.hp.com/support/ljE60175) [support/ljE60175](http://www.hp.com/support/ljE60175).

Kompletní podpora společnosti HP pro tiskárnu zahrnuje následující informace:

- Instalace a konfigurace
- Osvojování a používání
- Řešení problémů
- Stažení aktualizací softwaru a firmwaru
- Účast ve fórech podpory
- Vyhledání informací o záruce a předpisech

# <span id="page-23-0"></span>Úvod

UPOZORNĚNÍ: Nevytahujte současně více než jeden zásobník papíru.

Na zásobníky papíru nikdy nestoupejte.

Při zavírání zásobníků papíru do nich nevkládejte ruce.

Při přenášení tiskárny musí být všechny zásobníky zavřené.

## <span id="page-24-0"></span>Vložení papíru do zásobníku 1 (víceúčelový zásobník)

Následující informace popisují, jak vkládat papír do zásobníku 1.

**A UPOZORNĚNÍ:** Chcete-li se vyhnout uvíznutí papíru, nepřidávejte média do zásobníku 1 ani jej nevyprazdňujte během tisku.

1. Otevřete zásobník 1.

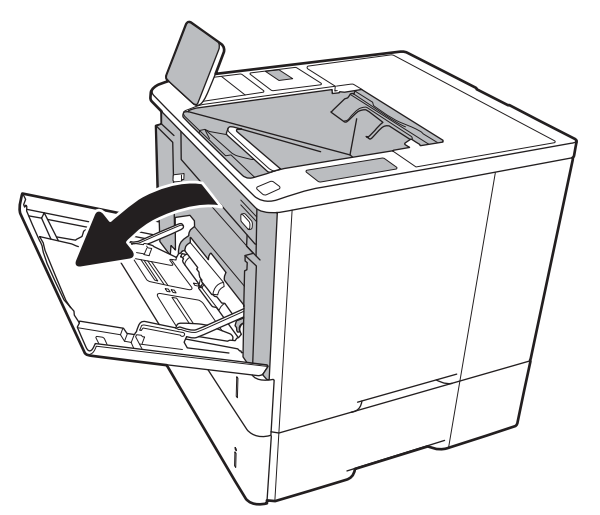

2. Upravte vodítko šířky papíru stisknutím seřizovací páčky a posunutím vodítka do polohy odpovídající formátu používaného papíru.

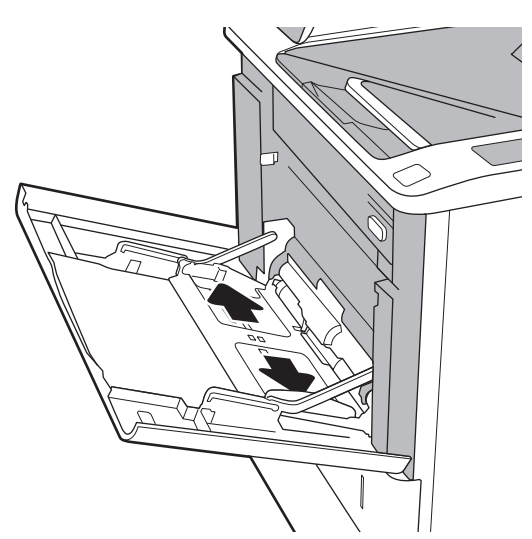

<span id="page-25-0"></span>3. Vložte do zásobníku papír. Informace týkající se orientace papíru naleznete zde: <u>Tabulka 2-1</u> Zásobník 1 – orientace papíru na stránce 18.

4. Nastavte vodítka šířky tak, aby se stohu papírů dotýkala, ale neohýbala ho.

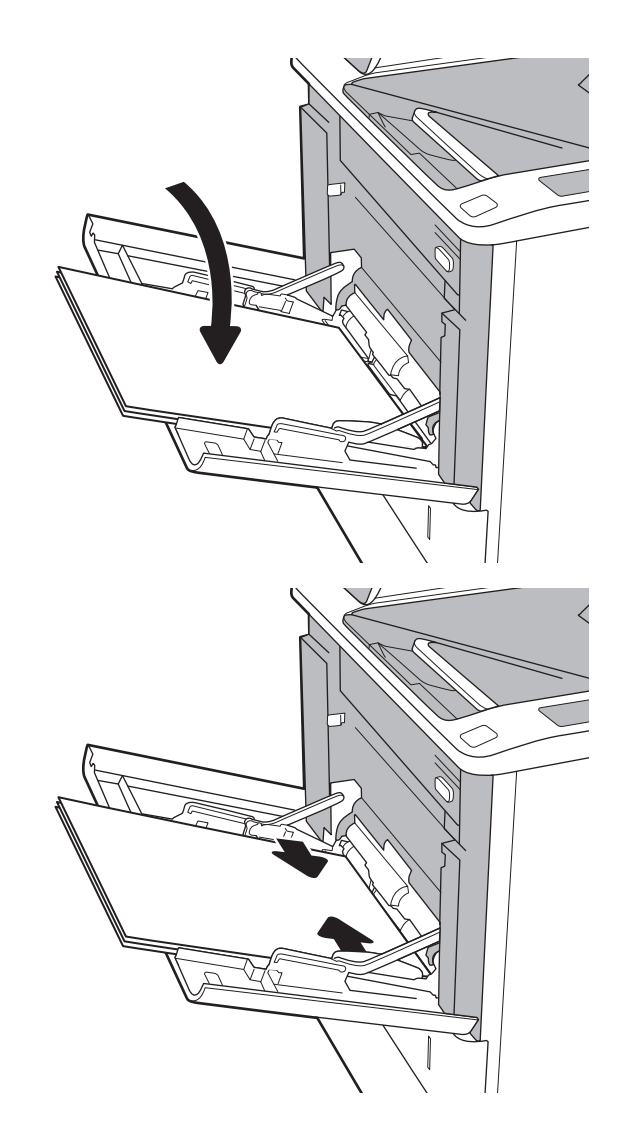

### Zásobník 1 – orientace papíru

#### Tabulka 2-1 Zásobník 1 – orientace papíru

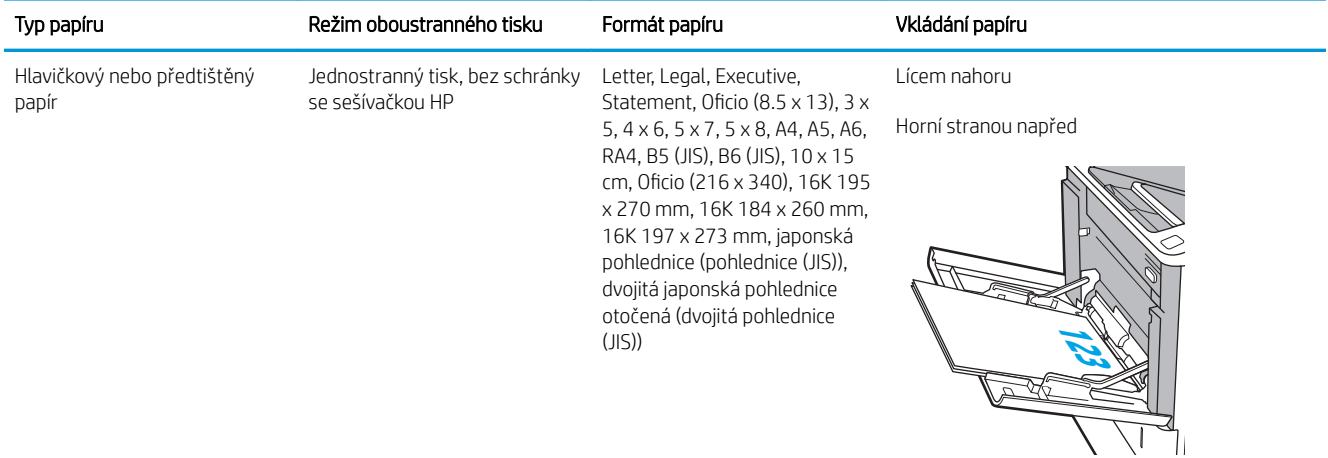

#### Tabulka 2-1 Zásobník 1 – orientace papíru (pokračování)

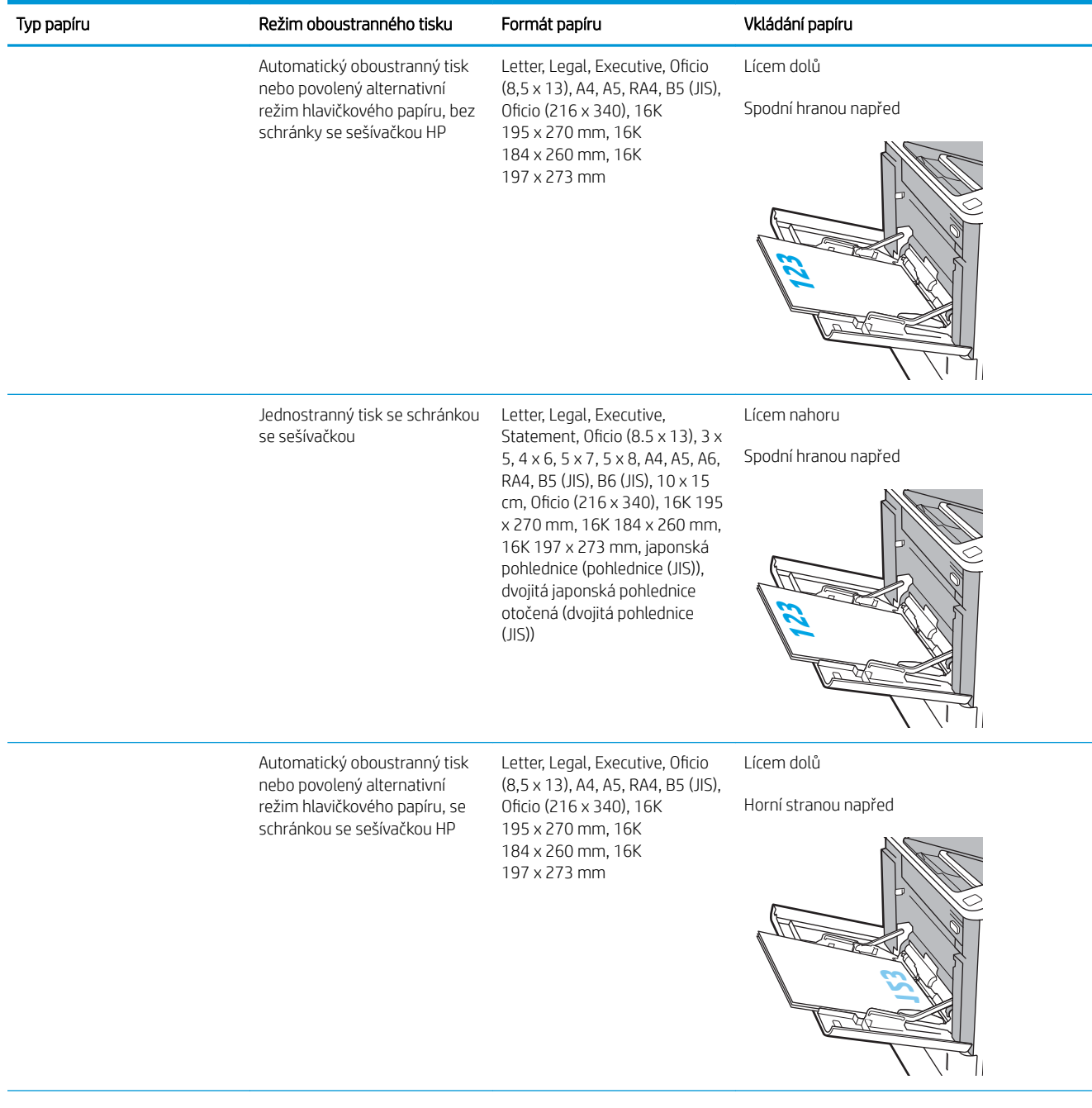

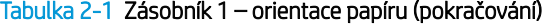

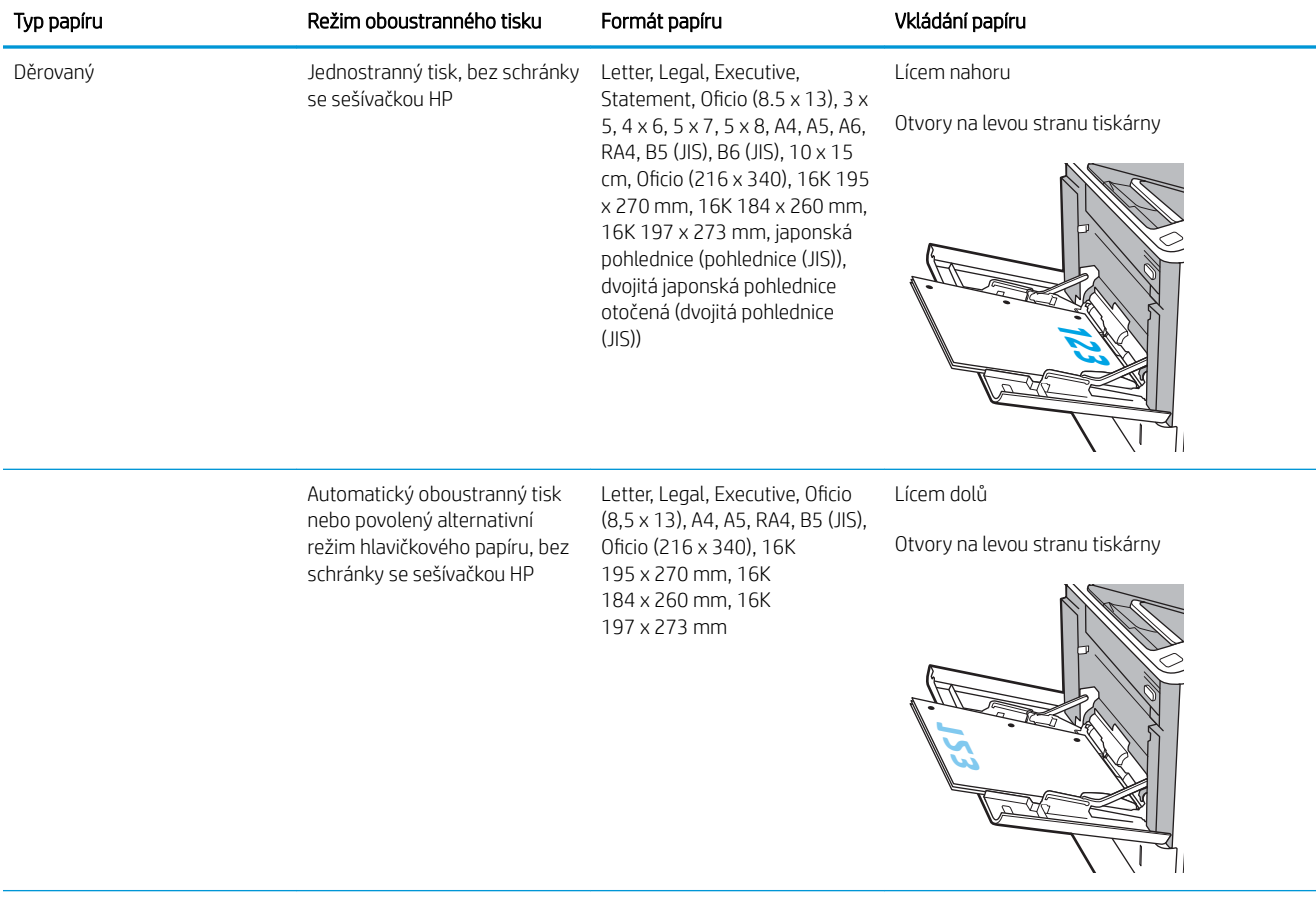

<span id="page-28-0"></span>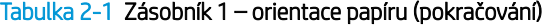

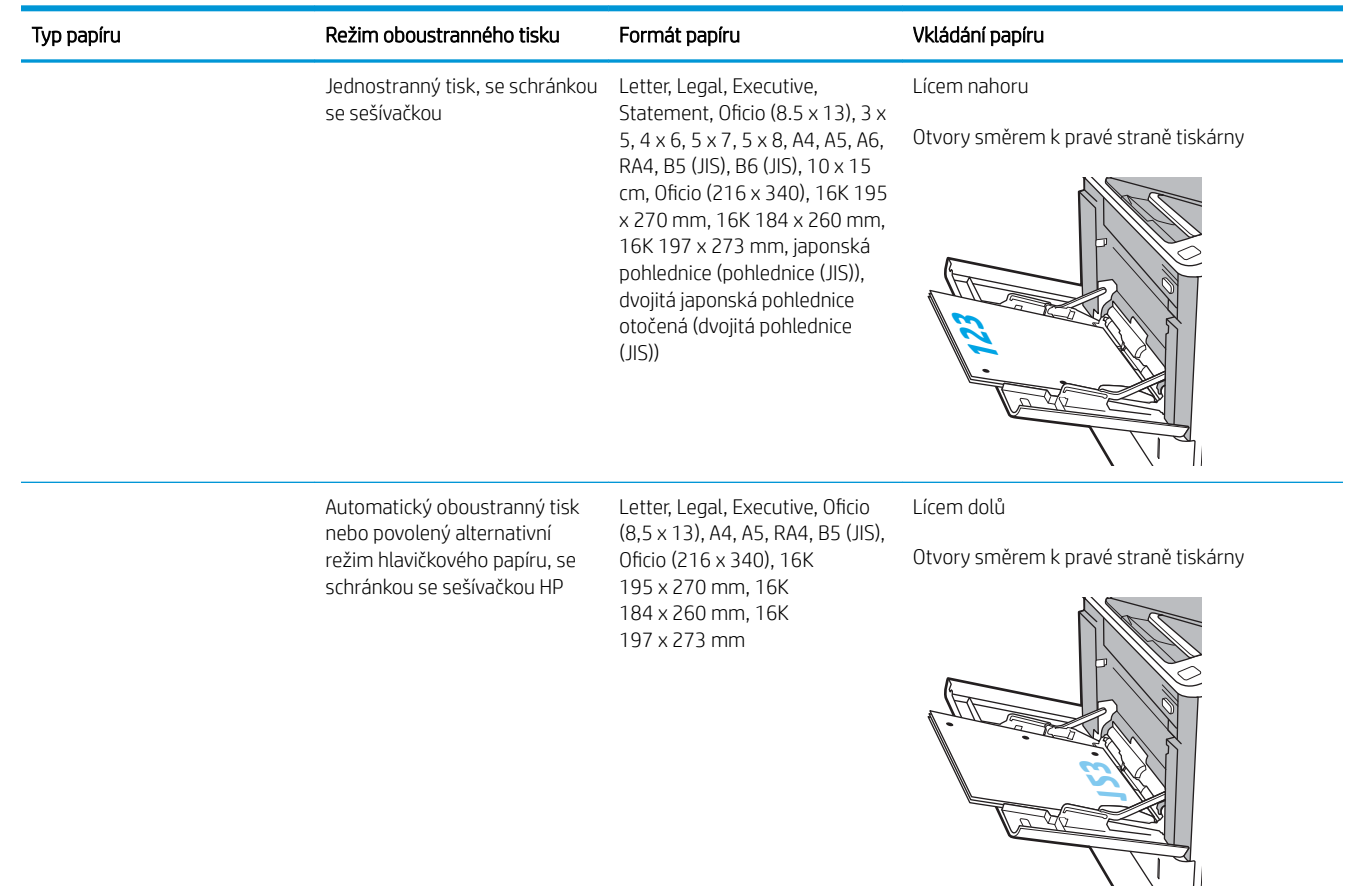

### Použití alternativního režimu hlavičkového papíru

Funkce Alternativní režim hlavičkového papíru umožňuje vkládat do zásobníku hlavičkový nebo předtištěný papír u všech úloh tisku nebo kopírování stejně, ať tisknete nebo kopírujete na jednu stranu listu, nebo na obě. Při použití tohoto režimu vložte papír stejně jako u automatického oboustranného tisku.

Chcete-li používat tuto funkci, povolte ji v ovládacím panelu tiskárny.

#### Povolení alternativního režimu hlavičkového papíru z ovládacího panelu tiskárny

- 1. Na hlavní obrazovce ovládacího panelu tiskárny přejděte do aplikace Nastavení a poté vyberte ikonu Nastavení.
- 2. Otevřete následující nabídky:
	- a. Kopírování/Tisk nebo Tisk
	- b. Správa zásobníků
	- c. Alternativní režim hlavičkového papíru
- 3. Zvolte možnost Povoleno a stiskněte tlačítko Uložit nebo stiskněte tlačítko OK.

## <span id="page-29-0"></span>Plnění papíru do zásobníku 2 a zásobníků na 550 listů

## Úvod

V následující části jsou uvedeny informace o vkládání papíru do zásobníku 2 a volitelných zásobníků na 550 listů papíru. Tyto zásobníky pojmou až 550 listů papíru gramáže 75 g/m<sup>2</sup> (20 lb).

<sup>2</sup> POZNÁMKA: Postup vkládání papíru do zásobníku na 550 listů je stejný jako postup pro zásobník 2. Zde je zobrazen pouze zásobník 2.

POZNÁMKA: Vodítka papíru mohou být před použitím uzamčena a nemusí být možné je nastavit.

1. Otevřete zásobník.

POZNÁMKA: Tento zásobník neotvírejte, pokud se používá.

2. Upravte vodítko délky a šířky papíru stisknutím modrých seřizovacích páček a posunutím vodítka na hodnotu formátu používaného papíru.

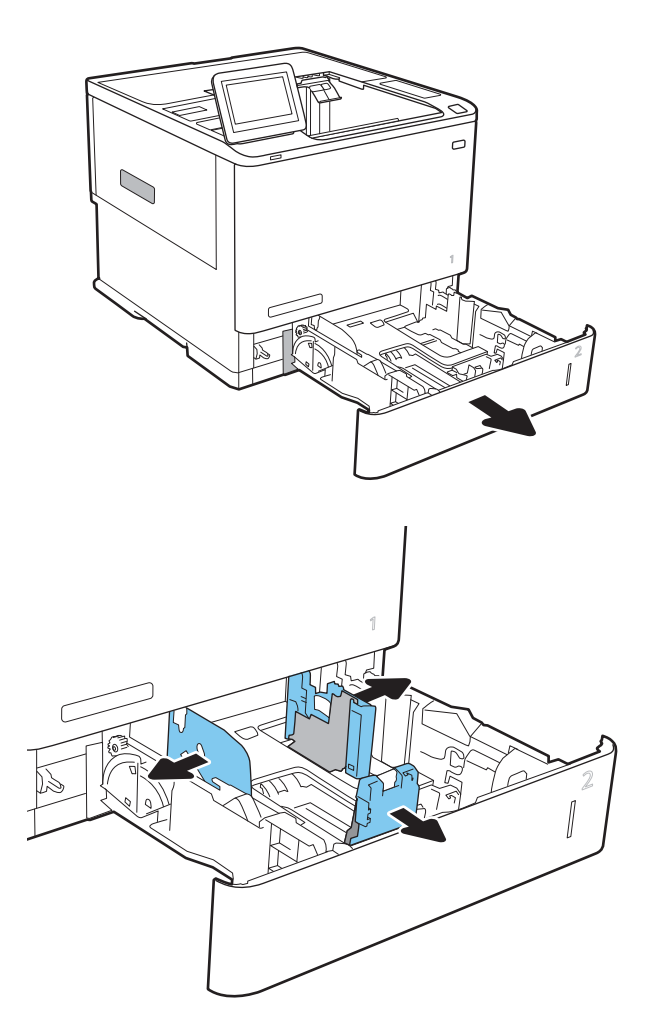

3. Vložte papír do zásobníku. Zkontrolujte, zda se vodítka dotýkají stohu papírů, ale neohýbají jej. Informace týkající se orientace papíru naleznete zde: Tabulka 2-2 [Zásobník 2 a zásobníky na 550](#page-31-0) [listů – orientace papíru na stránce 24](#page-31-0).

> POZNÁMKA: Zásobník nepřeplňujte, aby nedocházelo k uvíznutí médií v zařízení. Zkontrolujte, zda je horní úroveň stohu pod indikátorem plného zásobníku.

POZNÁMKA: Pokud zásobník není nastaven správně, může se během tisku zobrazit chybová zpráva nebo může dojít k uvíznutí papíru.

4. Zavřete zásobník.

- 5. Na ovládacím panelu tiskárny se zobrazí zpráva o konfiguraci zásobníků.
- 6. Stisknutím tlačítka OK přijměte zjištěný formát a typ nebo stiskněte tlačítko Upravit a zvolte jiný formát nebo typ papíru.

Chcete-li vložit papír o nestandardním formátu, zadejte na ovládacím panelu tiskárny po výzvě rozměry X a Y papíru.

7. Zvolte správný typ a formát a stiskněte tlačítko OK.

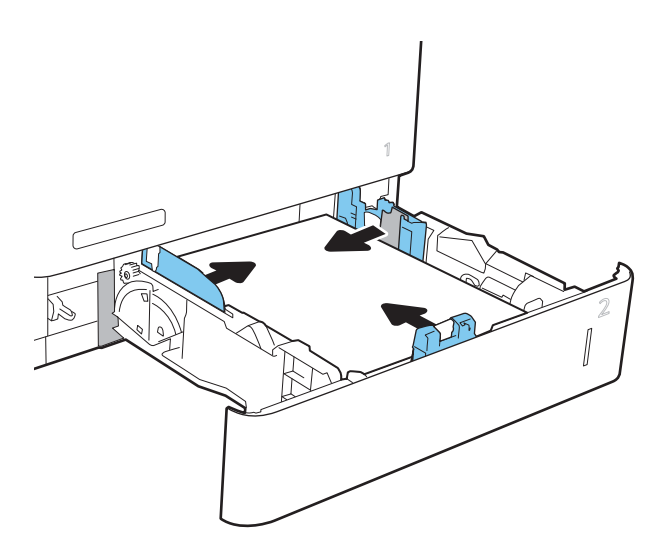

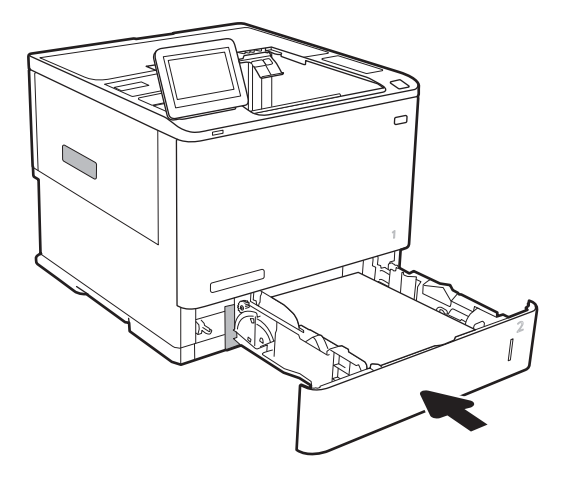

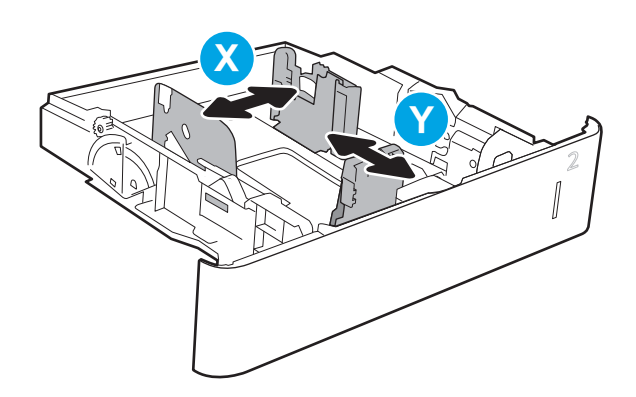

## <span id="page-31-0"></span>Zásobník 2 a zásobníky na 550 listů – orientace papíru

#### Tabulka 2-2 Zásobník 2 a zásobníky na 550 listů – orientace papíru

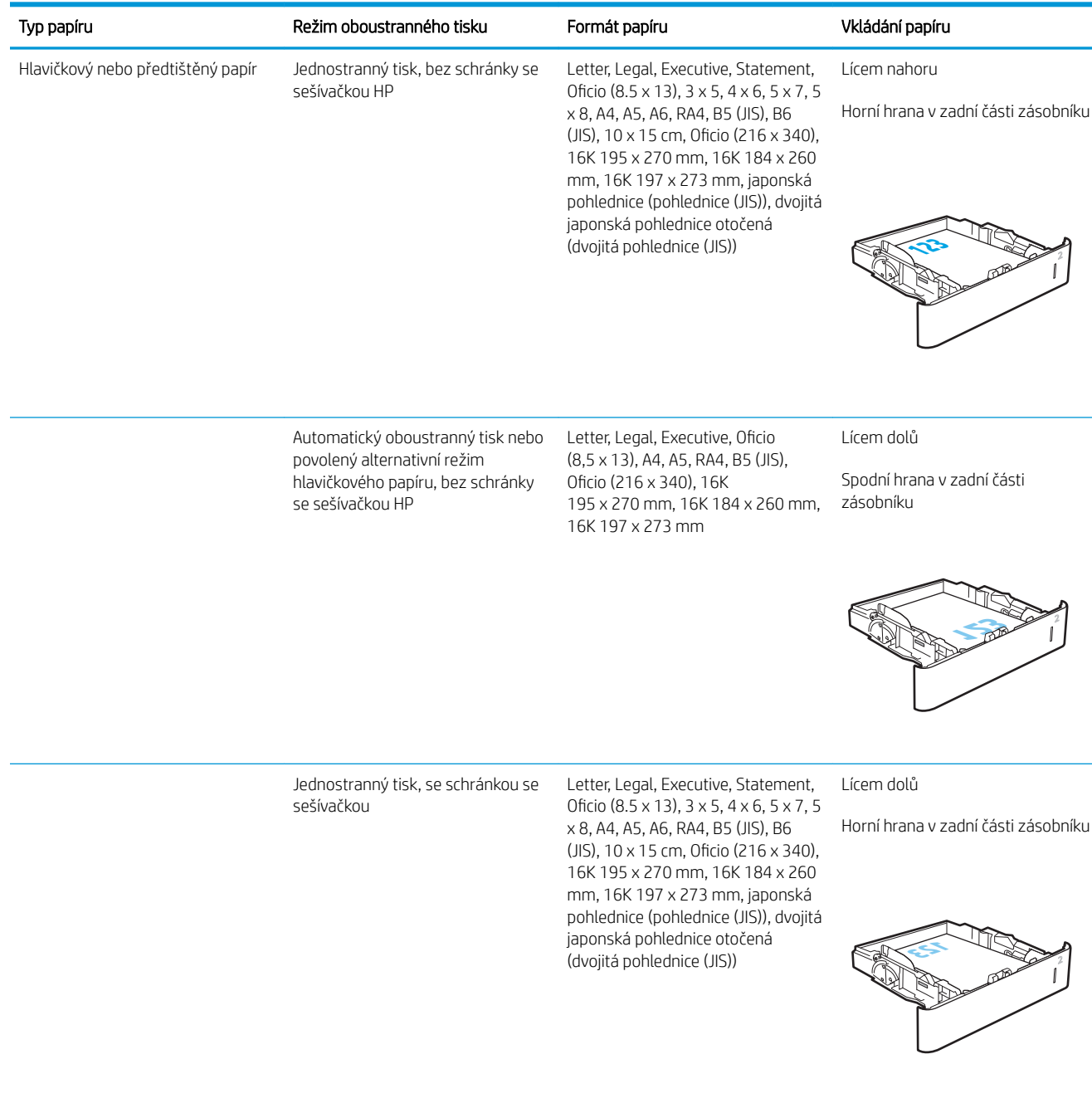

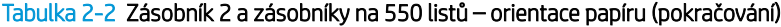

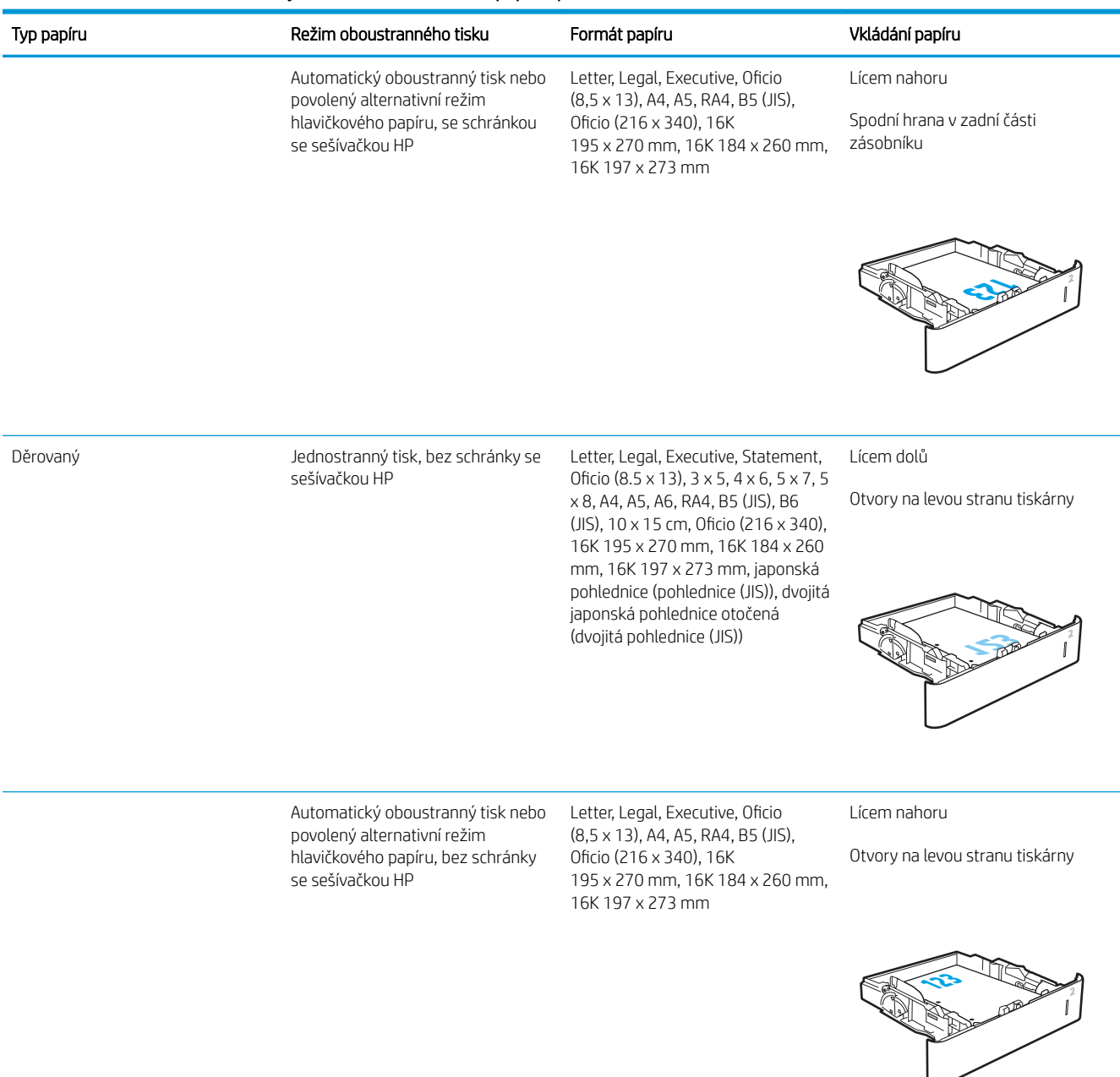

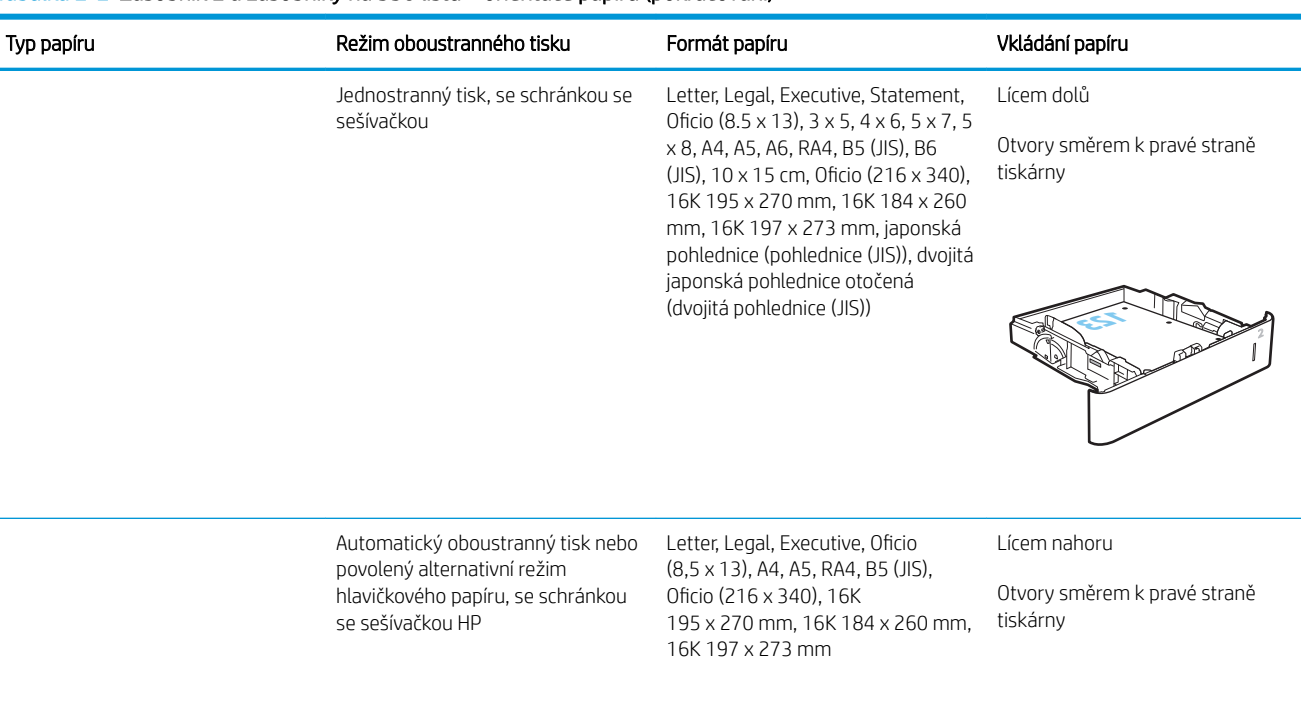

#### <span id="page-33-0"></span>Tabulka 2-2 Zásobník 2 a zásobníky na 550 listů – orientace papíru (pokračování)

### Použití alternativního režimu hlavičkového papíru

Funkce Alternativní režim hlavičkového papíru umožňuje vkládat do zásobníku hlavičkový nebo předtištěný papír u všech úloh tisku nebo kopírování stejně, ať tisknete nebo kopírujete na jednu stranu listu, nebo na obě. Při použití tohoto režimu vložte papír stejně jako u automatického oboustranného tisku.

Chcete-li používat tuto funkci, povolte ji v ovládacím panelu tiskárny.

#### Povolení alternativního režimu hlavičkového papíru z ovládacího panelu tiskárny

- 1. Na hlavní obrazovce ovládacího panelu tiskárny přejděte do aplikace Nastavení a poté vyberte ikonu Nastavení.
- 2. Otevřete následující nabídky:
	- a. Kopírování/Tisk nebo Tisk
	- b. Správa zásobníků
	- c. Alternativní režim hlavičkového papíru
- 3. Zvolte možnost Povoleno a stiskněte tlačítko Uložit nebo stiskněte tlačítko OK.

**123**

## <span id="page-34-0"></span>Vložení papíru do velkokapacitního vstupního zásobníku na 2 100 listů

Následující informace popisují, jak vložit papír do velkokapacitního vstupního zásobníku, který je k dispozici jako příslušenství. Tento zásobník pojme až 2 100 listů papíru gramáže 75 g/m $^2$  .

1. Otevřete zásobník.

POZNÁMKA: Tento zásobník neotvírejte, pokud se používá.

2. Upravte vodítko šířky papíru do správné polohy odpovídající papíru.

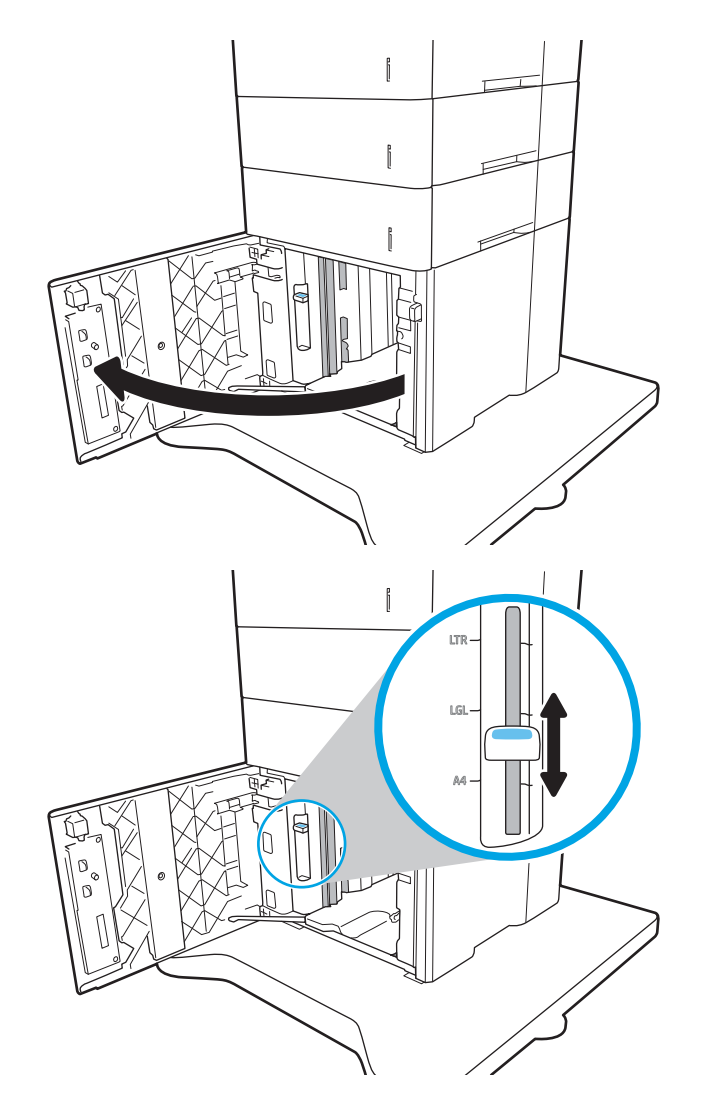

3. Vložte papír do zásobníku. Zkontrolujte, zda se vodítka lehce dotýkají stohu papíru, ale neohýbají jej.

POZNÁMKA: Zásobník nepřeplňujte, aby nedocházelo k uvíznutí médií v zařízení. Zkontrolujte, zda je horní úroveň stohu pod indikátorem plného zásobníku.

POZNÁMKA: Pokud zásobník není nastaven správně, může se během tisku zobrazit chybová zpráva nebo může dojít k uvíznutí papíru.

4. Zavřete zásobník.

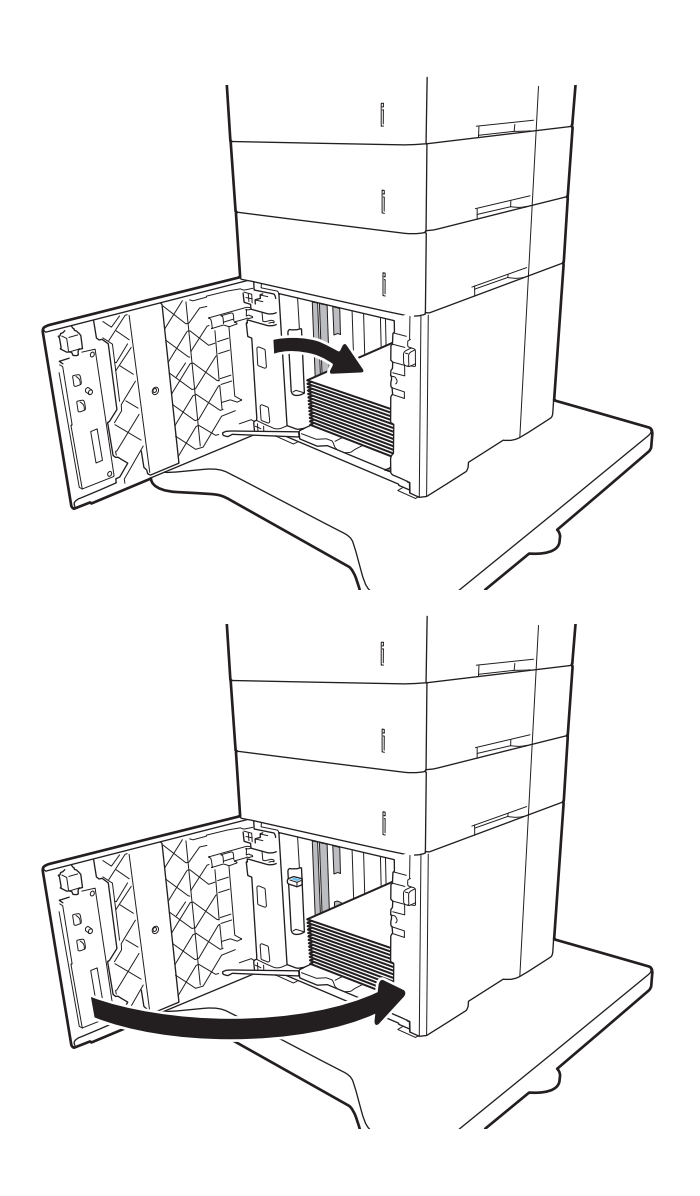

- 5. Na ovládacím panelu tiskárny se zobrazí zpráva o konfiguraci zásobníků.
- 6. Volbou tlačítka OK přijměte zjištěný formát a typ nebo stiskněte tlačítko Upravit a zvolte jiný formát nebo typ papíru.
- 7. Zvolte správný typ a formát a zvolte tlačítko OK.
## Vkládání a tisk obálek

## Úvod

Následující informace popisují, jak tisknout a vkládat obálky. Při tisku na obálky používejte zásobník 1 nebo příslušenství podavače obálek. Zásobník 1 pojme až 10 obálek; příslušenství podavače obálek pojme až 75 obálek.

Pokud chcete tisknout obálky pomocí možnosti ručního podávání, vyberte správná nastavení pomocí tohoto postupu v ovladači tiskárny a po odeslání tiskové úlohy do tiskárny vložte obálky do zásobníku.

### Tisk obálek

#### Tisk obálek ze zásobníku 1

- 1. Vyberte ze softwarového programu možnost Tisk.
- 2. Vyberte tiskárnu ze seznamu tiskáren a kliknutím nebo klepnutím na tlačítko Vlastnosti nebo Předvolby spusťte ovladač tisku.
- **POZNÁMKA:** Název tlačítka se v různých softwarových programech liší.
- POZNÁMKA: Přístup k těmto funkcím z úvodní obrazovky systému Windows 8 či 8.1 získáte výběrem možnosti Zařízení, dále zvolte možnost Tisk a poté vyberte tiskárnu.
- 3. Klikněte nebo klepněte na kartu Papír/Kvalita.
- 4. V rozevíracím seznamu Formát papíru vyberte správný formát pro obálky.
- 5. V rozevíracím seznamu Typ papíru vyberte možnost Obálka.
- 6. V rozevíracím seznamu Zdroj papíru vyberte možnost Ruční podávání.
- 7. Kliknutím na tlačítko OK zavřete dialogové okno Vlastnosti dokumentu.
- 8. V dialogovém okně Tisk klikněte na tlačítko OK, tím úlohu vytisknete.

#### Tisk obálky z příslušenství podavače obálek

- 1. Vyberte ze softwarového programu možnost Tisk.
- 2. Vyberte tiskárnu ze seznamu tiskáren a kliknutím nebo klepnutím na tlačítko Vlastnosti nebo Předvolby spusťte ovladač tisku.
- **POZNÁMKA:** Název tlačítka se v různých softwarových programech liší.

Přístup k těmto funkcím z úvodní obrazovky systému Windows 8 či 8.1 získáte výběrem možnosti Zařízení, dále zvolte možnost Tisk a poté vyberte tiskárnu.

- 3. Klikněte nebo klepněte na kartu Papír/Kvalita.
- 4. Proveďte jeden z následujících kroků:
- V rozevíracím seznamu Formát papíru vyberte správný formát pro obálky.
- V rozevíracím seznamu Typ papíru vyberte možnost Obálka.
- V rozevíracím seznamu Zdroj papíru vyberte Zásobník 3 nebo Zásobník 4 aby odpovídal vybranému zásobník podavače obálek.
- 5. Kliknutím na tlačítko OK zavřete dialogové okno Vlastnosti dokumentu.
- 6. V dialogovém okně Tisk klikněte na tlačítko OK, tím úlohu vytisknete.

### Orientace obálky

**POZNÁMKA:** Tiskárna nepodporuje oboustranný tisk na obálky.

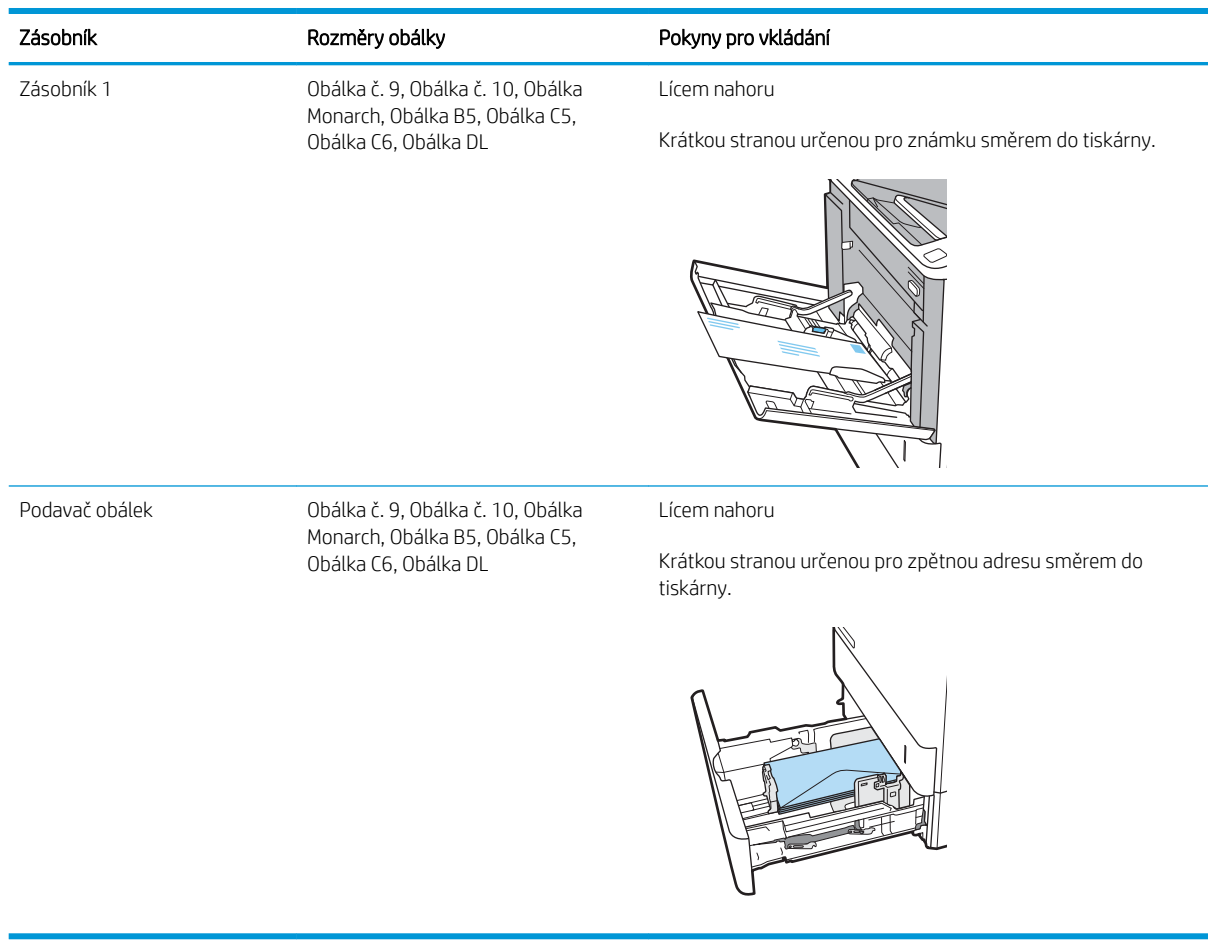

## Vkládání a tisk štítků

## Úvod

Následující informace popisují, jak tisknout a vkládat štítky.

Chcete-li tisknout na archy štítků, použijte zásobník 2 nebo jeden z volitelných zásobníků na 550 listů.

**POZNÁMKA:** Zásobník 1 nepodporuje štítky.

Pokud chcete tisknout štítky pomocí možnosti ručního podávání, vyberte správná nastavení pomocí tohoto postupu v ovladači tiskárny a po odeslání tiskové úlohy do tiskárny vložte štítky do zásobníku. Při použití ručního podávání tiskárna na vytisknutí úlohy čeká, dokud nerozpozná, že se zásobník otevřel.

## Ručně podávané štítky

- 1. Vyberte ze softwarového programu možnost Tisk.
- 2. Vyberte tiskárnu ze seznamu tiskáren a kliknutím nebo klepnutím na tlačítko Vlastnosti nebo Předvolby spusťte ovladač tisku.
- **27 POZNÁMKA:** Název tlačítka se v různých softwarových programech liší.
- POZNÁMKA: Přístup k těmto funkcím z úvodní obrazovky systému Windows 8 či 8.1 získáte výběrem možnosti Zařízení, dále zvolte možnost Tisk a poté vyberte tiskárnu.
- 3. Klikněte na kartu Papír/Kvalita.
- 4. V rozevíracím seznamu **Formát papíru** vyberte správný formát pro archy štítků.
- 5. V rozevíracím seznamu Typ papíru vyberte možnost Štítky.
- 6. V rozevíracím seznamu Zdroj papíru vyberte možnost Ruční podávání.
- 7. Kliknutím na tlačítko OK zavřete dialogové okno Vlastnosti dokumentu.
- 8. V dialogovém okně Tisk klikněte na tlačítko Tisk a úlohu vytiskněte.

### Orientace štítku

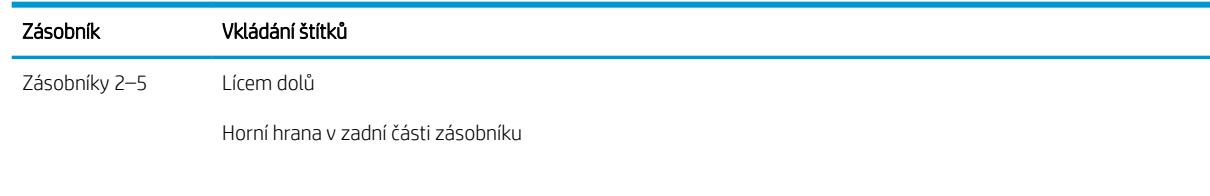

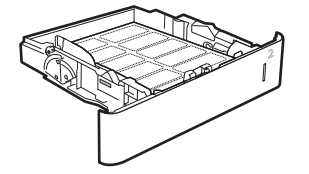

## Konfigurace schránky se sešívačkou s 5 přihrádkami

Následující informace popisují, jak vložit svorky a nakonfigurovat možnosti schránky se sešívačkou s 5 přihrádkami.

Toto příslušenství může sešít dokumenty v levém nebo pravém horním rohu. Zařízení pojme až 1 000 listů papíru ve výstupních přihrádkách. Výstupní přihrádky mají tři možnosti konfigurace režimu: režim stohovače, režim schránky nebo režim funkčního oddělovače.

- Konfigurace výchozí polohy sešívačky
- Konfigurace provozního režimu

#### Konfigurace výchozí polohy sešívačky

- 1. Na hlavní obrazovce ovládacího panelu tiskárny přejděte do aplikace Nastavení a poté vyberte ikonu Nastavení.
- 2. Otevřete následující nabídky:
	- a. Správa sešívačky/stohovače
	- b. Sešívání
- 3. Ze seznamu možností vyberte příslušnou polohu sešívačky a poté vyberte možnost Uložit nebo OK. K dispozici jsou následující možnosti:
	- Žádné: Žádné sešívací svorky
	- Vlevo nebo vpravo nahoře: Je-li dokument orientován na výšku, je sešívací svorka v levém horním rohu kratší strany papíru. Je-li dokument orientován na šířku, je sešívací svorka v pravém horním rohu delší strany papíru.
	- Vlevo nahoře: Sešívací svorka je v levém horním rohu kratší strany papíru.
	- Vpravo nahoře: Sešívací svorka je v pravém horním rohu delší strany papíru.

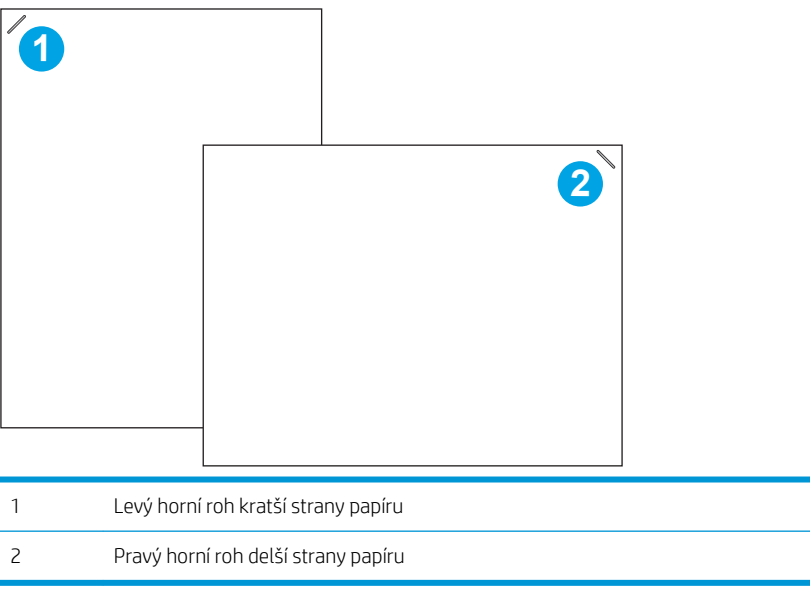

### <span id="page-40-0"></span>Konfigurace provozního režimu

Tento postup slouží ke konfiguraci způsobu, jakým tiskárna třídí úlohy do výstupních přihrádek.

- 1. Na hlavní obrazovce ovládacího panelu tiskárny přejděte do aplikace Nastavení a poté vyberte ikonu Nastavení.
- 2. Otevřete následující nabídky:
	- a. Správa sešívačky/stohovače
	- b. Provozní režim
- 3. Ze seznamu možností vyberte příslušný režim a poté vyberte tlačítko Uložit. K dispozici jsou následující možnosti:
	- Schránka: Tiskárna bude umisťovat úlohy do různých přihrádek podle osoby, která je odeslala.
	- Stohovač: Tiskárna bude skládat úlohy do přihrádek zespoda nahoru.
	- Funkce oddělovače: Tiskárna bude umisťovat úlohy do různých přihrádek podle funkce tiskárny, například tiskové úlohy, úlohy kopírování nebo faxové úlohy.

Chcete-li konƬgurovat tiskový ovladač HP pro vybraný provozní režim, použijte následující postup:

#### Windows® 7

- 1. Ujistěte se, že je tiskárna zapnutá a připojená k počítači nebo síti.
- 2. Otevřete nabídku Start systému Windows® a poté klikněte na možnost Zařízení a tiskárny.
- 3. Klikněte pravým tlačítkem na název tiskárny a pak vyberte možnost Vlastnosti tiskárny.
- 4. Klikněte na kartu Nastavení zařízení.
- 5. Vyberte možnost Aktualizovat. Případně v rozbalovací nabídce vedle položky Automatická konfigurace vyberte možnost Aktualizovat.

#### Windows® 8.0, 8.1, a 10

- 1. Klikněte pravým tlačítkem v levém dolním rohu obrazovky.
- 2. Vyberte položku Ovládací panely. V nabídce Hardware a zvuk vyberte možnost Zobrazit zařízení a tiskárny.
- 3. Klikněte pravým tlačítkem na název tiskárny a pak vyberte možnost Vlastnosti tiskárny.
- 4. Klikněte na kartu Nastavení zařízení.
- 5. Vyberte možnost Aktualizovat. Případně v rozbalovací nabídce vedle položky Automatická konfigurace vyberte možnost Aktualizovat.

POZNÁMKA: Novější ovladače V4 nepodporují možnost Aktualizovat nyní. Pro tyto ovladače proveďte jeden z následujících postupů:

- · Ručně nakonfigurujte provozní režim v části Doplňková výstupní přihrádka, pokud je zde uvedena.
- Zastavte a znovu spusťte službu zařazování tisku
- a. Klikněte na tlačítko Start (nebo otevřete vyhledávací pole).
- b. Napište services.msc a stiskněte klávesu Enter.
- c. Klikněte pravým tlačítkem na možnost Služba zařazování tisku v seznamu služeb a vyberte možnost Zastavit.
- d. Znovu klikněte pravým tlačítkem myši na možnost Služba zařazování tisku a vyberte možnost Spustit.
- Vypněte a restartujte počítač.

#### macOS

- 1. V nabídce Apple klikněte na možnost Předvolby systému.
- 2. Vyberte možnost Tisk a skenování (nebo Tiskárny a skenery).
- 3. Vyberte tiskárnu a potom vyberte položku Možnosti a spotřební materiál. Vyberte možnost Ovladač.
- 4. Pokud je k dispozici, nakonfigurujte ručně položku Accessory Output Mode (Režim výstupního příslušenství). Pokud není k dispozici, tak se provozní režim nakonfiguruje v době tisku.

# 3 Spotřební materiál, příslušenství a díly

- [Objednávka spotřebního materiálu, příslušenství a dílů](#page-43-0)
- [Výměna tonerových kazet](#page-44-0)
- [Výměna zásobníku svorek](#page-48-0)

#### Další informace

Následující informace jsou platné v okamžiku vydání dokumentu.

Podpůrné video naleznete na [www.hp.com/videos/LaserJet.](http://www.hp.com/videos/LaserJet)

Aktuální informace viz [www.hp.com/support/ljE60155](http://www.hp.com/support/ljE60155), [www.hp.com/support/ljE60165](http://www.hp.com/support/ljE60165) nebo [www.hp.com/](http://www.hp.com/support/ljE60175) [support/ljE60175](http://www.hp.com/support/ljE60175).

Kompletní podpora společnosti HP pro tiskárnu zahrnuje následující informace:

- Instalace a konfigurace
- Osvojování a používání
- Řešení problémů
- Stažení aktualizací softwaru a firmwaru
- Účast ve fórech podpory
- Vyhledání informací o záruce a předpisech

## <span id="page-43-0"></span>Objednávka spotřebního materiálu, příslušenství a dílů

## Objednávání

Obraťte se na autorizovaný servis nebo na autorizovaného poskytovatele podpory HP.

## <span id="page-44-0"></span>Výměna tonerových kazet

#### Informace o tonerové kazetě

Tato tiskárna signalizuje nízkou hladinu toneru v tiskové kazetě. Skutečná výdrž tiskové kazety se může lišit. Zatím není nutné tonerovou kazetu měnit. Doporučujeme mít k dispozici náhradní tiskovou kazetu pro případ, kdy už by kvalita tisku nebyla přijatelná.

POZNÁMKA: Tonerové kazety s vysokou výtěžností obsahují více toneru než standardní tiskové kazety, a umožňují tak vytisknout více stránek. Další informace najdete na stránce [www.hp.com/go/learnaboutsupplies.](http://www.hp.com/go/learnaboutsupplies)

Nevyjímejte tonerovou kazetu z obalu, dokud ji nebudete používat.

 $\triangle$ UPOZORNĚNÍ: Tonerovou kazetu nevystavujte světlu na více než několik minut, aby nedošlo k jejímu poškození. Pokud se chystáte tonerovou kazetu vyjmout z tiskárny na delší dobu, zakryjte zelený zobrazovací válec.

Na následujícím obrázku jsou zobrazeny komponenty tonerové kazety.

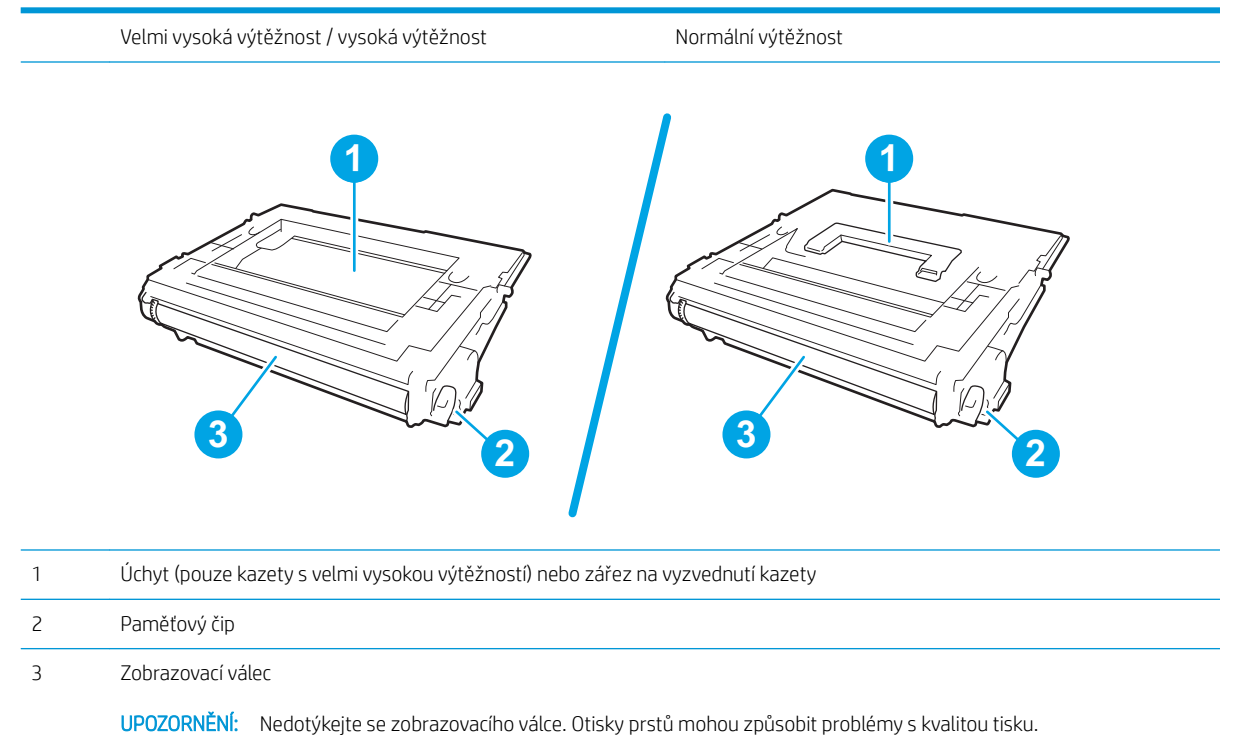

<u>A UPOZORNĚNÍ:</u> Pokud toner zašpiní oděv, otřete jej suchým hadříkem a vyperte ve studené vodě. Horká voda by způsobila zapuštění toneru do tkaniny.

POZNÁMKA: Informace o recyklaci použitých tonerových kazet najdete na krabici od toneru.

### Vyjmutí a vložení kazety zpět

Po dosažení stavu velmi nízké úrovně kazety se na ovládacím panelu zobrazí zpráva a přední dvířka se odemknou, což umožní přístup ke kazetám.

1. Stisknutím uvolňovacího tlačítka dvířek pro kazety otevřete dvířka.

2. Vytáhněte zásuvku s kazetou.

3. Uchopte páčku nebo zářez na použité tonerové kazetě a vytažením nahoru ji vyjměte.

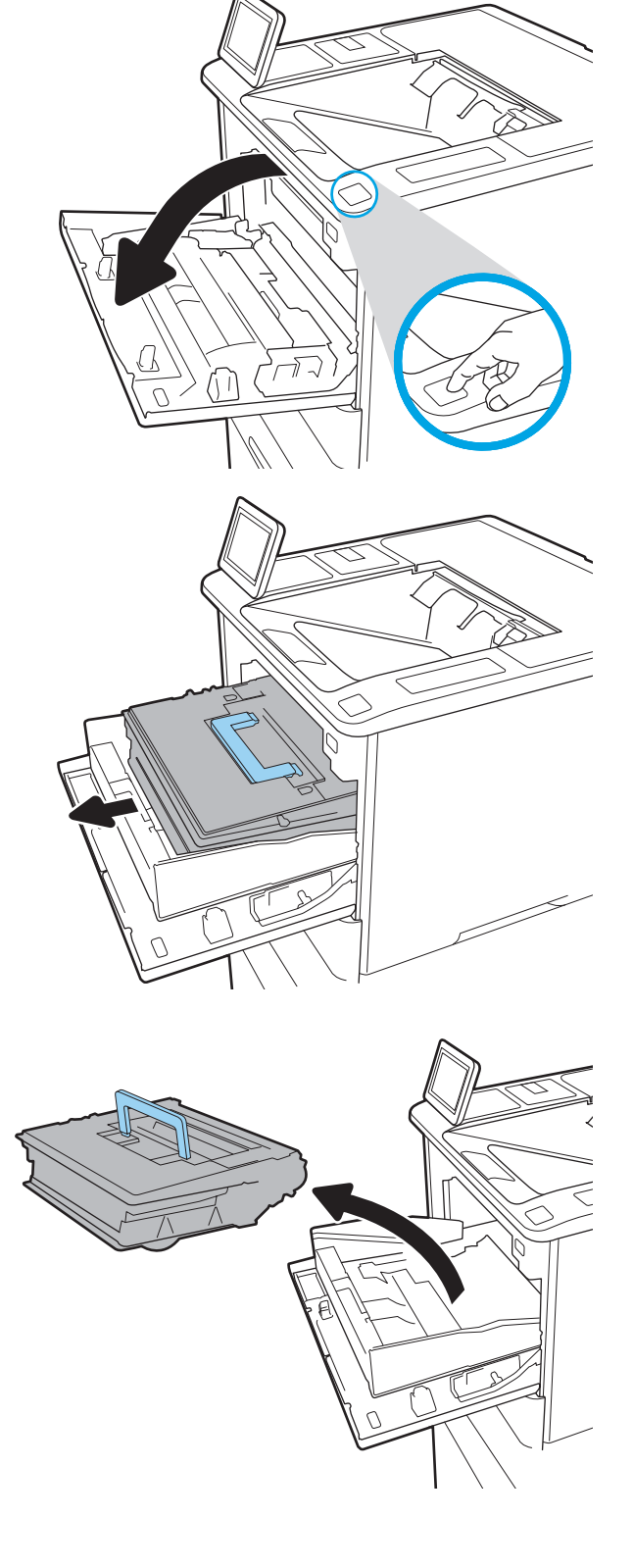

4. Vyjměte novou tonerovou kazetu z ochranného obalu.

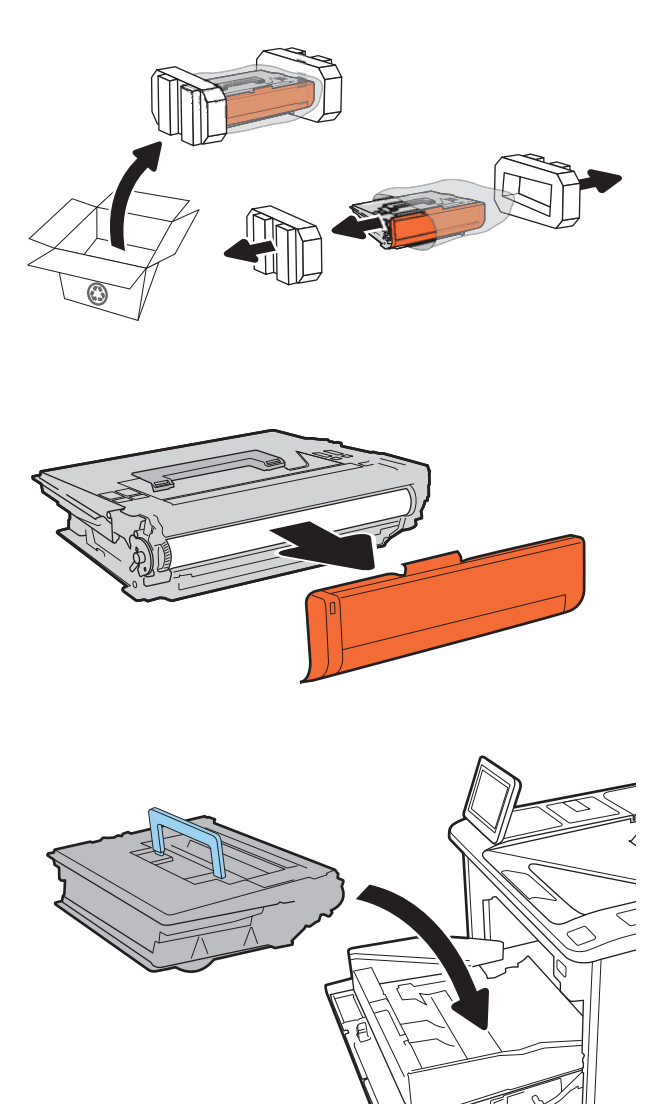

5. Sundejte přepravní kryt.

6. Vložte tonerovou kazetu do zásuvky na kazetu.

7. Zavřete zásuvku s tonerovými kazetami.

8. Zavřete dvířka kazety.

9. Zabalte použitou tonerovou kazetu do krabice, ve které jste obdrželi novou tonerovou kazetu. Přilepte předplacený štítek ke krabici a vraťte použitou tonerovou kazetu k recyklaci do společnosti HP.

> Po dosažení stavu velmi nízké úrovně kazety se na ovládacím panelu zobrazí zpráva a přední dvířka se odemknou, což umožní přístup ke kazetám.

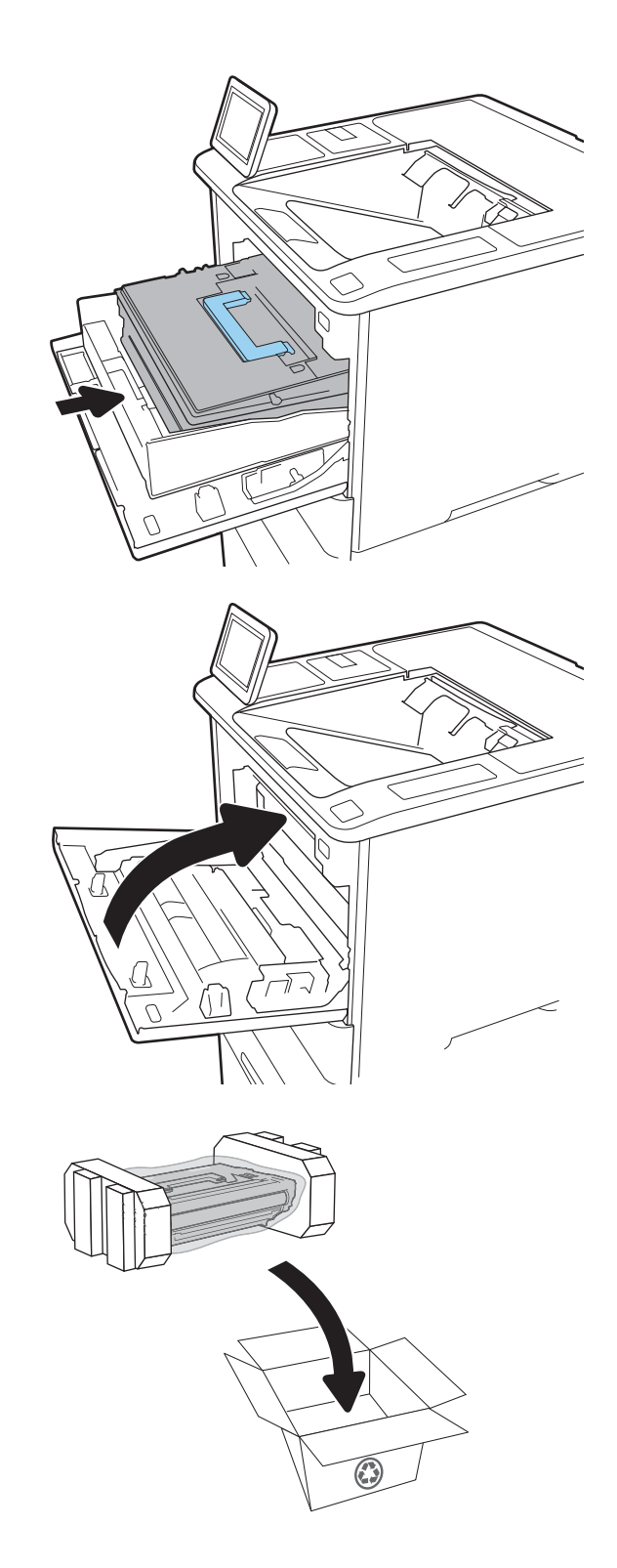

## <span id="page-48-0"></span>Výměna zásobníku svorek

1. Otevřete dvířka sešívačky.

2. Zatáhněte za barevný úchyt na vozíku sešívačky a poté vozík sešívačky vytáhněte.

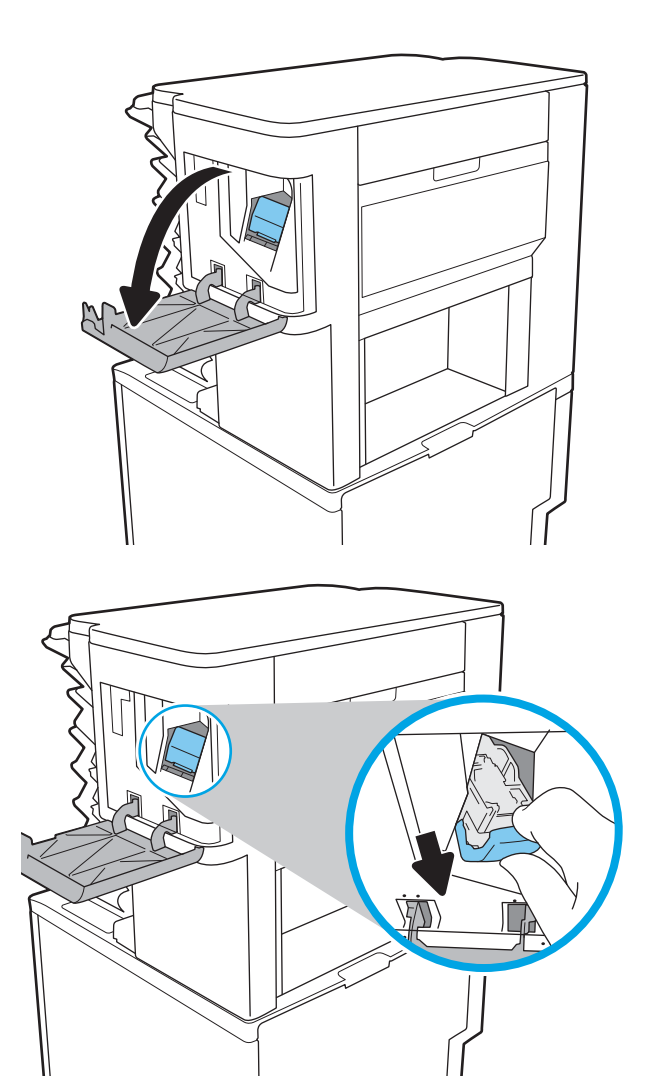

3. Nadzvedněte prázdný zásobník svorek a vyjměte jej z vozíku sešívačky.

DŮLEŽITÉ: Nelikvidujte prázdný vozík sešívačky. Použijete jej pro uchycení nového zásobníku svorek.

4. Do vozíku sešívačky vložte nový zásobník svorek.

5. Nainstalujte vozík sešívačky do sešívačky zatlačením na barevný úchyt, dokud nezaklapne.

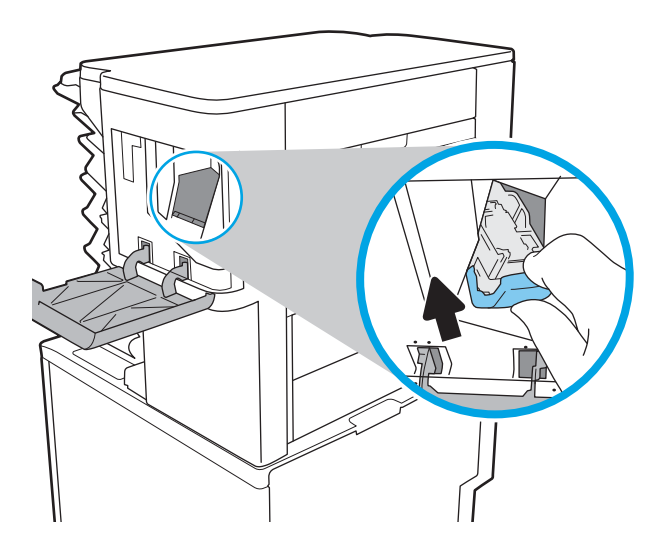

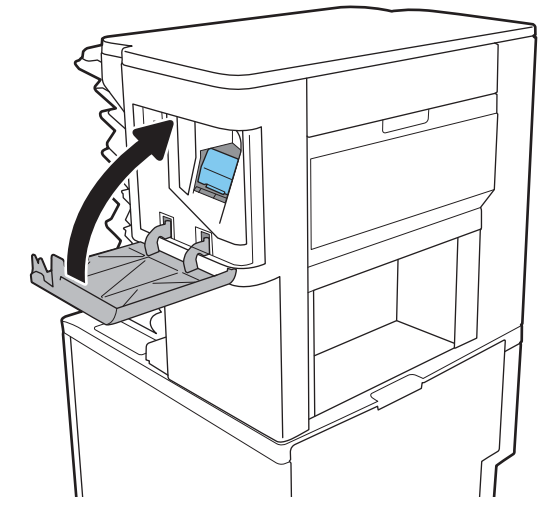

6. Zavřete dvířka sešívačky.

# 4 Tisk

- **·** [Tiskové úlohy \(systém Windows\)](#page-51-0)
- **•** [Tiskové úlohy \(macOS\)](#page-55-0)
- [Uložení tiskových úloh v tiskárně pro pozdější nebo osobní tisk](#page-58-0)
- <u>[Řešení mobilního tisku](#page-62-0)</u>
- **•** Tisk z jednotky USB flash
- [Tisk z vysokorychlostního portu USB 2.0 \(přes kabel\)](#page-67-0)

#### Další informace

Následující informace jsou platné v okamžiku vydání dokumentu.

Podpůrné video naleznete na [www.hp.com/videos/LaserJet.](http://www.hp.com/videos/LaserJet)

Aktuální informace viz [www.hp.com/support/ljE60155](http://www.hp.com/support/ljE60155), [www.hp.com/support/ljE60165](http://www.hp.com/support/ljE60165) nebo [www.hp.com/](http://www.hp.com/support/ljE60175) [support/ljE60175](http://www.hp.com/support/ljE60175).

Kompletní podpora společnosti HP pro tiskárnu zahrnuje následující informace:

- Instalace a konfigurace
- Osvojování a používání
- Řešení problémů
- Stažení aktualizací softwaru a firmwaru
- Účast ve fórech podpory
- Vyhledání informací o záruce a předpisech

## <span id="page-51-0"></span>Tiskové úlohy (systém Windows)

## Tisk (Windows)

Následující postup popisuje základní proces tisku v systému Windows.

- 1. Vyberte ze softwarového programu možnost Tisk.
- 2. V seznamu tiskáren vyberte tiskárnu. Nastavení změníte tak, že kliknutím na tlačítko Vlastnosti nebo Předvolby spustíte ovladač tisku.
	- POZNÁMKA: Název tlačítka se v různých softwarových programech liší.
	- POZNÁMKA: Podle níže uvedeného popisu aplikací pro stolní počítače budou tyto aplikace mít v systému Windows 10, 8.1 a 8 různé rozvržení s různými funkcemi. Pro přístup k funkci tisku z aplikace na úvodní obrazovce postupujte následovně:
		- Windows 10: Vyberte možnost Tisk a poté vyberte tiskárnu.
		- Windows 8.1 nebo 8: Vyberte položku Zařízení, možnost Tisk a poté vyberte tiskárnu.

**EX** POZNÁMKA: Další informace získáte kliknutím na tlačítko Nápověda (?) v ovladači tiskárny.

- 3. Pro konfiguraci dostupných možností klikněte na karty v ovladači tisku. Například orientaci papíru změníte na kartě Úpravy a zdroj papíru, typ papíru, formát papíru a kvalitu tisku změníte na kartě Papír/Kvalita.
- 4. Do dialogového okna Tisk se vrátíte kliknutím na tlačítko OK. Na obrazovce vyberte počet výtisků k vytištění.
- 5. Kliknutím na tlačítko Tisk spustíte tisk úlohy.

## Automatický tisk na obě strany (Windows)

Tento postup použijte u tiskáren s nainstalovanou automatickou jednotkou pro oboustranný tisk. Pokud v tiskárně není nainstalována automatická jednotka pro oboustranný tisk nebo pokud chcete tisknout na typy papíru, které jednotka pro oboustranný tisk nepodporuje, lze na obě strany tisknout ručně.

- 1. Vyberte ze softwarového programu možnost Tisk.
- 2. Vyberte tiskárnu ze seznamu tiskáren a kliknutím na tlačítko Vlastnosti nebo Předvolby spusťte ovladač tisku.
- POZNÁMKA: Název tlačítka se v různých softwarových programech liší.
- POZNÁMKA: Podle níže uvedeného popisu aplikací pro stolní počítače budou tyto aplikace mít v systému Windows 10, 8.1 a 8 různé rozvržení s různými funkcemi. Pro přístup k funkci tisku z aplikace na úvodní obrazovce postupujte následovně:
	- Windows 10: Vyberte možnost Tisk a poté vyberte tiskárnu.
	- Windows 8.1 nebo 8: Vyberte položku Zařízení, možnost Tisk a poté vyberte tiskárnu.
- 3. Klikněte na kartu Úpravy.
- 4. Zvolte možnost Tisk na obě strany. Kliknutím na tlačítko OK zavřete dialogové okno Vlastnosti dokumentu.
- 5. V dialogu Tisk klikněte na tlačítko Tisk a úlohu vytiskněte.

#### Ruční oboustranný tisk (Windows)

Tento postup použijte u tiskáren, ve kterých není nainstalována automatická jednotka pro oboustranný tisk, nebo pro tisk na papír, který jednotka pro oboustranný tisk nepodporuje.

- 1. Vyberte ze softwarového programu možnost Tisk.
- 2. Vyberte tiskárnu ze seznamu tiskáren a kliknutím na tlačítko Vlastnosti nebo Předvolby spusťte ovladač tisku.
	- **27 POZNÁMKA:** Název tlačítka se v různých softwarových programech liší.
- POZNÁMKA: Podle níže uvedeného popisu aplikací pro stolní počítače budou tyto aplikace mít v systému Windows 10, 8.1 a 8 různé rozvržení s různými funkcemi. Pro přístup k funkci tisku z aplikace na úvodní obrazovce postupujte následovně:
	- Windows 10: Vyberte možnost Tisk a poté vyberte tiskárnu.
	- Windows 8.1 nebo 8: Vyberte položku Zařízení, možnost Tisk a poté vyberte tiskárnu.
- 3. Klikněte na kartu Úpravy.
- 4. Vyberte možnost Tisk na obě strany (ručně) a poté kliknutím na tlačítko OK zavřete dialogové okno Vlastnosti dokumentu.
- 5. V dialogu Tisk klikněte na tlačítko Tisk a vytiskněte první stranu úlohy.
- 6. Vyjměte potištěné papíry z výstupní přihrádky a vložte je do Zásobníku 1.
- 7. Pokud se zobrazí výzva, pokračujte výběrem příslušného tlačítka na ovládacím panelu.

## Tisk více stránek na list (Windows)

- 1. Vyberte ze softwarového programu možnost Tisk.
- 2. Vyberte tiskárnu ze seznamu tiskáren a kliknutím na tlačítko Vlastnosti nebo Předvolby spusťte ovladač tisku.
	- POZNÁMKA: Název tlačítka se v různých softwarových programech liší.
	- POZNÁMKA: Podle níže uvedeného popisu aplikací pro stolní počítače budou tyto aplikace mít v systému Windows 10, 8.1 a 8 různé rozvržení s různými funkcemi. Pro přístup k funkci tisku z aplikace na úvodní obrazovce postupujte následovně:
		- Windows 10: Vyberte možnost Tisk a poté vyberte tiskárnu.
		- Windows 8.1 nebo 8: Vyberte položku Zařízení, možnost Tisk a poté vyberte tiskárnu.
- 3. Klikněte na kartu Úpravy.
- 4. V rozevíracím seznamu **Stránek na list** vyberte počet stránek, které se mají tisknout na jeden list.
- 5. Vyberte správné možnosti Tisknout okraje stránky, Pořadí stránek a Orientace. Kliknutím na tlačítko OK zavřete dialogové okno Vlastnosti dokumentu.
- 6. V dialogu Tisk klikněte na tlačítko Tisk a úlohu vytiskněte.

#### Výběr typu papíru (Windows)

- 1. Vyberte ze softwarového programu možnost Tisk.
- 2. Vyberte tiskárnu ze seznamu tiskáren a kliknutím na tlačítko Vlastnosti nebo Předvolby spusťte ovladač tisku.
	- **27 POZNÁMKA:** Název tlačítka se v různých softwarových programech liší.
	- POZNÁMKA: Podle níže uvedeného popisu aplikací pro stolní počítače budou tyto aplikace mít v systému Windows 10, 8.1 a 8 různé rozvržení s různými funkcemi. Pro přístup k funkci tisku z aplikace na úvodní obrazovce postupujte následovně:
		- Windows 10: Vyberte možnost Tisk a poté vyberte tiskárnu.
		- Windows 8.1 nebo 8: Vyberte položku Zařízení, možnost Tisk a poté vyberte tiskárnu.
- 3. Klikněte na kartu Papír/Kvalita.
- 4. V rozevíracím seznamu Typ papíru vyberte typ papíru.
- 5. Kliknutím na tlačítko OK zavřete dialogové okno Vlastnosti dokumentu. V dialogu Tisk klikněte na tlačítko Tisk a úlohu vytiskněte.

Pokud je zásobník potřeba nakonfigurovat, na ovládacím panelu tiskárny se zobrazí zpráva o konfiguraci zásobníků.

- 6. Vložte do zásobníku papír zadaného typu a formátu a pak zásobník zavřete.
- 7. Volbou tlačítka OK přijměte zjištěný formát a typ nebo stiskněte tlačítko Upravit a zvolte jiný formát nebo typ papíru.
- 8. Zvolte správný typ a formát a zvolte tlačítko OK.

## Další tiskové úlohy

Přejděte na web [www.hp.com/support/ljE60155,](http://www.hp.com/support/ljE60155) [www.hp.com/support/ljE60165](http://www.hp.com/support/ljE60165) nebo [www.hp.com/support/](http://www.hp.com/support/ljE60175) [ljE60175](http://www.hp.com/support/ljE60175).

Jsou k dispozici pokyny pro provedení konkrétních tiskových úloh, např:

- Vytvoření a používání zástupců nebo předvoleb tisku
- Výběr formátu papíru nebo použití vlastního formátu papíru
- Výběr orientace stránky
- Vytvoření brožury
- Přizpůsobení dokumentu podle konkrétního formátu papíru
- Tisk první nebo poslední stránky dokumentu na jiný papír
- Tisk vodoznaků na dokument

## <span id="page-55-0"></span>Tiskové úlohy (macOS)

## Postup tisku (systém macOS)

Následující postup popisuje základní proces tisku v systému macOS.

- 1. Klikněte na nabídku File (Soubor) a možnost Print (Tisk).
- 2. Vyberte tiskárnu.
- 3. Klikněte na položku Show Details (Zobrazit podrobnosti) nebo Copies & Pages (Kopie a stránky) a poté výběrem dalších nabídek upravte nastavení tisku.

**POZNÁMKA:** Název položky se v různých softwarových programech liší.

4. Klikněte na tlačítko Print (Tisk).

### Automatický oboustranný tisk (macOS)

POZNÁMKA: Tyto informace se týkají tiskáren vybavených automatickou jednotkou pro oboustranný tisk.

- POZNÁMKA: Funkce je dostupná po instalaci tiskového ovladače HP. Pokud používáte funkci AirPrint, nemusí být dostupná.
	- 1. Klikněte na nabídku File (Soubor) a možnost Print (Tisk).
	- 2. Vyberte tiskárnu.
	- 3. Klikněte na položku Show Details (Zobrazit podrobnosti) nebo Copies & Pages (Kopie a stránky) a poté na nabídku Layout (Rozložení).

**POZNÁMKA:** Název položky se v různých softwarových programech liší.

- 4. Vyberte nastavení vazby z rozevíracího seznamu Two-Sided (Oboustranný).
- 5. Klikněte na tlačítko Print (Tisk).

#### Ruční oboustranný tisk (macOS)

POZNÁMKA: Funkce je dostupná po instalaci tiskového ovladače HP. Pokud používáte funkci AirPrint, nemusí být dostupná.

- 1. Klikněte na nabídku File (Soubor) a možnost Print (Tisk).
- 2. Vyberte tiskárnu.
- 3. Klikněte na položku Show Details (Zobrazit podrobnosti) nebo Copies & Pages (Kopie a stránky) a poté na nabídku Manual Duplex (Ruční oboustranný tisk).

**POZNÁMKA:** Název položky se v různých softwarových programech liší.

- 4. Klikněte na pole Manual Duplex (Ruční oboustranný tisk) a vyberte nastavení vazby.
- 5. Klikněte na tlačítko Print (Tisk).
- 6. Přejděte k tiskárně a ze zásobníku 1 vyjměte veškerý nepotištěný papír.
- 7. Z výstupní přihrádky vyjměte stoh potištěných papírů a vložte jej potištěnou stranou dolů do vstupního zásobníku.
- 8. Pokud se zobrazí výzva, pokračujte výběrem příslušného tlačítka na ovládacím panelu.

## Tisk více stránek na list (macOS)

- 1. Klikněte na nabídku File (Soubor) a možnost Print (Tisk).
- 2. Vyberte tiskárnu.
- 3. Klikněte na položku Show Details (Zobrazit podrobnosti) nebo Copies & Pages (Kopie a stránky) a poté na nabídku Layout (Rozložení).

**POZNÁMKA:** Název položky se v různých softwarových programech liší.

- 4. V rozevíracím seznamu Pages per Sheet (Počet stránek na list) vyberte, kolik stránek se má tisknout na jeden list.
- 5. V oblasti Layout Direction (Směr rozložení) vyberte pořadí a umístění stránek na listu.
- 6. V nabídce Borders (Okraje) vyberte typ okrajů, které se mají kolem jednotlivých stránek listu vytisknout.
- 7. Klikněte na tlačítko Print (Tisk).

## Výběr typu papíru (macOS)

- 1. Klikněte na nabídku File (Soubor) a možnost Print (Tisk).
- 2. Vyberte tiskárnu.
- 3. Klikněte na položku Show Details (Zobrazit podrobnosti) nebo Copies & Pages (Kopie a stránky) a poté na nabídku Media & Quality (Média a kvalita) nebo Paper/Quality (Papír/Kvalita).

**Z POZNÁMKA:** Název položky se v různých softwarových programech liší.

- 4. Vyberte z možností Media & Quality (Média a kvalita) nebo Paper/Quality (Papír/Kvalita).
- POZNÁMKA: Tento seznam obsahuje hlavní možnosti, které jsou k dispozici. Některé možnosti nejsou k dispozici pro všechny tiskárny.
	- Media Type (Typ média): Vyberte možnost odpovídající typu papíru pro tiskovou úlohu.
	- Print Quality (Kvalita tisku): Vyberte úroveň rozlišení pro tiskovou úlohu.
	- Edge-To-Edge Printing (Tisk od kraje ke kraji): Vyberte tuto možnost, chcete-li tisknout blízko okrajů papíru.
- 5. Klikněte na tlačítko Print (Tisk).

#### Další tiskové úlohy

Přejděte na web [www.hp.com/support/ljE60155,](http://www.hp.com/support/ljE60155) [www.hp.com/support/ljE60165](http://www.hp.com/support/ljE60165) nebo [www.hp.com/support/](http://www.hp.com/support/ljE60175) [ljE60175](http://www.hp.com/support/ljE60175).

Jsou k dispozici pokyny pro provedení konkrétních tiskových úloh, např:

- Vytvoření a používání zástupců nebo předvoleb tisku
- Výběr formátu papíru nebo použití vlastního formátu papíru
- Výběr orientace stránky
- Vytvoření brožury
- Přizpůsobení dokumentu podle konkrétního formátu papíru
- Tisk první nebo poslední stránky dokumentu na jiný papír
- Tisk vodoznaků na dokument

## <span id="page-58-0"></span>Uložení tiskových úloh v tiskárně pro pozdější nebo osobní tisk

## Úvod

Tato část obsahuje postupy pro vytváření a tisk dokumentů, které jsou uloženy v tiskárně. Tyto úlohy lze vytisknout později nebo vytisknout soukromě.

- Vytvoření uložené úlohy (Windows)
- [Vytvoření uložené úlohy \(macOS\)](#page-59-0)
- [Tisk uložené úlohy](#page-59-0)
- [Odstranění uložené úlohy](#page-60-0)
- [Informace odesílané do tiskárny pro účely evidence úloh](#page-61-0)

### Vytvoření uložené úlohy (Windows)

Ukládání úloh do tiskárny pro soukromý nebo zpožděný tisk.

- 1. Vyberte ze softwarového programu možnost Tisk.
- 2. Vyberte tiskárnu ze seznamu a poté vyberte položku Vlastnosti nebo Předvolby (název se v různých softwarových programech liší).
	- **EM** POZNÁMKA: Název tlačítka se v různých softwarových programech liší.
	- POZNÁMKA: Podle níže uvedeného popisu aplikací pro stolní počítače budou tyto aplikace mít v systému Windows 10, 8.1 a 8 různé rozvržení s různými funkcemi. Pro přístup k funkci tisku z aplikace na úvodní obrazovce postupujte následovně:
		- Windows 10: Vyberte možnost Tisk a poté vyberte tiskárnu.
		- Windows 8.1 nebo 8: Vyberte položku Zařízení, možnost Tisk a poté vyberte tiskárnu.
- 3. Klikněte na kartu Uložení úlohy.
- 4. Vyberte možnost Režim uložení úlohy.
	- Kontrola a přidržení: Vytiskněte kopii úlohy a udělejte na ni korektoru,pak vytiskněte další kopie.
	- Osobní úloha: Úloha se nevytiskne, dokud si nevyžádáte její tisk na ovládacím panelu tiskárny. Pro tento režim uložení tiskových úloh můžete vybrat možnost Změnit úlohu na soukromou/ zabezpečenou. Pokud přiřadíte osobní identifikační číslo (PIN) k úloze, musíte zadat požadované číslo PIN na ovládacím panelu. Pokud byla úloha zašifrována, je nutné zadat příslušné heslo na ovládacím panelu. Tisková úloha se po vytisknutí vymaže z paměti a je ztracena v případě, že dojde k výpadku napájení.
	- Rychlá kopie: Vytiskne se požadovaný počet kopií úlohy a kopie úlohy se uloží v paměti tiskárny. Bude ji tak možné vytisknout později.
	- Uložená úloha: Úloha se uloží v tiskárně a ostatní uživatelé budou mít možnost úlohu kdykoli vytisknout. Pro tento režim uložení tiskových úloh můžete vybrat možnost Změnit úlohu na soukromou/zabezpečenou. Pokud bude mít úloha přiřazeno osobní identifikační číslo (PIN), bude při tisku úlohy potřeba zadat příslušné číslo PIN na ovládacím panelu. Pokud bude úloha zašifrována, bude při tisku úlohy potřeba zadat příslušné heslo na ovládacím panelu.

<span id="page-59-0"></span>5. Chcete-li použít vlastní uživatelské jméno nebo název úlohy,klikněte na tlačítko Vlastní a zadejte uživatelské jméno nebo název úlohy.

Vyberte,která možnost se má použít v případě,že některá jiná uložená úloha již má stejný název:

- Použít název úlohy + (1–99): Přidejte jedinečné číslo na konec názvu úlohy.
- Nahradit stávající soubor: Přepište stávající uloženou úlohu novou úlohou.
- 6. Kliknutím na tlačítko OK zavřete dialogové okno Vlastnosti dokumentu. V dialogovém okně Tisk klikněte na tlačítko Tisk a úlohu vytiskněte.

#### Vytvoření uložené úlohy (macOS)

Ukládání úloh do tiskárny pro soukromý nebo zpožděný tisk.

- 1. Klikněte na nabídku Soubor a možnost Tisk.
- 2. V nabídce Tiskárna vyberte tiskárnu.
- 3. V tiskovém ovladači se standardně zobrazuje nabídka Kopie a stránky. Otevřete rozevírací seznam nabídky a poté klikněte na položku Uložení úlohy.
- 4. V rozevíracím seznamu Režim vyberte typ ukládané úlohy.
	- Kontrola a přidržení: Vytiskněte kopii úlohy a udělejte na ni korektoru,pak vytiskněte další kopie.
	- Osobní úloha: Úloha se nevytiskne, dokud její tisk není vyžádán na ovládacím panelu tiskárny. Pokud má úloha přiřazené osobní identifikační číslo (PIN), zadejte požadovaný kód PIN na ovládacím panelu. Tisková úloha se po vytisknutí vymaže z paměti a je ztracena v případě, že dojde k výpadku napájení.
	- Rychlá kopie: Vytiskne se požadovaný počet kopií úlohy a kopie úlohy se uloží v paměti tiskárny pro pozdější opakovaný tisk.
	- Uložená úloha: Úloha se uloží v tiskárně a ostatní uživatelé budou mít možnost úlohu kdykoli vytisknout. Pokud má úloha přiřazené osobní identifikační číslo (PIN), musí osoba provádějící tisk zadat požadovaný kód PIN na ovládacím panelu.
- 5. Chcete-li použít vlastní uživatelské jméno nebo název úlohy,klikněte na tlačítko Vlastní a zadejte uživatelské jméno nebo název úlohy.

Vyberte,která možnost se má použít v případě,že některá jiná uložená úloha již má stejný název.

- Použít název úlohy + (1–99): Přidejte jedinečné číslo na konec názvu úlohy.
- Nahradit stávající soubor: Přepište stávající uloženou úlohu novou úlohou.
- 6. Pokud jste v kroku 4 vybrali možnost Uložená úloha nebo Osobní úloha, můžete úlohu ochránit pomocí kódu PIN. Do pole Použít pro tisk kód PIN zadejte čtyřciferné číslo. Pokud se o tisk této úlohy pokusí další lidé, tiskárna je vyzve k zadání tohoto kódu PIN.
- 7. Kliknutím na tlačítko Tisk spustíte zpracování úlohy.

### Tisk uložené úlohy

Tento postup slouží k tisku dokumentu, který se nachází ve složce úložiště úloh v tiskárně.

- <span id="page-60-0"></span>1. Na hlavní obrazovce ovládacího panelu tiskárny vyberte možnost Tisk a poté Tisk z úložiště úloh.
- 2. V části Uložené úlohy k tisku zvolte možnost Vybrat a poté vyberte složku, kde je dokument uložen.
- 3. Vyberte dokument a poté stiskněte možnost Vybrat.

Pokud je dokument soukromý, zadejte do pole Heslo čtyřmístný číselný kód a poté vyberte tlačítko OK.

- 4. Počet kopií upravte výběrem pole nalevo od tlačítka Tisk a potom vyberte počet kopií pomocí klávesnice, která se otevře. Zvolením tlačítka Zavřít **zav** zavřete klávesnici.
- 5. Výběrem možnosti Tisk vytiskněte dokument.

#### Odstranění uložené úlohy

Pokud už nejsou potřeba, je možné dokumenty, které byly uloženy do tiskárny, odstranit. Je také možné nastavit maximální počet úloh, které se v tiskárně mají uložit.

- Odstranění úlohy, která je uložená v tiskárně
- Změnit limit úložiště pro úlohy

#### Odstranění úlohy, která je uložená v tiskárně

Pokud už nejsou potřeba, je možné dokumenty, které byly uloženy do tiskárny, odstranit. Je také možné nastavit maximální počet úloh, které se v tiskárně mají uložit.

- 1. Na hlavní obrazovce ovládacího panelu tiskárny vyberte možnost Tisk.
- 2. Vyberte možnost Tisk z úložiště úloh.
- 3. Vyberte možnost Zvolit a poté název složky, v níž je úloha uložena.
- 4. Vyberte název úlohy. Pokud je úloha soukromá nebo šifrovaná, zadejte kód PIN nebo heslo.
- 5. Výběrem tlačítka Koš **in** úlohu odstraňte.

#### Změnit limit úložiště pro úlohy

Když je v paměti tiskárny uložena nová úloha, tiskárna přepíše všechny předchozí úlohy se stejným jménem uživatele a názvem úlohy. Pokud již v tiskárně není úloha se stejným jménem uživatele a názvem úlohy a tiskárna potřebuje více místa na disku, může začít odstraňovat ostatní uložené úlohy postupně od nejstarších. Pokud chcete změnit počet úloh, které lze do tiskárny uložit, použijte tento postup:

- 1. Na hlavní obrazovce ovládacího panelu tiskárny přejděte do aplikace Nastavení a poté vyberte ikonu Nastavení.
- 2. Otevřete následující nabídky:
	- a. Kopírování/Tisk nebo Tisk
	- b. Správa uložených úloh
	- c. Limit uložení dočasných úloh
- 3. Pomocí klávesnice zadejte počet úloh, které jsou v tiskárně uloženy.
- 4. Stisknutím tlačítka OK nebo Hotovo uložte nastavení.

## <span id="page-61-0"></span>Informace odesílané do tiskárny pro účely evidence úloh

Tiskové úlohy odeslané z ovladačů na klientovi (např. počítači) mohou na tisková a zobrazovací zařízení společnosti HP odesílat osobně přiřaditelné informace. Tyto informace mohou zahrnovat mimo jiné uživatelské jméno a název klienta, z něhož úloha pochází. Informace mohou být využity pro účely evidence úloh, jak ji stanovil správce tiskového zařízení. Ty samé informace se mohou při použití funkce ukládání úloh s úlohou ukládat také na velkokapacitní paměťové zařízení (např. diskovou jednotku) tiskového zařízení.

## <span id="page-62-0"></span>Řešení mobilního tisku

## Úvod

Společnost HP nabízí řadu řešení pro mobilní tisk s cílem zajistit snadný tisk na tiskárnách HP z notebooku, tabletu, chytrého telefonu nebo jiného mobilního zařízení. Na adrese [www.hp.com/go/MobilePrinting](http://www.hp.com/go/MobilePrinting) si prohlédněte celý seznam a co nejlépe se podle něj rozhodněte.

- POZNÁMKA: Aktualizujte firmware tiskárny, aby bylo zajištěno, že jsou podporovány všechny možnosti mobilního tisku a funkce ePrint.
	- Wi-Fi Direct (pouze u bezdrátových modelů, s nainstalovaným příslušenstvím HP Jetdirect 3100w BLE/NFC/ Wireless)
	- [HP ePrint prostřednictvím e-mailu](#page-63-0)
	- [AirPrint](#page-64-0)
	- [Tisk integrovaný do systému Android](#page-64-0)

#### Wi-Fi Direct (pouze u bezdrátových modelů, s nainstalovaným příslušenstvím HP Jetdirect 3100w BLE/NFC/Wireless)

Společnost HP umožňuje tisk pomocí Wi-Fi, Wi-Fi Direct Print, Near Field Communication (NFC) a Bluetooth Low Energy (BLE) u tiskáren s podporovaným příslušenstvím HP Jetdirect 3100w BLE/NFC/Wireless. Toto příslušenství je dostupné volitelně pro tiskárny HP LaserJet, které obsahují konektor pro integraci hardwaru (HIP).

Tisk pomocí Wi-Fi, Wi-Fi Direct Print, NFC a BLE umožňuje zařízením vybaveným technologií Wi-Fi (mobilním zařízením) navázat přímé bezdrátové spojení s tiskárnou bez použití bezdrátového směrovače.

Aby tento přímý mobilní tisk mohl fungovat, tiskárna nemusí být připojena k síti.

Funkce Wi-Fi Direct Print umožňuje bezdrátový tisk z těchto zařízení nebo služeb:

- iPhone, iPad nebo iPod touch za použití aplikace Apple AirPrint nebo HP Smart
- Mobilní zařízení se systémem Android využívající tiskové řešení integrované do systému Android nebo aplikaci HP Smart
- Osobní počítače a počítače Mac využívající funkci HP ePrint prostřednictvím e-mailu (vyžaduje povolení Webových služeb HP a registraci tiskárny ve službě HP Connected)
- HP Roam
- **Tisk Google Cloud Print**

Další informace o bezdrátovém tisku naleznete na webu [www.hp.com/go/wirelessprinting.](http://www.hp.com/go/wirelessprinting)

Funkce NFC a Wi-Fi Direct Print se zapínají a vypínají na ovládacím panelu tiskárny.

- 1. Na hlavní obrazovce ovládacího panelu tiskárny přejděte do aplikace Nastavení a poté vyberte ikonu Nastavení.
- 2. Otevřete následující nabídky:
- <span id="page-63-0"></span>a. Připojení do sítě
- b. Wi-Fi Direct
- c. Stav
- 3. Vyberte možnost Zapnout a poté výběrem tlačítka OK povolte bezdrátový tisk.

**学 pOZNÁMKA:** V prostředích, kde je nainstalován více než jeden model stejné tiskárny, může být vhodné přidělit v rámci funkce Wi-Fi Direct každé tiskárně jedinečný název. Zajistíte tím jednodušší identiƬkaci tiskárny při používání funkce Wi-Fi Direct. Názvy bezdrátových sítí, například Wi-Fi, Wi-Fi Direct apod., jsou k dispozici na obrazovce Informace po stisknutí tlačítka Informace na ovládacím panelu tiskárny a následným zvolením možnosti Síť  $\frac{1}{2}$ nebo Bezdrátová síť ( $\cdot$ 1).

Název Wi-Fi Direct tiskárny můžete změnit následujícím způsobem:

- 1. Na hlavní obrazovce ovládacího panelu tiskárny přejděte do aplikace Nastavení a poté vyberte ikonu Nastavení.
- 2. Otevřete následující nabídky:
	- a. Připojení do sítě
	- b. Wi-Fi Direct
	- c. Název Wi-Fi Direct
- 3. Pomocí klávesnice změňte název v textovém poli Název Wi-Fi Direct. Vyberte položku OK.

#### HP ePrint prostřednictvím e-mailu

Pomocí služby HP ePrint můžete tisknout dokumenty tak, že je z kteréhokoli zařízení zašlete jako přílohu e-mailu na e-mailovou adresu tiskárny.

Pro použití funkce HP ePrint musí tiskárna splňovat tyto požadavky:

- Tiskárna musí být připojena ke kabelové nebo bezdrátové síti a mít přístup k internetu.
- V tiskárně musí být povoleny Webové služby HP a tiskárna musí být registrována ve službě HP Connected.

Postup povolení webového serveru a registrace ve službě HP Connected:

- 1. Otevřete integrovaný webový server HP EWS:
	- a. Vyhledejte IP adresu tiskárny. Na ovládacím panelu tiskárny stiskněte tlačítko  $\bigcap$  a potom pomocí kláves se šipkami vyberte nabídku Ethernet  $\frac{1}{44}$ . Stisknutím tlačítka OK otevřete nabídku a zobrazte IP adresu nebo název hostitele.

<span id="page-64-0"></span>b. Z počítače ve stejné síti jako tiskárna otevřete webový prohlížeč. Do adresního řádku zadejte IP adresu nebo název hostitele v přesném tvaru, v jakém se zobrazil na ovládacím panelu tiskárny. Na klávesnici počítače stiskněte klávesu Enter. Spustí se server EWS.

https://10.10.XXXXX/

**POZNÁMKA:** Pokud se ve webovém prohlížeči zobrazí zpráva, že přístup na stránku nemusí být bezpečný, vyberte možnost pokračovat na stránku. Vstupem na stránku nedojde k poškození počítače.

- 2. Klikněte na kartu Webové služby HP.
- 3. Vyberte možnost povolení webových služeb.

**POZNÁMKA:** Povolení webových služeb může trvat několik minut.

4. Přejděte na adresu [www.hpconnected.com](http://www.hpconnected.com), vytvořte účet služby HP ePrint a dokončete proces nastavení.

#### **AirPrint**

Přímý tisk pomocí funkce AirPrint společnosti Apple je podporován pro systém iOS a z počítačů Mac se systémy macOS 10.7 Lion a novějšími. Prostřednictvím funkce AirPrint můžete na tiskárně tisknout přímo ze zařízení iPad, iPhone (3GS nebo novější) a iPod touch (třetí generace nebo novější) v následujících mobilních aplikacích:

- Mail (Pošta)
- Fotografie
- Safari
- **iBooks**
- Vybrané aplikace od třetí strany

Chcete-li používat funkci AirPrint, musí být tiskárna připojena ke stejné síti (podsíti) jako zařízení Apple. Bližší informace o používání funkce AirPrint a o tom, které tiskárny společnosti HP jsou s funkcí AirPrint kompatibilní, naleznete na stránkách [www.hp.com/go/MobilePrinting](http://www.hp.com/go/MobilePrinting).

POZNÁMKA: Před použitím funkce AirPrint přes připojení USB ověřte verzi funkce. Funkce AirPrint verze 1.3 a starší nepodporuje připojení USB.

### Tisk integrovaný do systému Android

Integrované řešení tisku společnosti HP pro zařízení Android a Kindle umožňuje mobilním zařízením automaticky nalézt tiskárny HP dostupné v síti, nebo umístěné v dosahu bezdrátové sítě pro tisk prostřednictvím funkce Wi-Fi Direct, a tisknout na nich.

Tiskové řešení je integrováno do mnoha verzí operačního systému.

 $\mathbb{B}$  POZNÁMKA: Pokud tisk není na zařízení k dispozici, přejděte do části [Google Play > aplikace Android](https://play.google.com/store/apps/details?id=com.hp.android.printservice) a nainstalujte modul plug-in služby HP Print.

Více informací o používání tiskového řešení integrovaného v systému Android a seznam podporovaných zařízení se systémem Android naleznete na stránce [www.hp.com/go/MobilePrinting.](http://www.hp.com/go/MobilePrinting)

## <span id="page-65-0"></span>Tisk z jednotky USB flash

## Úvod

Tato tiskárna umožňuje přímý tisk ze zařízení připojeného k portu USB pro rychlý tisk souborů bez nutnosti odesílání souborů z počítače. K portu USB v blízkosti ovládacího panelu můžete připojit standardní jednotku USB flash. Port USB na ovládacím panelu podporuje následující typy souborů:

- .pdf
- .prn
- .pcl
- .ps
- .cht
- Povolení tisku z portu USB
- [Tisk dokumentů z jednotky USB](#page-66-0)

#### Povolení tisku z portu USB

Port USB je ve výchozím nastavení zakázán. Před použitím této funkce povolte port USB. Port povolte jedním z následujících postupů:

#### Způsob 1: Povolení portu USB v nabídce ovládacího panelu tiskárny

- 1. Na hlavní obrazovce ovládacího panelu tiskárny přejděte do aplikace Nastavení a poté vyberte ikonu Nastavení.
- 2. Otevřete následující nabídky:
	- a. Kopírování/Tisk nebo Tisk
	- **b.** Povolení tisku z jednotky USB
- 3. Vyberte možnost Povoleno.

#### Způsob 2: Povolení portu USB z integrovaného webového serveru HP (pouze tiskárny připojené k síti)

- 1. Vyhledejte IP adresu tiskárny: Chcete-li zobrazit IP adresu nebo název hostitele, vyberte na hlavní obrazovce ovládacího panelu tiskárny ikonu Informace • a poté vyberte ikonu Síť  $\frac{p}{h}$ .
- 2. Otevřete webový prohlížeč a do adresního řádku zadejte IP adresu přesně v takovém tvaru, v jakém se zobrazila na ovládacím panelu tiskárny. Na klávesnici počítače stiskněte klávesu Enter. Spustí se server EWS.

#### https://10.10.XXXXX/

**27 POZNÁMKA:** Jestliže webový prohlížeč při pokusu o otvírání integrovaného webového serveru (EWS) zobrazí zprávu Existuje problém s certifikátem zabezpečení tohoto webu, klikněte na možnost Pokračovat na tento web (nedoporučujeme).

Pokud vyberete možnost Pokračovat na tento web (nedoporučujeme), při procházení integrovaného webového serveru (EWS) tiskárny HP nehrozí poškození počítače.

- <span id="page-66-0"></span>3. Vyberte kartu Kopírování/tisk u multifunkčních modelů tiskáren nebo kartu Tisk u monofunkčních modelů tiskáren.
- 4. V nabídce vyberte možnost Nastavení tisku z jednotky USB.
- 5. Vyberte možnost Povolit tisk z jednotky USB.
- 6. Klikněte na tlačítko Apply (Použít).

### Tisk dokumentů z jednotky USB

- 1. Připojte jednotku USB flash ke snadno přístupnému portu USB.
- POZNÁMKA: Port může být zakrytý. U některých tiskáren se kryt odklápí. U jiných tiskáren se kryt sejme vytažením v přímém směru.
- 2. Na hlavní obrazovce ovládacího panelu tiskárny vyberte možnost Tisk a poté Tisk z jednotky USB.
- 3. Zvolte možnost Vybrat, vyberte název dokumentu, který chcete vytisknout, a poté vyberte možnost Vybrat.

**EZ POZNÁMKA:** Dokument se může nacházet ve složce. Otevřete potřebné složky.

- 4. Chcete-li upravit počet kopií, vyberte pole pro počet kopií. Počet kopií k tisku lze změnit pomocí klávesnice.
- 5. Výběrem možnosti Tisk vytiskněte dokument.

## <span id="page-67-0"></span>Tisk z vysokorychlostního portu USB 2.0 (přes kabel)

### Povolení tisku z vysokorychlostního portu USB

Tato tiskárna je vybavena vysokorychlostním portem USB 2.0 pro kabelový tisk přes sběrnici USB. Port je umístěn v oblasti portů rozhraní na zadní straně tiskárny a ve výchozím nastavení je zakázán. Port povolte jedním z následujících postupů. Aby bylo možné tisknout pomocí tohoto portu, nejprve port povolte a poté nainstalujte software produktu.

#### Způsob 1: Povolení vysokorychlostního portu USB 2.0 v nabídce ovládacího panelu tiskárny

- 1. Na hlavní obrazovce ovládacího panelu tiskárny přejděte do aplikace Nastavení a poté vyberte ikonu Nastavení.
- 2. Otevřete následující nabídky:
	- a. Obecné
	- **b.** Povolit USB zařízení
- 3. Vyberte možnost Povoleno.

#### Způsob 2: Povolení vysokorychlostního portu USB 2.0 z integrovaného webového serveru HP (pouze tiskárny připojené k síti)

- 1. Vyhledejte IP adresu tiskárny: Chcete-li zobrazit IP adresu nebo název hostitele, vyberte na hlavní obrazovce ovládacího panelu tiskárny ikonu Informace • a poté vyberte ikonu Síť 몫.
- 2. Otevřete webový prohlížeč a do adresního řádku zadejte IP adresu přesně v takovém tvaru, v jakém se zobrazila na ovládacím panelu tiskárny. Na klávesnici počítače stiskněte klávesu Enter. Spustí se server EWS.
	- https://10.10.XXXXX/
- **POZNÁMKA:** Jestliže webový prohlížeč při pokusu o otvírání integrovaného webového serveru (EWS) zobrazí zprávu Existuje problém s certifikátem zabezpečení tohoto webu, klikněte na možnost Pokračovat na tento web (nedoporučujeme).

Pokud vyberete možnost Pokračovat na tento web (nedoporučujeme), při procházení integrovaného webového serveru (EWS) tiskárny HP nehrozí poškození počítače.

- 3. Vyberte kartu Zabezpečení.
- 4. Na levé straně obrazovky vyberte možnost Obecné zabezpečení.
- 5. Přejděte dolů k části Hardwarové porty a zaškrtněte políčko, chcete-li povolit obě položky:
	- Povolit USB zařízení
	- Povolit technologii plug and play v hostitelském portu USB
- 6. Klikněte na tlačítko Použít.

# 5 Správa tiskárny

- · Pokročilá konfigurace pomocí integrovaného webového serveru HP (EWS)
- · Konfigurace nastavení sítě IP
- [Funkce zabezpečení tiskárny](#page-79-0)
- · [Nastavení úspory energie](#page-81-0)
- **•** [HP Web Jetadmin](#page-83-0)
- **Aktualizace softwaru a firmwaru**

#### Další informace

Následující informace jsou platné v okamžiku vydání dokumentu.

Podpůrné video naleznete na [www.hp.com/videos/LaserJet.](http://www.hp.com/videos/LaserJet)

Aktuální informace viz [www.hp.com/support/ljE60155](http://www.hp.com/support/ljE60155), [www.hp.com/support/ljE60165](http://www.hp.com/support/ljE60165) nebo [www.hp.com/](http://www.hp.com/support/ljE60175) [support/ljE60175](http://www.hp.com/support/ljE60175).

Kompletní podpora společnosti HP pro tiskárnu zahrnuje následující informace:

- Instalace a konfigurace
- Osvojování a používání
- Řešení problémů
- Stažení aktualizací softwaru a firmwaru
- Účast ve fórech podpory
- Vyhledání informací o záruce a předpisech

## <span id="page-69-0"></span>Pokročilá konfigurace pomocí integrovaného webového serveru HP (EWS)

- Úvod
- [Přístup k integrovanému webovému serveru HP \(EWS\)](#page-70-0)
- [Funkce integrovaného webového serveru HP](#page-70-0)

## Úvod

Integrovaný webový server HP umožňuje spravovat tiskové funkce z počítače místo z ovládacího panelu tiskárny.

- Zobrazení informací o stavu tiskárny
- Určení zbývající životnosti spotřebního materiálu a objednání nového
- Zobrazení a změna konƬgurace zásobníků
- Zobrazení a změna konƬgurace nabídky ovládacího panelu tiskárny
- Zobrazení a tisk interních stránek
- Příjem oznámení o událostech týkajících se tiskárny a spotřebního materiálu
- Zobrazení a změna konfigurace sítě

Integrovaný webový server HP funguje, pokud je tiskárna připojena k síti používající protokol IP. Integrovaný webový server HP nepodporuje připojení tiskárny používající protokol IPX. Spuštění a použití integrovaného webového serveru HP není podmíněno přístupem na Internet.

Integrovaný webový server je automaticky k dispozici během připojení tiskárny k síti.

**POZNÁMKA:** K integrovanému webovému serveru HP nelze přistoupit zpoza síťové brány firewall.

Abyste mohli použít integrovaný webový server HP, musí prohlížeč splňovat tyto požadavky:

#### Tabulka 5-1 Požadavky na prohlížeč

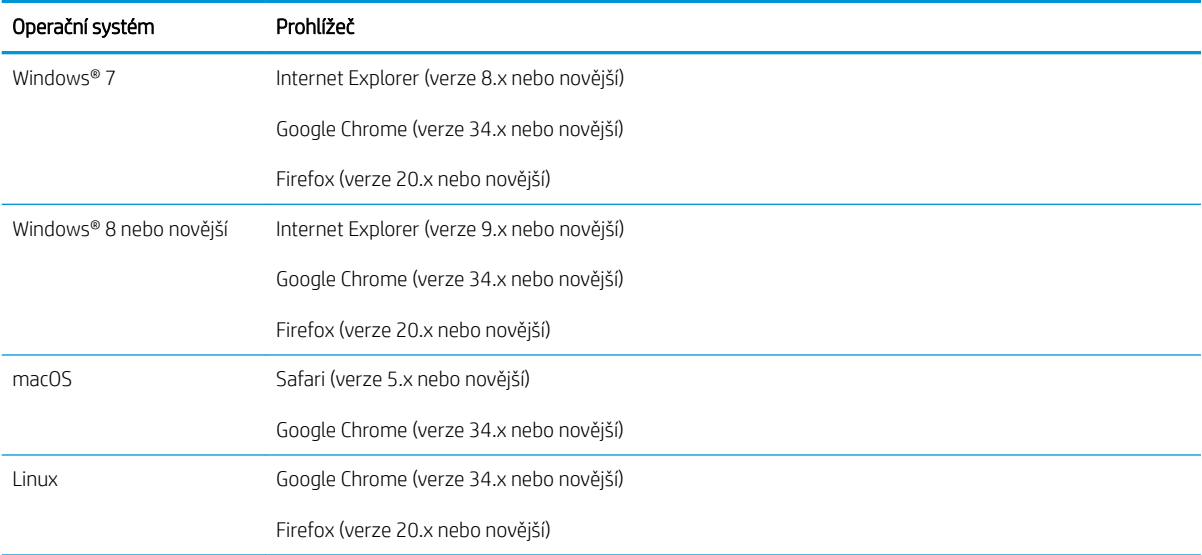

### <span id="page-70-0"></span>Přístup k integrovanému webovému serveru HP (EWS)

Podle následujících kroků otevřete integrovaný webový server HP (EWS).

- 1. Vyhledejte IP adresu tiskárny: Chcete-li zobrazit IP adresu nebo název hostitele, vyberte na hlavní obrazovce ovládacího panelu tiskárny ikonu Informace • a poté vyberte ikonu Síť  $\frac{1}{24}$ .
- 2. Otevřete webový prohlížeč a do adresního řádku zadejte IP adresu nebo název hostitele v přesném tvaru, v jakém se zobrazil na ovládacím panelu tiskárny. Na klávesnici počítače stiskněte klávesu Enter. Spustí se server EWS.

https://10.10.XXXXX/

POZNÁMKA: Pokud se ve webovém prohlížeči zobrazí zpráva, že přístup na stránku nemusí být bezpečný, vyberte možnost pokračovat na stránku. Vstupem na stránku nedojde k poškození počítače.

#### Funkce integrovaného webového serveru HP

#### Karta Informace

#### Tabulka 5-2 Karta Informace integrovaného webového serveru HP

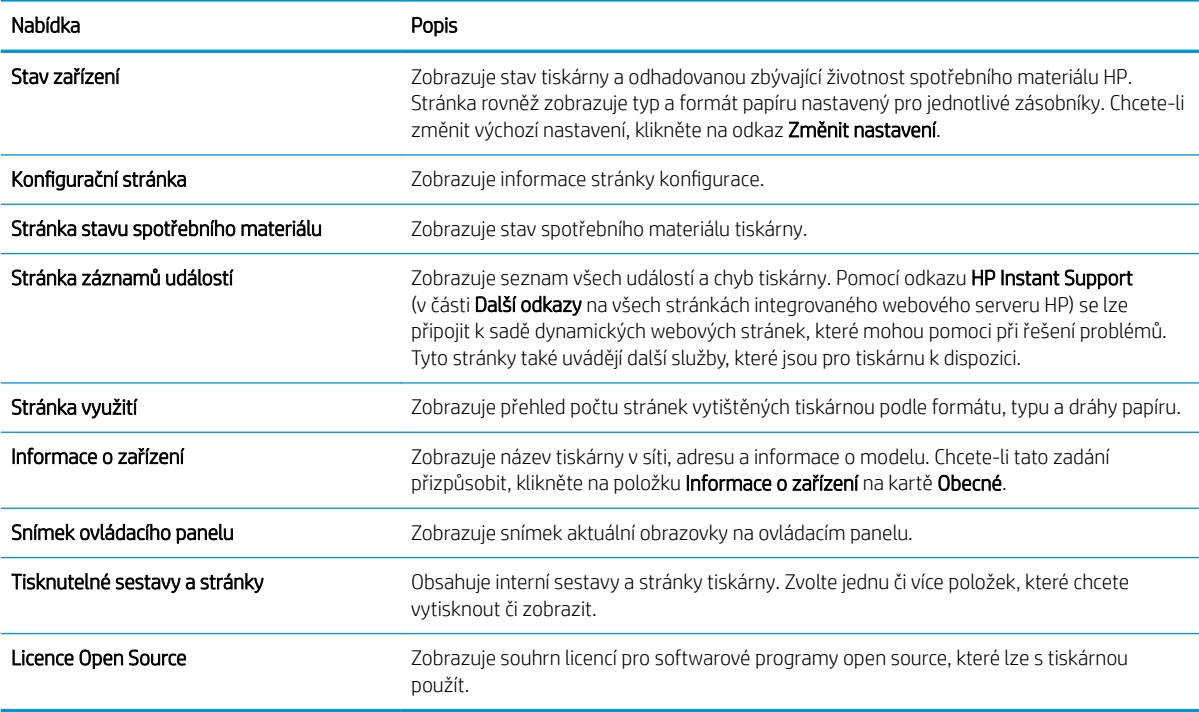

#### Karta Obecné

#### Tabulka 5-3 Karta Obecné integrovaného webového serveru HP

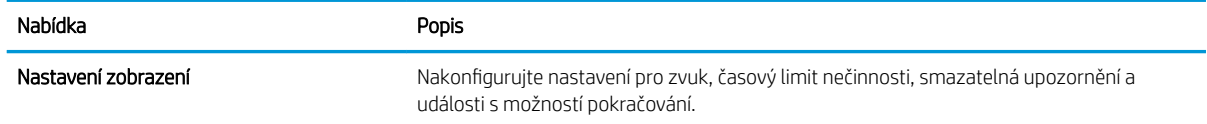

#### Tabulka 5-3 Karta Obecné integrovaného webového serveru HP (pokračování)

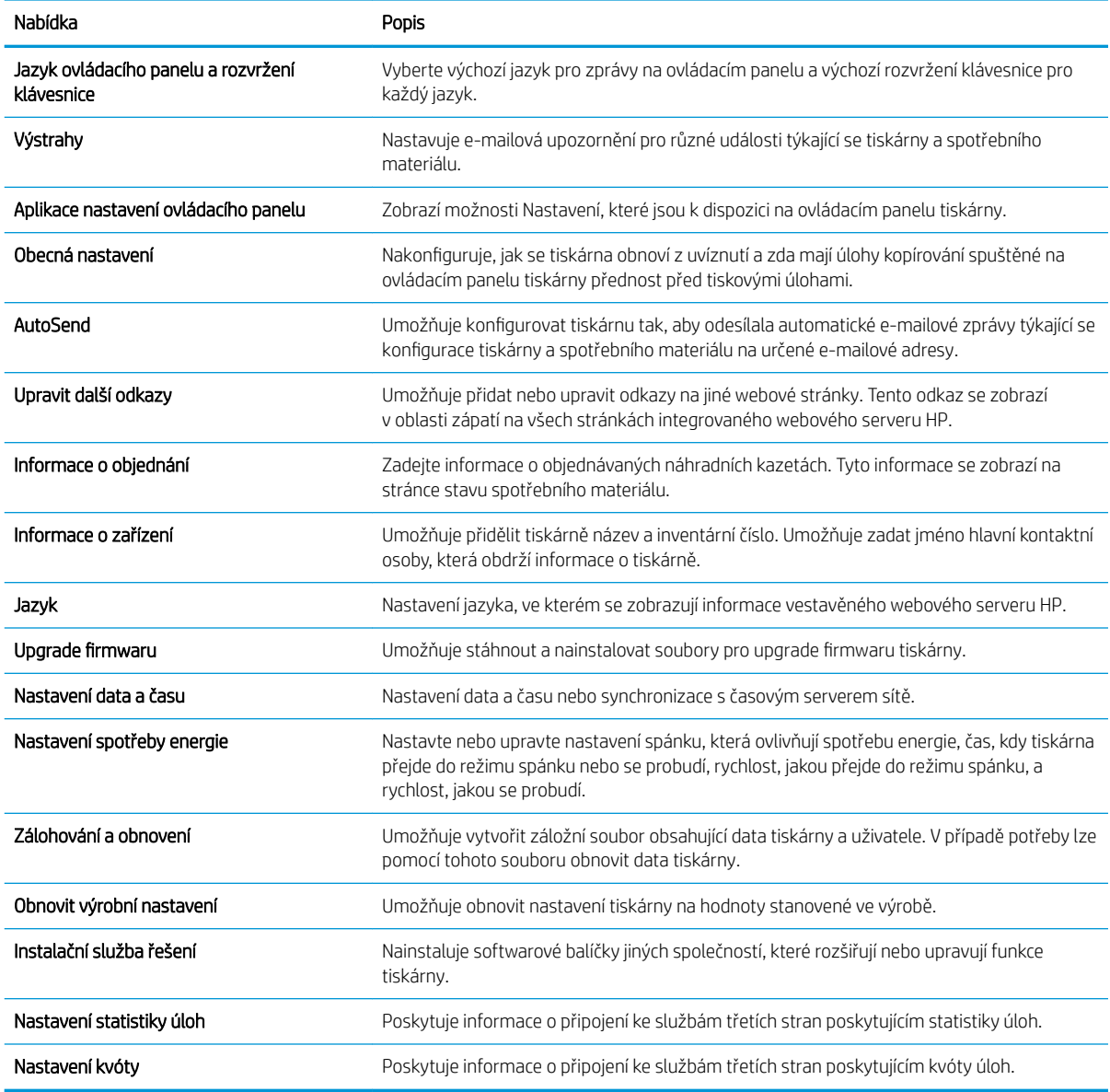

#### Karta Tisk

#### Tabulka 5-4 Karta Tisk integrovaného webového serveru HP

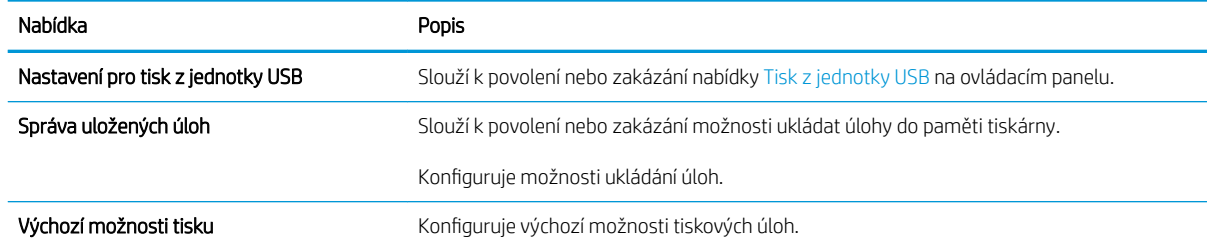
#### Tabulka 5-4 Karta Tisk integrovaného webového serveru HP (pokračování)

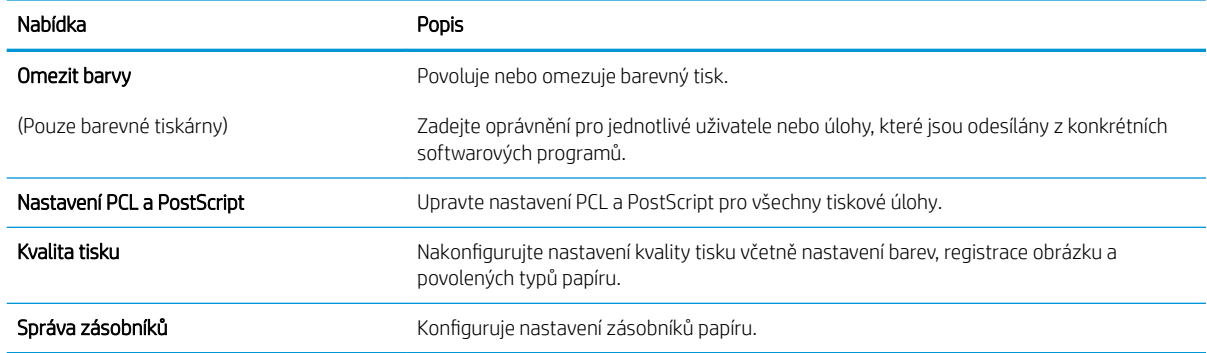

### Karta Spotřební materiál

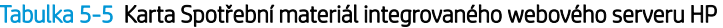

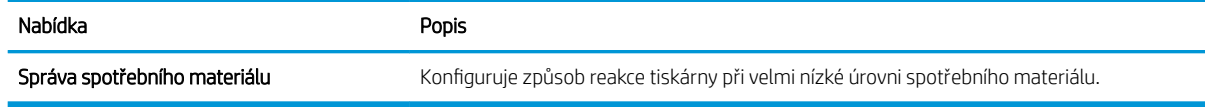

# Karta Odstraňování problémů

#### Tabulka 5-6 Karta Odstraňování problémů integrovaného webového serveru HP

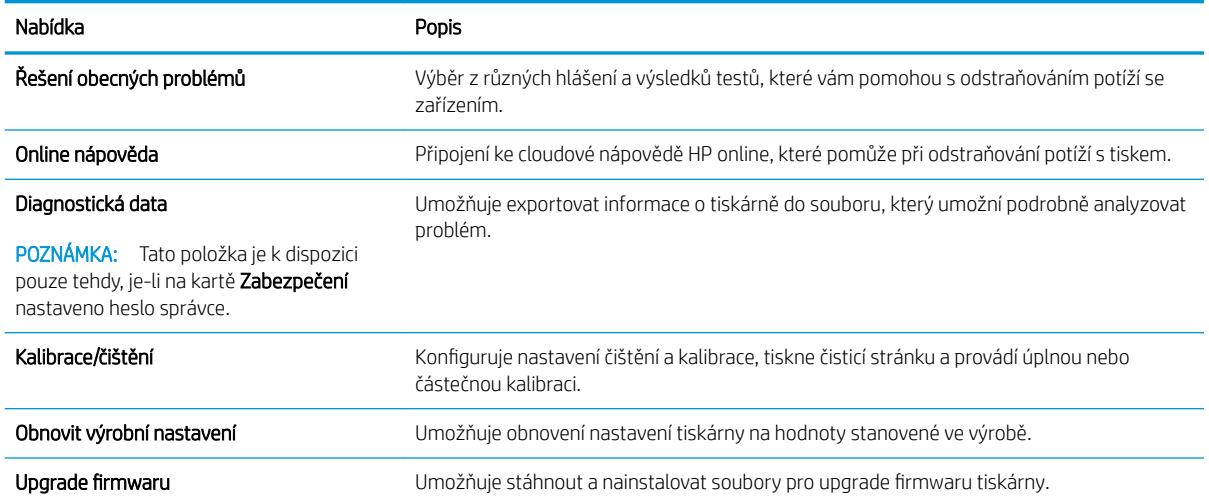

### Karta Zabezpečení

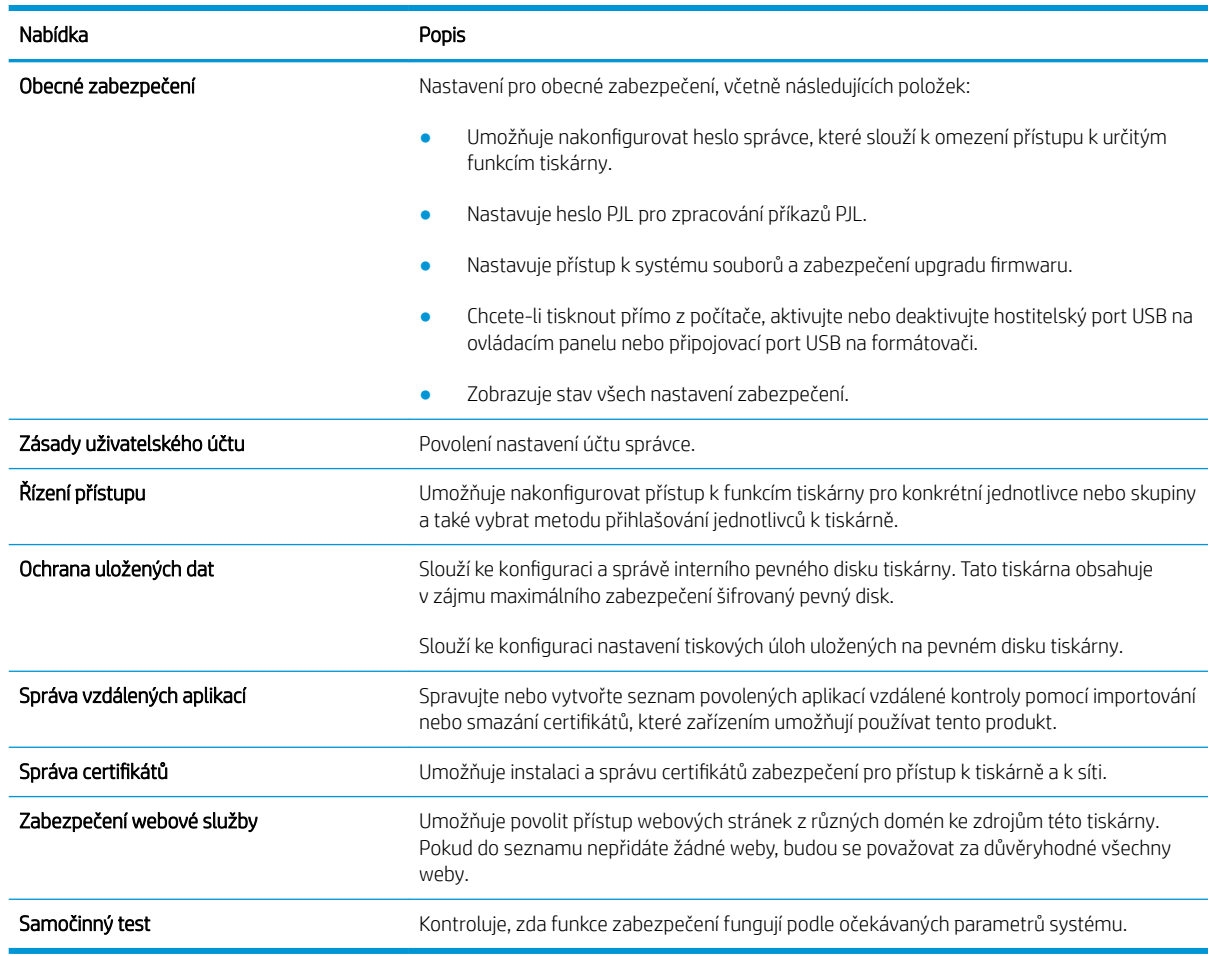

#### Tabulka 5-7 Karta Zabezpečení integrovaného webového serveru HP

### Karta Webové služby HP

Na kartě Webové služby HP můžete pro tuto tiskárnu nakonfigurovat a povolit webové služby HP. Chcete-li používat funkci HP ePrint, je nutné povolit webové služby HP.

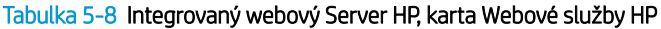

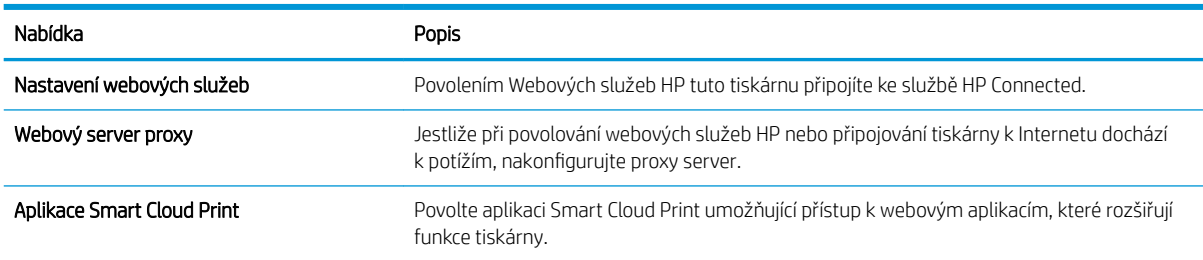

### Karta Připojení do sítě

Karta Síť umožňuje změnu konfigurace a zabezpečení síťového nastavení tiskárny, pokud je tiskárna připojena k síti používající protokol IP. Je-li tiskárna připojena k jiným typům sítí, tato karta se nezobrazí.

#### Tabulka 5-9 Karta Sítě integrovaného webového serveru HP

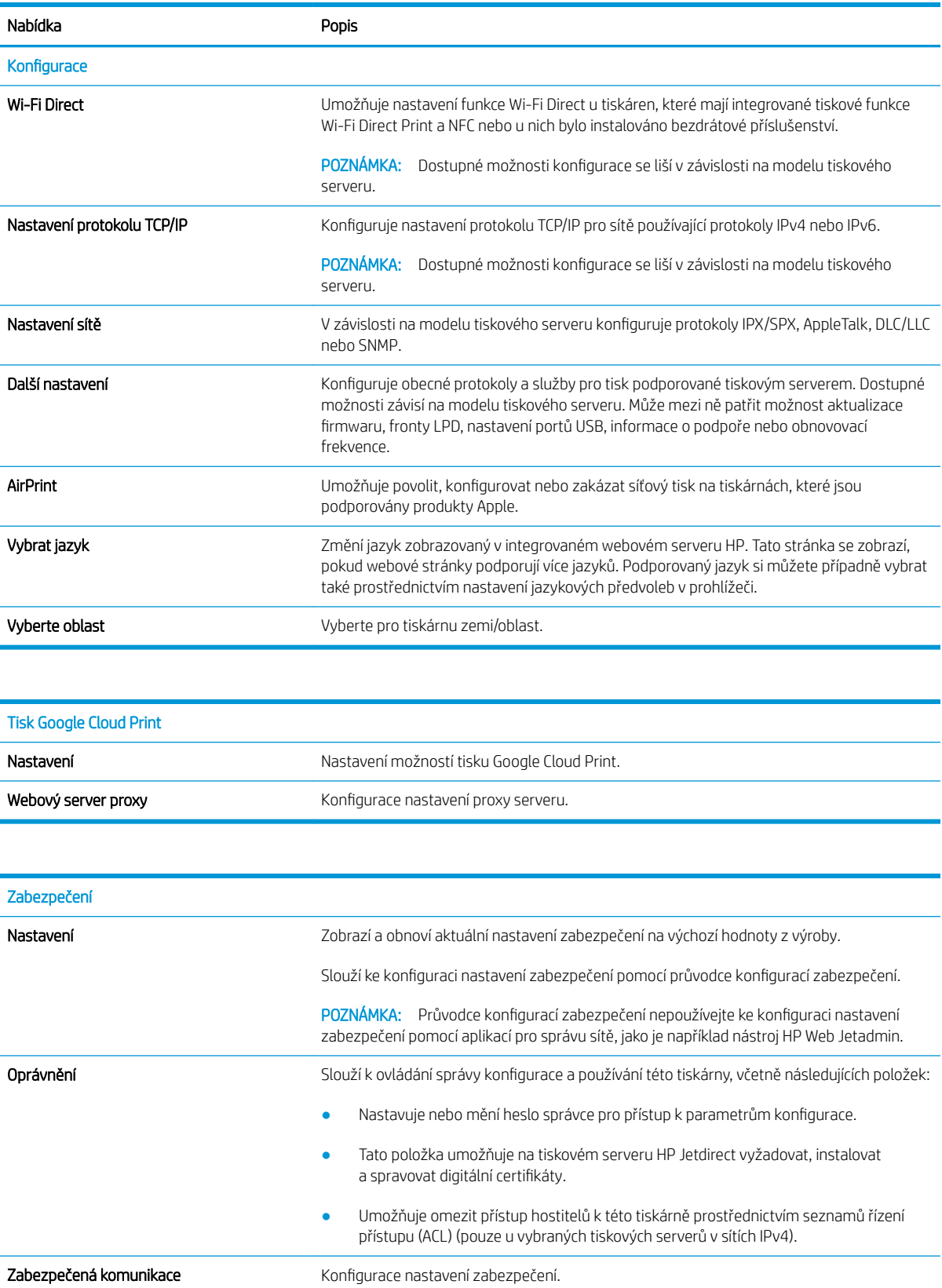

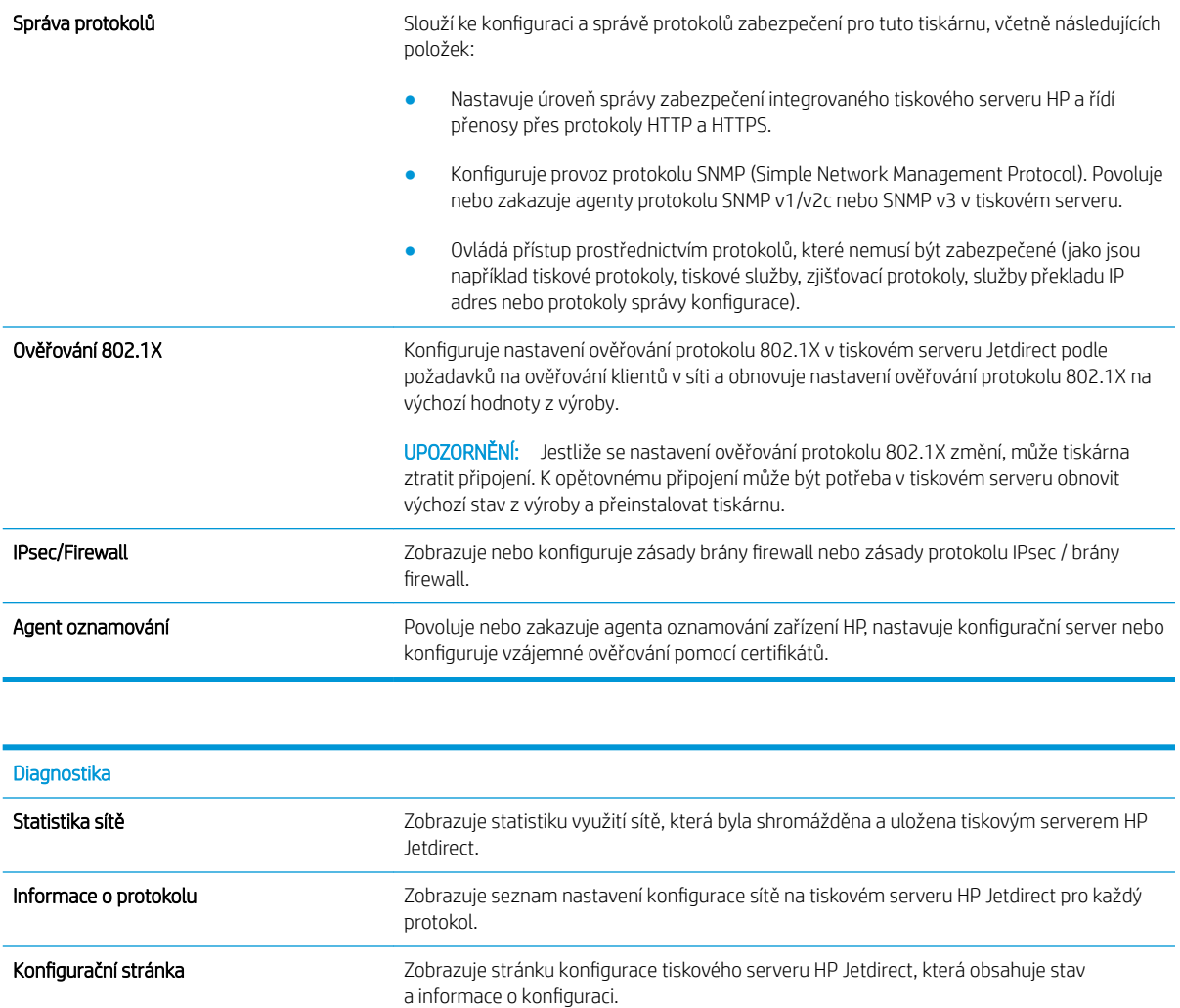

### Seznam Další odkazy

POZNÁMKA: Konfiguruje, které odkazy se zobrazí v zápatí integrovaného webového serveru HP prostřednictvím nabídky Upravit další odkazy na kartě Obecné. Následující položky představují výchozí odkazy.

#### Tabulka 5-10 Seznam Další odkazy integrovaného webového serveru HP

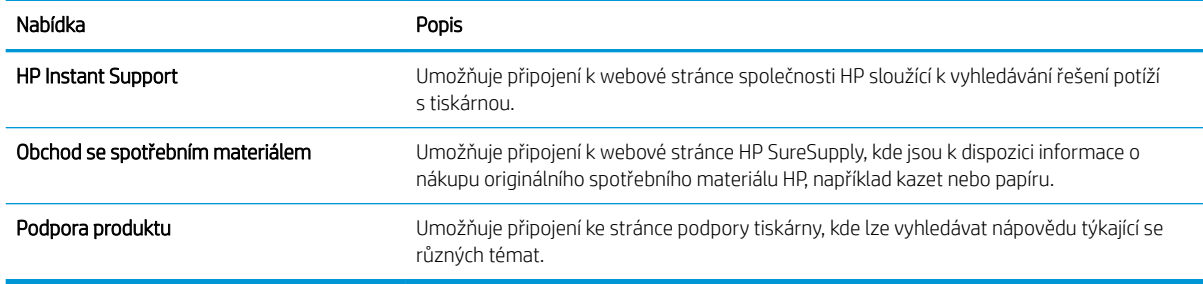

# Konfigurace nastavení sítě IP

- Odmítnutí sdílení tiskárny
- Zobrazení nebo změna nastavení sítě
- Přejmenování tiskárny v síti
- Ruční konfigurace parametrů TCP/IP IPv4 pomocí ovládacího panelu
- Ruční konfigurace parametrů TCP/IP IPv6 pomocí ovládacího panelu
- [Nastavení rychlosti připojení a duplexu](#page-78-0)

### Odmítnutí sdílení tiskárny

Společnost HP nepodporuje sítě peer-to-peer, protože se jedná o funkci operačních systémů společnosti Microsoft, a nikoli ovladače tiskáren HP. Přejděte na web společnosti Microsoft [\(www.microsoft.com](http://www.microsoft.com)).

## Zobrazení nebo změna nastavení sítě

K zobrazení a změně konfigurace IP adresy lze použít integrovaný webový server HP.

- 1. Vyhledejte IP adresu tiskárny: Chcete-li zobrazit IP adresu nebo název hostitele, vyberte na hlavní obrazovce ovládacího panelu tiskárny ikonu Informace n a poté vyberte ikonu Síť  $\frac{1}{24}$ .
- 2. Otevřete webový prohlížeč a do adresního řádku zadejte IP adresu nebo název hostitele v přesném tvaru, v jakém se zobrazil na ovládacím panelu tiskárny. Na klávesnici počítače stiskněte klávesu Enter. Spustí se server EWS.

https://10.10.XXXXX/

- <sup>2</sup> POZNÁMKA: Pokud se ve webovém prohlížeči zobrazí zpráva, že přístup na stránku nemusí být bezpečný, vyberte možnost pokračovat na stránku. Vstupem na stránku nedojde k poškození počítače.
- 3. Kliknutím na kartu Sítě získáte informace o síti. Podle přání změňte nastavení.

### Přejmenování tiskárny v síti

Pokud chcete přejmenovat tiskárnu v síti, aby měla jedinečný název, použijte integrovaný webový server HP.

- 1. Vyhledejte IP adresu tiskárny: Chcete-li zobrazit IP adresu nebo název hostitele, vyberte na hlavní obrazovce ovládacího panelu tiskárny ikonu Informace • a poté vyberte ikonu Síť  $\frac{p}{2}$ .
- 2. Otevřete webový prohlížeč a do adresního řádku zadejte IP adresu nebo název hostitele v přesném tvaru, v jakém se zobrazil na ovládacím panelu tiskárny. Na klávesnici počítače stiskněte klávesu Enter. Spustí se server EWS.

### https://10.10.XXXXX/

- $\mathbb{B}^*$  POZNÁMKA: Pokud se ve webovém prohlížeči zobrazí zpráva, že přístup na stránku nemusí být bezpečný, vyberte možnost pokračovat na stránku. Vstupem na stránku nedojde k poškození počítače.
- 3. Otevřete kartu Obecné.
- 4. Na stránce Informace o zařízení je uveden výchozí název tiskárny v poli Název zařízení. Tento název lze změnit, takže bude označení tiskárny jedinečné.

<span id="page-77-0"></span>POZNÁMKA: Vyplnění dalších polí na této stránce je volitelné.

5. Kliknutím na tlačítko Použít uložte změny.

### Ruční konfigurace parametrů TCP/IP IPv4 pomocí ovládacího panelu

K ručnímu nastavení adresy IPv4, masky podsítě a výchozí brány použijte nabídky ovládacího panelu Možnosti.

- 1. Na hlavní obrazovce ovládacího panelu tiskárny přejděte do aplikace Nastavení a poté vyberte ikonu Nastavení.
- 2. Otevřete následující nabídky:
	- a. Připojení do sítě
	- b. Ethernet
	- c. TCP/IP
	- d. Nastavení protokolu IPV 4
	- e. Metoda konfigurace
- 3. Vyberte možnost Ručně a poté stiskněte tlačítko OK.
- 4. Otevřete nabídku Ruční nastavení.
- 5. Zvolte možnost IP adresa, Maska podsítě nebo Výchozí brána.
- 6. Pomocí číselné klávesnice zadejte správné číslice pro dané pole a poté zvolte OK.

Opakujte postup u všech polí, která chcete nakonfigurovat.

### Ruční konfigurace parametrů TCP/IP IPv6 pomocí ovládacího panelu

Nabídka Nastavení na ovládacím panelu slouží k ručnímu nastavení adresy IPv6.

- 1. Na hlavní obrazovce ovládacího panelu tiskárny přejděte do aplikace Nastavení a poté vyberte ikonu Nastavení.
- 2. Chcete-li povolit ruční konfiguraci, otevřete následující nabídky:
	- a. Připojení do sítě
	- b. Ethernet
	- c. TCP/IP
	- d. Nastavení IPV6
- 3. Vyberte možnost Povolit, vyberte možnost Zapnout a poté vyberte možnost OK.
- 4. Otevřete nabídku Adresa.
- 5. Otevřete nabídku Ruční nastavení a vyberte možnost Adresa. Pomocí klávesnice zadejte adresu a vyberte možnost OK.

# <span id="page-78-0"></span>Nastavení rychlosti připojení a duplexu

#### **POZNÁMKA:** Tyto informace platí pouze pro sítě Ethernet. Neplatí pro bezdrátové sítě.

Rychlost připojení a režim komunikace tiskového serveru musí odpovídat rozbočovači sítě. Ve většině situací ponechejte tiskárnu v automatickém režimu. Nesprávné změny rychlosti připojení a nastavení duplexního režimu mohou tiskárně bránit v komunikaci s ostatními síťovými zařízeními. Změny provedete pomocí ovládacího panelu tiskárny.

<sup>2</sup> POZNÁMKA: Nastavení tiskárny musí odpovídat nastavení síťového zařízení (síťový rozbočovač, přepínač, brána, směrovač či počítač).

POZNÁMKA: Provedením změn tohoto nastavení dojde k vypnutí a následnému zapnutí tiskárny. Změny provádějte, pouze pokud je tiskárna v nečinnosti.

- 1. Na hlavní obrazovce ovládacího panelu tiskárny přejděte do aplikace Nastavení a poté vyberte ikonu Nastavení.
- 2. Otevřete následující nabídky:
	- a. Připojení do sítě
	- b. Ethernet
	- c. Rychlost připojení
- 3. Vyberte jednu z následujících možností:
	- Automaticky: Tiskový server se automaticky nakonƬguruje na nejvyšší přenosovou rychlost a režim komunikace povolený v síti.
	- 10T Poloviční: 10 Mb/s, poloduplexní provoz
	- 10T Plný: 10 Mb/s, duplexní provoz
	- 10T Auto: 10 Mb/s, automatický oboustranný provoz
	- 100TX Poloviční: 100 Mb/s, poloduplexní provoz
	- 100TX Plný: 100 Mb/s, duplexní provoz
	- 100TX Auto: 100 Mb/s, automatický oboustranný provoz
	- 1000T Plný: 1000 Mb/s, duplexní provoz
- 4. Vyberte položku OK. Tiskárna se vypne a opět zapne.

# Funkce zabezpečení tiskárny

# Úvod

Tiskárna obsahuje několik funkcí zabezpečení, které omezují přístup k nastavením konfigurace a k zabezpečeným datům a také zabraňují přístupu k cenným hardwarovým součástem.

- Bezpečnostní pokyny
- Zabezpečení protokolu IP
- Přiřazení nebo změna systémového hesla pomocí integrovaného webového serveru HP
- [Podpora šifrování: Vysoce výkonné zabezpečené pevné disky HP](#page-80-0)
- [Uzamčení formátoru](#page-80-0)

### Bezpečnostní pokyny

Tiskárna podporuje standardy zabezpečení a doporučené protokoly, které pomáhají zajistit její bezpečnost a ochranu důležitých informací v síti a zjednodušují kontrolu a údržbu tiskárny.

# Zabezpečení protokolu IP

Zabezpečení protokolu IP (IPsec) je sada protokolů, které řídí přenos v síti založený na protokolu IP do tiskárny a z ní. Protokoly IPsec umožňují ověřování mezi hostiteli, integritu dat a šifrování síťové komunikace.

U tiskáren s připojením k síti, které jsou vybaveny tiskovým serverem HP Jetdirect, můžete nakonƬgurovat protokol IPsec z karty Síť integrovaného webového serveru HP.

### Přiřazení nebo změna systémového hesla pomocí integrovaného webového serveru HP

Přiřaďte heslo správce pro přístup k tiskárně a integrovanému webovému serveru HP, aby neoprávnění uživatelé nemohli měnit nastavení tiskárny.

- 1. Vyhledejte IP adresu tiskárny: Chcete-li zobrazit IP adresu nebo název hostitele, vyberte na hlavní obrazovce ovládacího panelu tiskárny ikonu Informace ↑ a poté vyberte ikonu Síť  $\frac{R}{kA}$ .
- 2. Otevřete webový prohlížeč a do adresního řádku zadejte IP adresu nebo název hostitele v přesném tvaru, v jakém se zobrazil na ovládacím panelu tiskárny. Na klávesnici počítače stiskněte klávesu Enter. Spustí se server EWS.

### https://10.10.XXXXX/

- POZNÁMKA: Pokud se ve webovém prohlížeči zobrazí zpráva, že přístup na stránku nemusí být bezpečný, vyberte možnost pokračovat na stránku. Vstupem na stránku nedojde k poškození počítače.
- 3. Klikněte na kartu Zabezpečení.
- 4. Otevřete nabídku Obecné zabezpečení.
- 5. V části označené Nastavit heslo místního správce zadejte jméno, se kterým bude spojeno heslo v poli Uživatelské jméno.
- 6. Zadejte heslo do pole Nové heslo a pak ještě jednou do pole Ověřit heslo.

<span id="page-80-0"></span>POZNÁMKA: Chcete-li stávající heslo změnit, nejprve zadejte stávající heslo do pole Staré heslo.

7. Klikněte na tlačítko Použít.

POZNÁMKA: Poznamenejte si heslo a uložte jej na bezpečném místě. Heslo správce nelze obnovit. Pokud ztratíte nebo zapomenete heslo správce, kontaktuje podporu společnosti HP na adrese [support.hp.com](http:// support.hp.com), kde získáte potřebnou pomoc s kompletním resetováním tiskárny.

Některé funkce dostupné na ovládacím panelu tiskárny lze zabezpečit, aby k nim neměly přístup neoprávněné osoby. Při pokusu o použití zabezpečené funkce zobrazí tiskárna výzvu k přihlášení. Přihlásit se také můžete bez čekání na odpovídající výzvu, a to výběrem možnosti Přihlásit na ovládacím panelu tiskárny.

Údaje pro přihlášení k tiskárně se obvykle shodují s údaji pro přihlášení k síti. Máte-li otázky ohledně toho, jaké přihlašovací údaje máte použít, obraťte se na správce sítě ke které je tiskárna připojena.

- 1. Přihlášení k tiskárně:
	- Ovládací panely s klávesnicí: Stiskněte tlačítko Přihlásit
	- Dotykové ovládací panely: Na hlavní obrazovce ovládacího panelu tiskárny vyberte možnost Přihlásit.
- 2. Zadejte přihlašovací údaje podle zobrazených výzev.

# Podpora šifrování: Vysoce výkonné zabezpečené pevné disky HP

Pevný disk poskytuje hardwarové šifrování pro bezpečné ukládání citlivých dat bez dopadu na výkon tiskárny. Tento pevný disk je vybaven nejnovějším pokročilým standardem šifrování (AES) a flexibilními funkcemi úspory času a robustní funkčností.

Ke konfiguraci disku použijte nabídku Security (Zabezpečení) implementovaného webového serveru HP.

## Uzamčení formátoru

Formátor obsahuje slot, který můžete použít k připojení bezpečnostního kabelu. Uzamčením formátoru předejdete tomu, aby z něj někdo vyjmul cenné komponenty.

POZNÁMKA: V zájmu vyšší úrovně zabezpečení tiskárny stiskněte tlačítko Odhlásit nebo vyberte možnost Odhlásit, jakmile s tiskárnou přestanete pracovat.

# Nastavení úspory energie

# Úvod

- Tisk v režimu EconoMode
- Nastavení časovače režimu spánku a konfigurace tiskárny pro spotřebu energie do 1 wattu

# Tisk v režimu EconoMode

Tato tiskárna je vybavena možností režimu EconoMode pro tisk konceptu dokumentů. Režim EconoMode šetří toner. Při používání režimu EconoMode však může dojít ke snížení kvality tisku.

Společnost HP nedoporučuje trvalé používání režimu EconoMode. Při trvalém provozu tiskárny v režimu EconoMode hrozí, že zásoba toneru překoná životnost mechanických součástí tonerové kazety. Pokud se kvalita tisku začíná zhoršovat a nejsou-li výtisky přijatelné, je vhodné vyměnit tonerovou kazetu.

POZNÁMKA: Pokud tato možnost není v ovladači tisku k dispozici, nastavte ji pomocí ovládacího panelu tiskárny.

### Konfigurace režimu EconoMode z tiskového ovladače

- 1. Vyberte ze softwarového programu možnost Tisk.
- 2. Vyberte tiskárnu a pak klikněte na tlačítko Vlastnosti nebo Předvolby.
- 3. Klikněte na kartu Papír/Kvalita.
- 4. Povolte funkci zaškrtnutím políčka EconoMode. Poté klikněte na tlačítko OK.

### Konfigurace režimu EconoMode z ovládacího panelu tiskárny

- 1. Na hlavní obrazovce ovládacího panelu tiskárny přejděte do aplikace Nastavení a poté vyberte ikonu Nastavení.
- 2. Otevřete následující nabídky:
	- a. Kopírování/Tisk nebo Tisk
	- b. Výchozí možnosti tisku
	- c. Ekonomický režim
- 3. Vybráním možnosti Zapnuto nebo Vypnuto zapnete nebo vypnete tuto funkci.

### Nastavení časovače režimu spánku a konfigurace tiskárny pro spotřebu energie do 1 wattu

Nastavení spánku ovlivňují spotřebu energie, čas, kdy tiskárna přejde do režimu spánku nebo se probudí, rychlost, jakou přejde do režimu spánku, a rychlost, jakou se probudí.

Chcete-li tiskárnu nakonƬgurovat tak, aby měla v režimu spánku spotřebu energie 1 watt nebo méně, zadejte časy pro nastavení Režim spánku po nečinnosti a Automatické vypnutí.

- 1. Na hlavní obrazovce ovládacího panelu tiskárny přejděte do aplikace Nastavení a poté vyberte ikonu Nastavení.
- 2. Otevřete následující nabídky:
	- a. Obecná nastavení
	- b. Nastavení úspory energie
	- c. Nastavení režimu spánku
- 3. Vyberte možnost Režim spánku po nečinnosti k zadání počtu minut, po které musí být tiskárna neaktivní, aby přešla do režimu spánku. Zadejte příslušné časové období.
- <sup>2</sup> POZNÁMKA: Výchozí doba přechodu do režimu spánku je 0 minut. Nula (0) znamená, že tiskárna přejde do režimu spánku za méně než 1 minutu.
- 4. Výběrem možnosti Automatické vypnutí po režimu spánku uvedete tiskárnu do režimu větší úspory energie po určité době v režimu spánku. Zadejte příslušné časové období.
	- POZNÁMKA: Ve výchozím nastavení se tiskárna probudí z režimu automatického vypnutí v reakci na jakoukoli aktivitu jinou, než je USB nebo Wi-Fi, ale může být nastaveno, aby se probudila pouze po stisknutí tlačítka napájení.
- 5. Zvolením možnosti Hotovo uložte nastavení.

# HP Web Jetadmin

HP Web Jetadmin je oceňovaný, špičkový nástroj pro efektivní správu široké škály produktů HP propojených sítí, včetně tiskáren, multifunkčních tiskáren a zařízení pro digitální odesílání. Toto řešení vám umožňuje vzdálenou instalaci, monitorování, údržbu a zabezpečení tiskového a zobrazovacího prostředí a také odstraňování potíží s tímto prostředím. Tím vám šetří čas a náklady na správu a chrání vaše investice, takže významně přispívá ke zvýšení produktivity firmy.

Pravidelně jsou zveřejňovány aktualizace nástroje HP Web Jetadmin, které poskytují podporu pro konkrétní funkce tiskárny. Více informací najdete na stránce [www.hp.com/go/webjetadmin.](http://www.hp.com/go/webjetadmin)

# Aktualizace softwaru a firmwaru

Společnost HP pravidelně aktualizuje software a firmware, což jí umožňuje odstraňovat problémy a přidávat funkce. Chcete-li využívat nejnovější aktualizace, stáhněte si z webu nejnovější soubor ovladače, soubor firmwaru nebo obojí.

Přejděte na web [www.hp.com/support/ljE60155,](http://www.hp.com/support/ljE60155) [www.hp.com/support/ljE60165](http://www.hp.com/support/ljE60165) nebo [www.hp.com/support/](http://www.hp.com/support/ljE60175) [ljE60175](http://www.hp.com/support/ljE60175). Klikněte na možnost Software a ovladače.

# 6 Řešení problémů

- [Zákaznická podpora](#page-87-0)
- [Systém nápovědy na ovládacím panelu](#page-88-0)
- [Obnovení výrobního nastavení](#page-89-0)
- · [Na ovládacím panelu tiskárny se zobrazí zpráva "Dochází kazeta" nebo "Kazeta je téměř prázdná"](#page-90-0)
- [Tiskárna nepodává papír nebo dochází k chybám](#page-91-0)
- [Odstranění uvíznutého papíru](#page-97-0)
- [Řešení problémů s kvalitou tisku](#page-118-0)

#### Další informace

Následující informace jsou platné v okamžiku vydání dokumentu.

Podpůrné video naleznete na [www.hp.com/videos/LaserJet.](http://www.hp.com/videos/LaserJet)

Aktuální informace viz [www.hp.com/support/ljE60155](http://www.hp.com/support/ljE60155), [www.hp.com/support/ljE60165](http://www.hp.com/support/ljE60165) nebo [www.hp.com/](http://www.hp.com/support/ljE60175) [support/ljE60175](http://www.hp.com/support/ljE60175).

Kompletní podpora společnosti HP pro tiskárnu zahrnuje následující informace:

- Instalace a konfigurace
- Osvojování a používání
- Řešení problémů
- Stažení aktualizací softwaru a firmwaru
- Účast ve fórech podpory
- Vyhledání informací o záruce a předpisech

# <span id="page-87-0"></span>Zákaznická podpora

### Tabulka 6-1 Možnosti zákaznické podpory

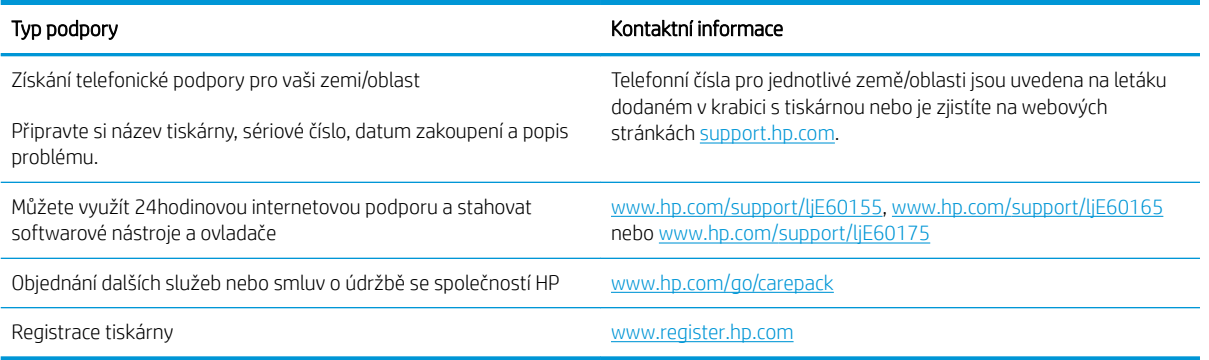

# <span id="page-88-0"></span>Systém nápovědy na ovládacím panelu

Tiskárna obsahuje integrovaný systém nápovědy, který vysvětluje použití každé obrazovky. Chcete-li otevřít systém nápovědy, vyberte tlačítko Nápověda na ovládacím panelu.

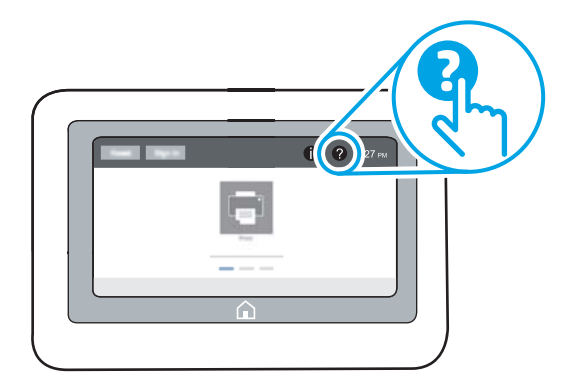

Na některých obrazovkách nápověda otevře globální nabídku, v níž lze hledat konkrétní témata. Strukturou nabídky lze procházet pomocí položek v nabídce.

Některé obrazovky nápovědy obsahují animace, které ilustrují specifické postupy, jako je například odstranění uvíznutého papíru.

Pokud tiskárna signalizuje chybu nebo varování, výběrem tlačítka Nápověda @ můžete zobrazit zprávu s popisem problému. Zpráva obsahuje i pokyny, které pomohou při řešení problému.

# <span id="page-89-0"></span>Obnovení výrobního nastavení

# Úvod

Chcete-li obnovit výchozí výrobní nastavení tiskárny, použijte jednu z následujících metod.

POZNÁMKA: Obnovení výrobního nastavení uvede většinu nastavení tiskárny do výrobního nastavení. Některá nastavení, např. jazyk, datum, čas a některá nastavení síťové konfigurace se však nezmění.

# Způsob 1: Obnovení výrobního nastavení z ovládacího panelu tiskárny

- 1. Na hlavní obrazovce ovládacího panelu tiskárny přejděte do aplikace Nastavení a poté vyberte ikonu Nastavení.
- 2. Otevřete následující nabídky:
	- a. Obecné
	- b. Obnovit výrobní nastavení
- 3. Vyberte možnost Resetovat.

Zobrazí se upozornění, že provedení obnovení může mít za následek ztrátu dat.

4. Výběrem možnosti Obnovit proces dokončete.

**POZNÁMKA:** Po dokončení obnovení se tiskárna automaticky restartuje.

### Způsob 2: Obnovení výrobního nastavení z integrovaného webového serveru HP (pouze tiskárny připojené k síti)

- 1. Vyhledejte IP adresu tiskárny: Chcete-li zobrazit IP adresu nebo název hostitele, vyberte na hlavní obrazovce ovládacího panelu tiskárny ikonu Informace na poté vyberte ikonu Síť  $\frac{1}{24}$ .
- 2. Otevřete webový prohlížeč a do adresního řádku zadejte IP adresu nebo název hostitele v přesném tvaru, v jakém se zobrazil na ovládacím panelu tiskárny. Na klávesnici počítače stiskněte klávesu Enter. Spustí se server EWS.

### https://10.10.XXXXX/

- POZNÁMKA: Pokud se ve webovém prohlížeči zobrazí zpráva, že přístup na stránku nemusí být bezpečný, vyberte možnost pokračovat na stránku. Vstupem na stránku nedojde k poškození počítače.
- 3. Otevřete kartu Obecné.
- 4. V levé části obrazovky klikněte na položku Obnovení výrobního nastavení.
- 5. Klikněte na tlačítko Obnovit.

PY POZNÁMKA: Po dokončení obnovení se tiskárna automaticky restartuje.

# <span id="page-90-0"></span>Na ovládacím panelu tiskárny se zobrazí zpráva "Dochází kazeta" nebo "Kazeta je téměř prázdná"

### Dochází kazeta

Tiskárna signalizuje nedostatek toneru v kazetě. Skutečná doba zbývající životnosti tonerové kazety se může lišit. Zvažte pořízení náhradní kazety pro případ, kdy by kvalita tisku přestala být přijatelná. Tonerovou kazetu nyní není zapotřebí měnit a přístupová dvířka kazety zůstanou zamknutá, dokud kazeta nedosáhne stavu Téměř prázdná.

### Kazeta je téměř prázdná

Tiskárna signalizuje stav, kdy je úroveň obsahu tonerové kazety velmi nízká. Přední dvířka tiskárna se navíc odemknou, aby bylo možné dvířka otevřít pro výměnu kazety. Skutečná doba zbývající životnosti tonerové kazety se může lišit. Zvažte pořízení náhradní kazety pro případ, kdy by kvalita tisku přestala být přijatelná. Dokud nedojde ke snížení kvality tisku na nepřijatelnou úroveň, tonerovou kazetu není nutné v tuto chvíli měnit.

Jakmile se u tonerové kazety HP zobrazí zpráva Téměř prázdná, skončí u ní platnost záruky HP Premium Protection Warranty.

# <span id="page-91-0"></span>Tiskárna nepodává papír nebo dochází k chybám

# Úvod

Následující řešení pomohou vyřešit problémy v těchto případech: tiskárna nepodává papír ze zásobníku nebo podává více listů papíru najednou. V jakémkoli z těchto případů může dojít k uvíznutí papíru.

- Tiskárna nepodává papír
- [Tiskárna podává více listů papíru](#page-93-0)

# Tiskárna nepodává papír

Pokud tiskárna nepodává papír ze zásobníku, vyzkoušejte následující řešení.

- 1. Otevřete tiskárnu a odstraňte veškeré uvízlé listy papíru. Ověřte, že v tiskárně nezůstaly žádné potrhané zbytky papíru.
- 2. Do zásobníku vložte správný formát papíru pro danou úlohu.
- 3. Ujistěte se, že je na ovládacím panelu tiskárny správně nastaven formát a typ papíru.
- 4. Ujistěte se, že jsou vodítka papíru v zásobníku správně nastavena pro daný formát papíru. Vodítka nastavte podle odpovídající zarážky zásobníku. Šipka na vodítku zásobníku by měla být přesně zarovnaná se značkou na zásobníku.
	- $\ddot{\mathbb{B}}$  POZNÁMKA: Nenastavujte vodítka papíru příliš těsně ke stohu papíru. Nastavte je na odsazení nebo značky v zásobníku.
	- POZNÁMKA: Pokud poskytovatel servisního zastoupení nainstaloval uzamykací vodítka zásobníku, pak možná nejsou nastavitelná. Pro další informace o uzamčení nebo odemknutí zásobníků papíru se obraťte na servisní zastoupení.

Následující obrázky zobrazují příklady značek formátu papíru v zásobnících různých tiskáren. Většina tiskáren HP je vybavena podobnými značkami.

œ  $\overline{54}$  $BA/B5$  $55^{\circ}$ A3/A4 **EXEC** LTR/11X17

Obrázek 6-1 Značky formátu papíru v zásobníku 1 nebo ve víceúčelovém zásobníku

Obrázek 6-2 Značky formátu papíru v zásobnících kazet

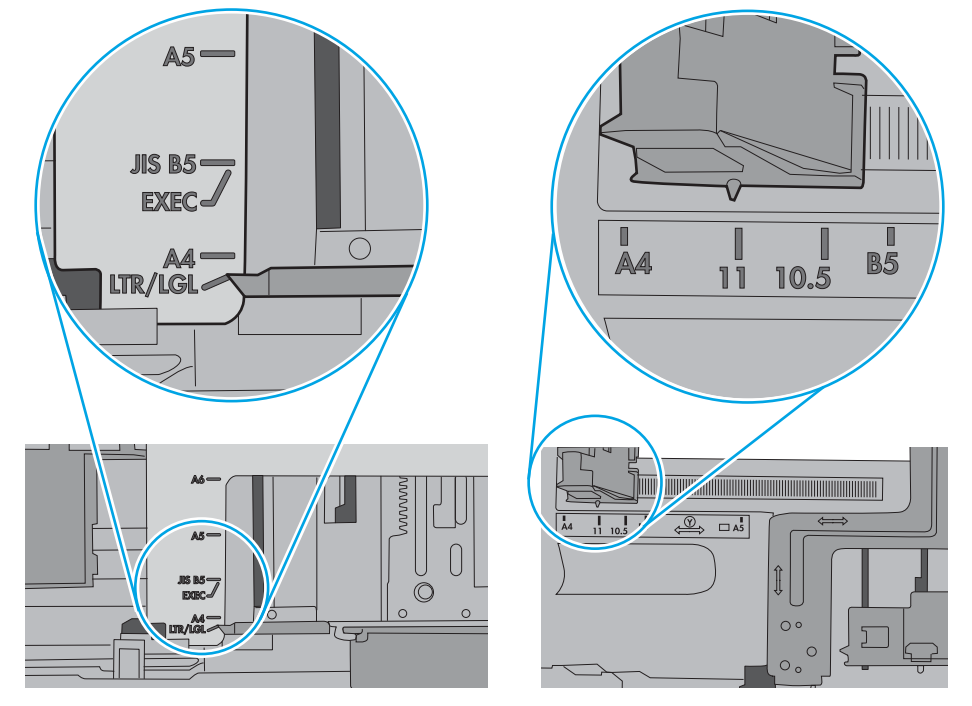

<span id="page-93-0"></span>5. Zkontrolujte, zda vlhkost v místnosti odpovídá specifikacím pro tuto tiskárnu a že je papír skladován v neotevřeném balení. Většina papíru je dodávána v balení odolném proti vlhkosti, aby bylo zajištěno, že papír zůstane suchý.

V prostředích s vysokou vlhkostí může papír v horní části stohu v zásobníku absorbovat vlhkost a mít zvlněný nebo nerovný povrch. V takovém případě sejměte ze stohu horních 5 až 10 listů papíru.

V prostředích s nízkou vlhkostí může nadměrná statická elektřina způsobit slepení listů papíru. V takovém případě vyjměte papír ze zásobníku, uchopte stoh za oba konce a ohněte jej do tvaru písmene U. Poté ohněte konce směrem dolů do tvaru obráceného písmene U. Stále držte oba konce stohu a proces opakujte. Tímto způsobem se uvolní jednotlivé listy aniž by se uvolnila statická elektřina. Před vrácením stohu papíru do zásobníku jej vyrovnejte o desku stolu.

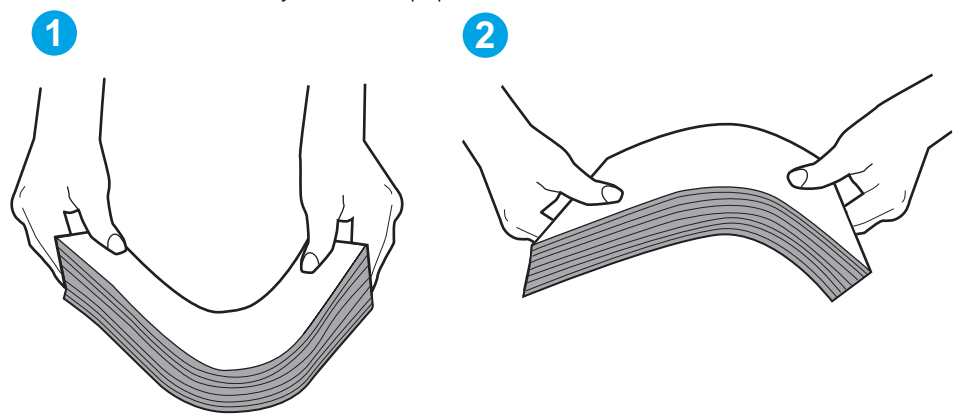

Obrázek 6-3 Technika ohýbání stohu papíru

- 6. Na ovládacím panelu tiskárny ověřte, zda zobrazuje výzvu k ručnímu vložení papíru. Vložte papír a pokračujte.
- 7. Válce nad zásobníkem mohou být znečištěny. Válce vyčistěte hadříkem, který nepouští vlákna, navlhčeným v teplé vodě. Pokud máte k dispozici destilovanou vodu, použijte ji.
	- UPOZORNĚNÍ: Nestříkejte vodu přímo na tiskárnu. Nastříkejte vodu na hadřík nebo jej vodou navlhčete a před čištění válců hadřík vyždímejte.

Následující obrázek zobrazuje příklady umístění válců v různých tiskárnách.

Obrázek 6-4 Umístění válců v zásobníku 1 nebo ve víceúčelovém zásobníku

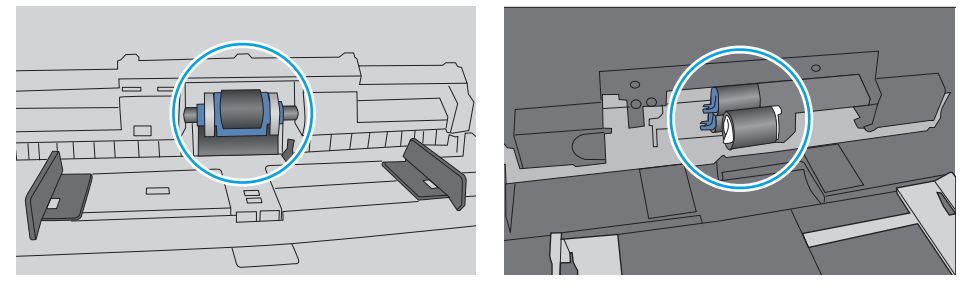

## Tiskárna podává více listů papíru

Pokud tiskárna podává ze zásobníku více listů papíru, vyzkoušejte následující řešení.

1. Vyjměte stoh papíru ze zásobníku a ohněte jej, otočte o 180 stupňů a přetočte. *Neprofukujte papír.* Vraťte stoh papíru do zásobníku.

POZNÁMKA: Otevřením listů papíru do tvaru vějíře vzniká statická elektřina. Namísto otevření listů papíru do tvaru vějíře ohněte stoh jeho uchopením za oba konce a ohnutím do tvaru písmene U. Poté ohněte konce směrem dolů do tvaru obráceného písmene U. Stále držte oba konce stohu a proces opakujte. Tímto způsobem se uvolní jednotlivé listy, aniž by se uvolnila statická elektřina. Před vrácením stohu papíru do zásobníku jej vyrovnejte o desku stolu.

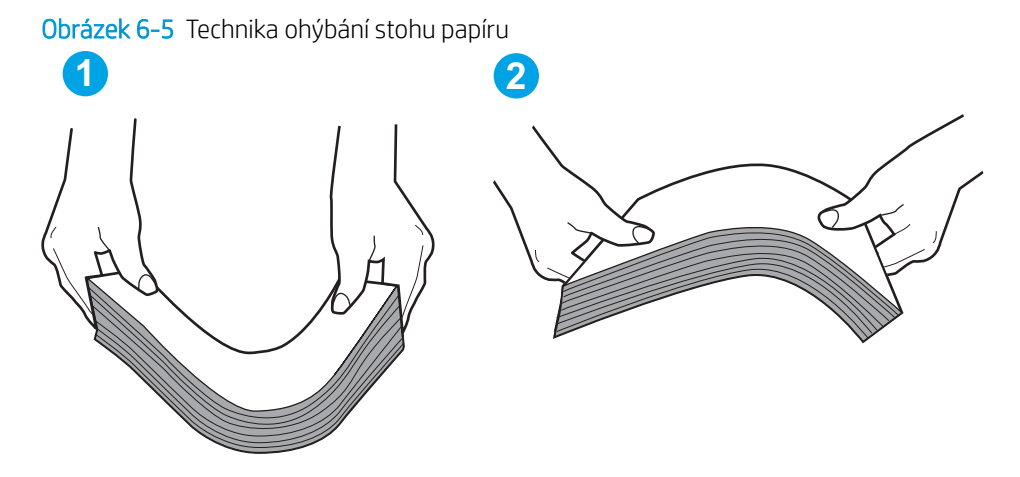

- 2. Používejte pouze papír, který vyhovuje specifikacím stanoveným pro tuto tiskárnu společností HP.
- 3. Zkontrolujte, zda vlhkost v místnosti odpovídá specifikacím pro tuto tiskárnu a že je papír skladován v neotevřeném balení. Většina papíru je dodávána v balení odolném proti vlhkosti, aby bylo zajištěno, že papír zůstane suchý.

V prostředích s vysokou vlhkostí může papír v horní části stohu v zásobníku absorbovat vlhkost a mít zvlněný nebo nerovný povrch. V takovém případě sejměte ze stohu horních 5 až 10 listů papíru.

V prostředích s nízkou vlhkostí může nadměrná statická elektřina způsobit slepení listů papíru. V takovém případě vyjměte papír ze zásobníku a ohněte stoh podle výše uvedených pokynů.

4. Používejte papír, který není zvrásněný, zvlněný nebo poškozený. Je-li to nutné, použijte papír z jiné hromádky.

5. Zkontrolujte značky výšky stohu v zásobníku a ujistěte se, že zásobník není přeplněný. Pokud ano, vyjměte ze zásobníku celý stoh papíru, vyrovnejte jej a vraťte část papíru zpět do zásobníku.

Následující obrázky zobrazují příklady značek výšky stohu v zásobnících různých tiskáren. Většina tiskáren HP je vybavena podobnými značkami. Ujistěte se také, že jsou všechny listy papíru pod zarážkami poblíž značek výšky stohu. Tyto zarážky pomáhají papír při vkládání do tiskárny udržovat ve správné poloze.

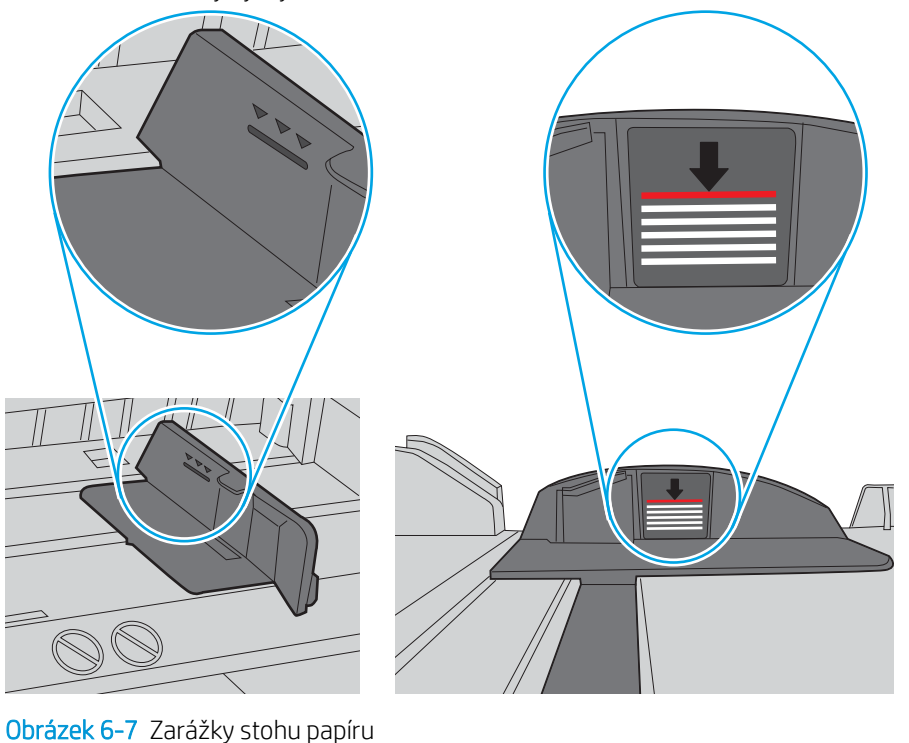

Obrázek 6-6 Značky výšky stohu

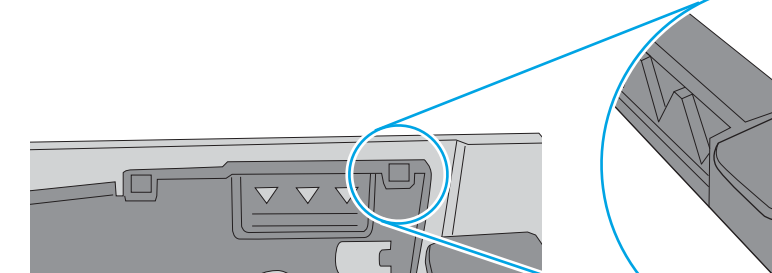

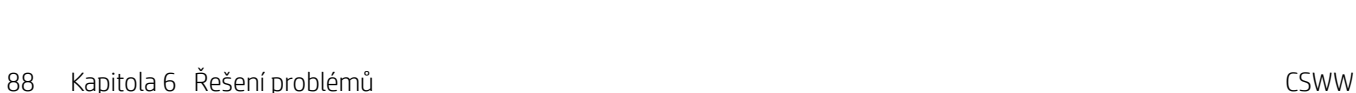

 $\circ$ 

- 6. Ujistěte se, že jsou vodítka papíru v zásobníku správně nastavena pro daný formát papíru. Vodítka nastavte podle odpovídající zarážky zásobníku. Šipka na vodítku zásobníku by měla být přesně zarovnaná se značkou na zásobníku.
- POZNÁMKA: Nenastavujte vodítka papíru příliš těsně ke stohu papíru. Nastavte je na odsazení nebo značky v zásobníku.

Následující obrázky zobrazují příklady značek formátu papíru v zásobnících různých tiskáren. Většina tiskáren HP je vybavena podobnými značkami.

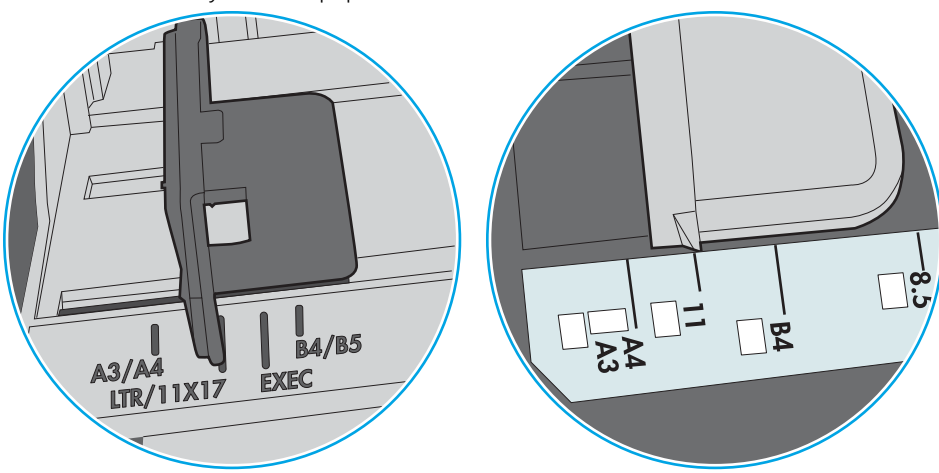

Obrázek 6-8 Značky formátu papíru v zásobníku 1 nebo ve víceúčelovém zásobníku

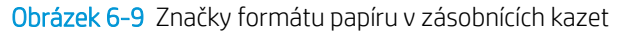

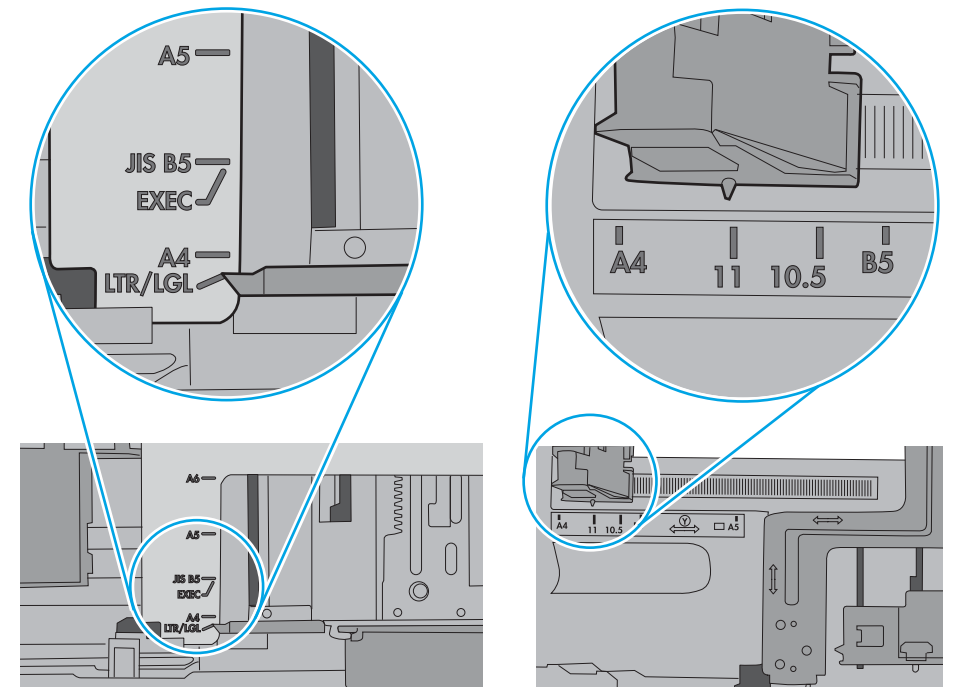

7. Ujistěte se, že tiskové prostředí vyhovuje doporučeným specifikacím.

# <span id="page-97-0"></span>Odstranění uvíznutého papíru

# Úvod

Následující informace zahrnují pokyny pro odstranění zaseknutého papíru z tiskárny.

- [Místa uvíznutí papíru](#page-98-0)
- [Automatický postup pro odstraňování uvíznutí papíru](#page-98-0)
- [Dochází k častému nebo opakujícímu se uvíznutí papíru?](#page-98-0)
- [Odstranění papíru uvíznutého v zásobníku 1 \(13.A1\)](#page-99-0)
- [Odstranění papíru uvíznutého v zásobnících 2, 3, 4, 5 \(13.A2, 13.A3, 13.A4, 13.A5\)](#page-102-0)
- [Odstranění papíru uvíznutého ve velkokapacitním vstupním zásobníku na 2 100 listů \(13A, 13F\)](#page-105-0)
- · Odstranění papíru uvíznutého v oblasti zadních dvířek a fixační jednotky (13.B)
- [Odstranění papíru uvíznutého ve výstupní přihrádce \(13.E1\)](#page-110-0)
- [Odstranění papíru uvíznutého v duplexní jednotce \(13.C, 13.D, 13.B\)](#page-111-0)
- [Odstranění papíru uvíznutého v podavači obálek \(13.A\)](#page-112-0)
- [Odstranění papíru uvíznutého ve schránce se sešívačkou s 5 přihrádkami \(13.E, 13.7\)](#page-114-0)
- [Odstranění svorek uvíznutých ve schránce se sešívačkou s 5 přihrádkami \(13.8\)](#page-115-0)

# <span id="page-98-0"></span>Místa uvíznutí papíru

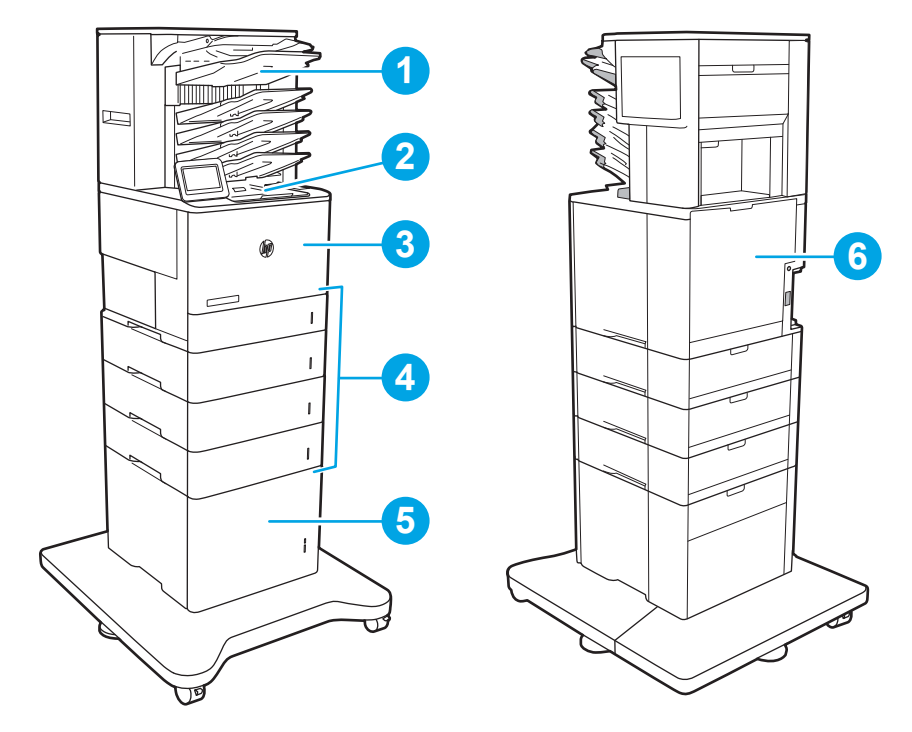

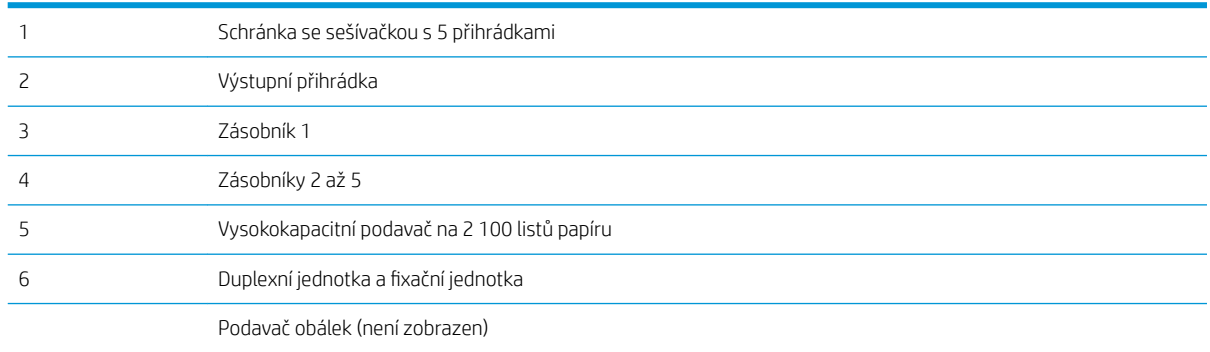

# Automatický postup pro odstraňování uvíznutí papíru

Funkce automatického postupu vám pomáhá při odstraňování uvíznutých médií; na ovládacím panelu zobrazuje podrobný postup. Po každém kroku tiskárna zobrazuje pokyny dalšího kroku, dokud nedokončíte všechny kroky postupu.

## Dochází k častému nebo opakujícímu se uvíznutí papíru?

Pomozte snížit počet uvíznutí papíru pomocí následujících řešení.

- Používejte pouze papír, který vyhovuje specifikacím stanoveným pro tuto tiskárnu společností HP.
- Používejte papír, který není zvrásněný, zvlněný nebo poškozený. Je-li to nutné, použijte papír z jiné hromádky.
- Nepoužívejte papír, na který se již tisklo nebo kopírovalo.
- <span id="page-99-0"></span>● Ověřte, zda není zásobník přeplněný. Pokud je, vyjměte ze zásobníku celý stoh papíru, vyrovnejte jej a vraťte část papíru do zásobníku.
- Ujistěte se, že jsou vodítka papíru v zásobníku správně nastavena pro daný formát papíru. Nastavte vodítka tak, aby se lehce dotýkala stohu papíru na obou stranách, aniž by jej ohýbala.
- Dbejte na to, aby byl zásobník v tiskárně zcela vložený.
- Pokud tisknete na těžký, vystupující nebo perforovaný papír, použijte ruční podavač a podávejte listy jeden po druhém.
- Otevřete nabídku Zásobníky na ovládacím panelu tiskárny. Ujistěte se, že zásobník je řádně nakonfigurován na odpovídající typ a formát papíru.
- Ujistěte se, že tiskové prostředí vyhovuje doporučeným specifikacím.

 $\mathbb{F}$  POZNÁMKA: Kontrola papíru a jeho správné vložení do zásobníku může pomoci snížit pravděpodobnost uvíznutí papíru. Další nápovědu získáte [zobrazením videoukázky vkládání papíru](http://link.brightcove.com/services/player/bcpid1190528646001?bctid=ref:REFIDWDN41f38993-8adc-4b9f-9479-3170ab7282ef).

# Odstranění papíru uvíznutého v zásobníku 1 (13.A1)

Následující informace popisují, jak odstranit uvíznutý papír v zásobníku 1. Dojde-li k uvíznutí papíru, na ovládacím panelu se zobrazí následující zpráva a animace, podle které můžete papír odstranit.

### ● 13.A1.XX Uvíznutí v zásobníku 1

1. Pokud je uvíznutý papír vidět v zásobníku 1, odstraňte uvíznutí opatrným vytažením papíru.

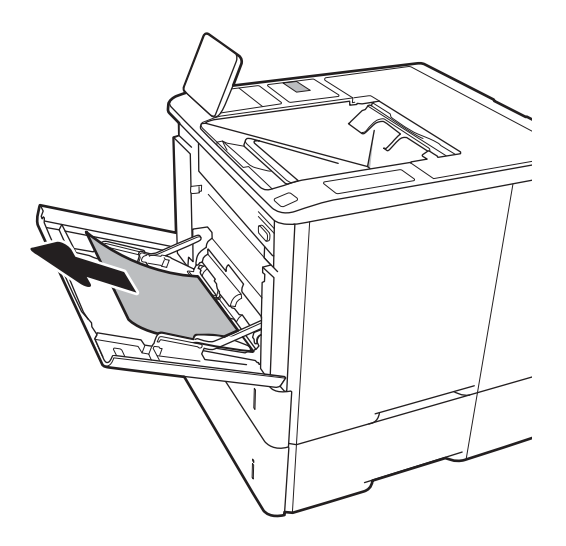

2. Zavřete zásobník 1.

3. Vytáhněte zásobník 2 z tiskárny.

4. Sklopte desku uvíznutí v otvoru zásobníku 2.

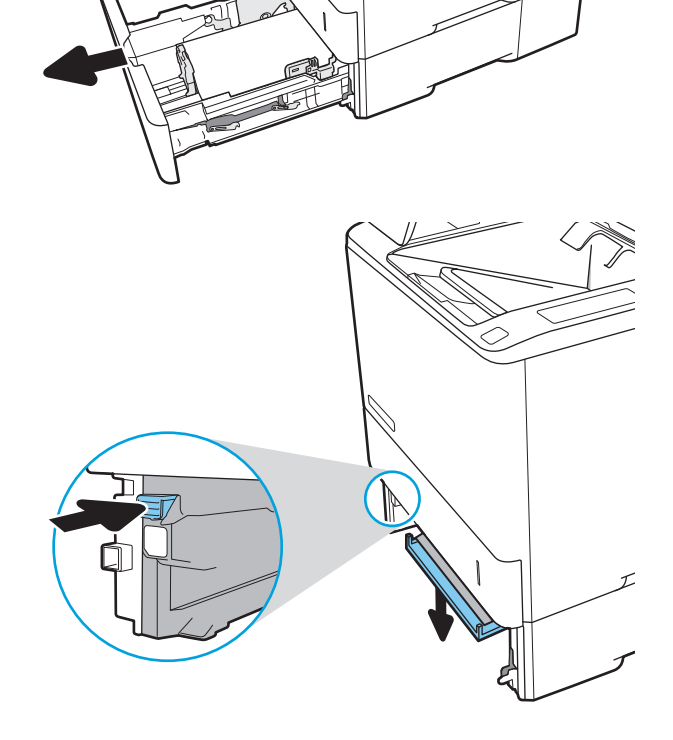

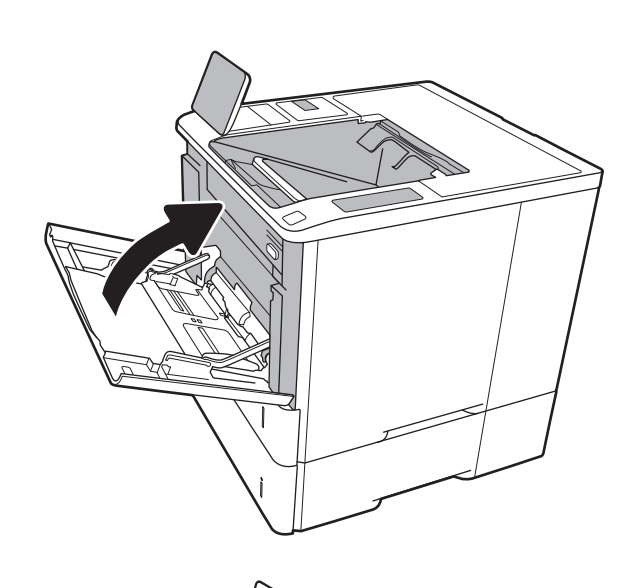

5. Vytáhněte veškerý uvíznutý papír přímo ven.

6. Zvedněte desku uvíznutí zpět do původní polohy.

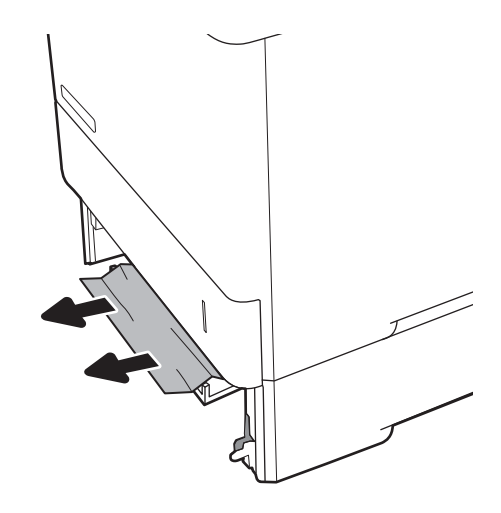

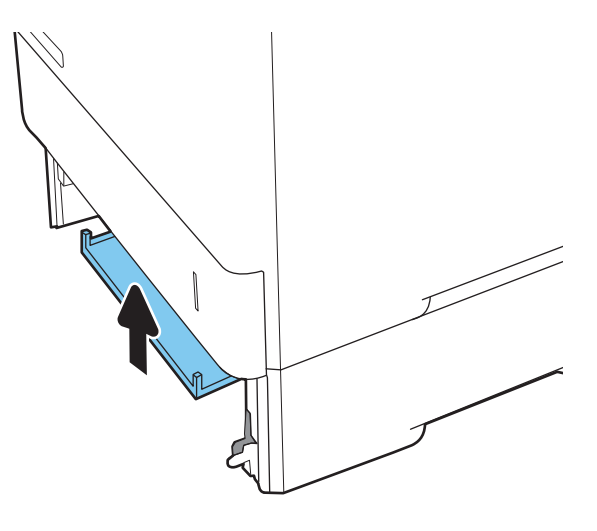

7. Nainstalujte zásobník 2 do tiskárny.

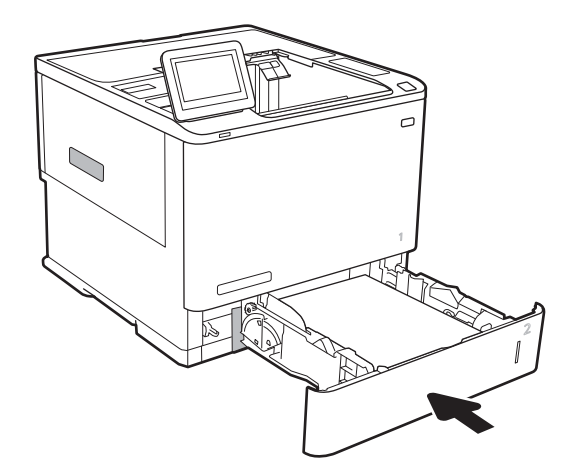

# <span id="page-102-0"></span>Odstranění papíru uvíznutého v zásobnících 2, 3, 4, 5 (13.A2, 13.A3, 13.A4, 13.A5)

Následující informace popisují, jak odstranit uvíznutý papír v zásobníku 2, 3, 4 nebo 5. Dojde-li k uvíznutí papíru, na ovládacím panelu se zobrazí jedna z následujících zpráv a animace, podle které můžete papír odstranit.

- 13.A2.XX Uvíznutí v zásobníku 2
- 13.A3.XX Uvíznutí v zásobníku 3
- 13.A4.XX Uvíznutí v zásobníku 4
- 13.A5.XX Uvíznutí v zásobníku 5

POZNÁMKA: Následující postup ukazuje zásobník 2. Postup při odstraňování uvíznutí v zásobnících 3, 4 a 5 je stejný.

1. Zásobník táhnutím a mírným nadzvednutím zcela vytáhněte z tiskárny.

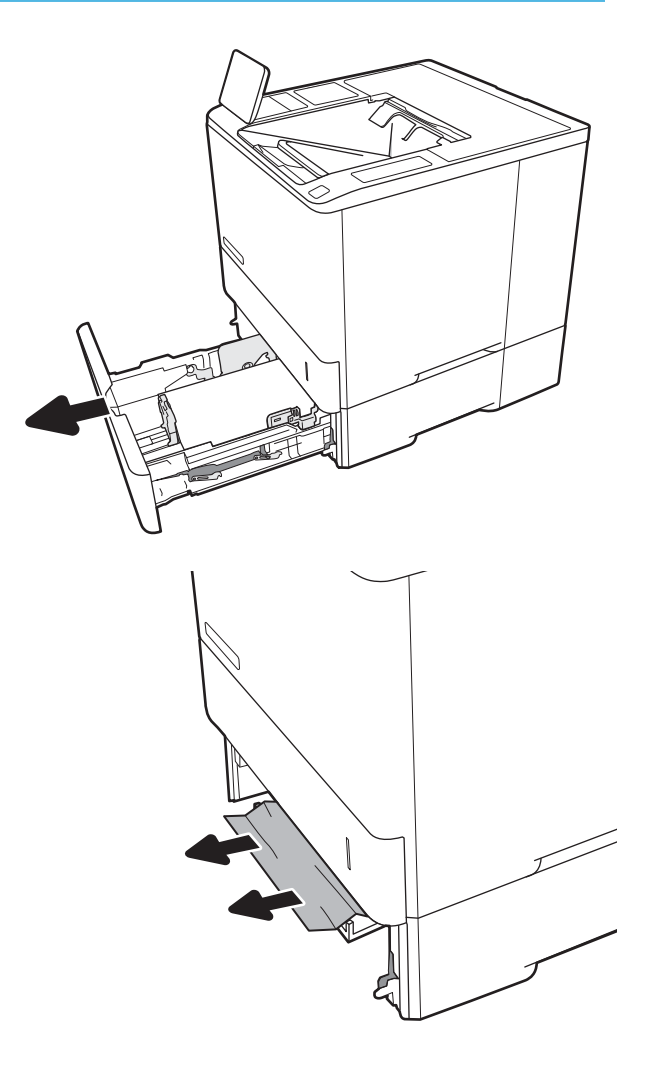

2. Odstraňte všechny uvíznuté a poškozené listy papíru.

3. Zásobník vložte zpět a zavřete jej.

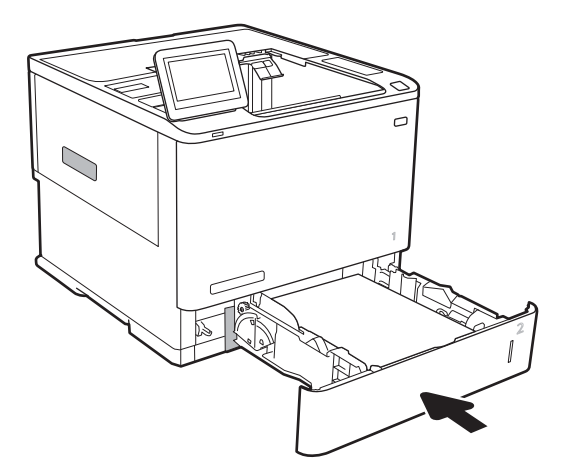

5. Odstraňte uvíznutý papír.

4. Otevřete zadní dvířka.

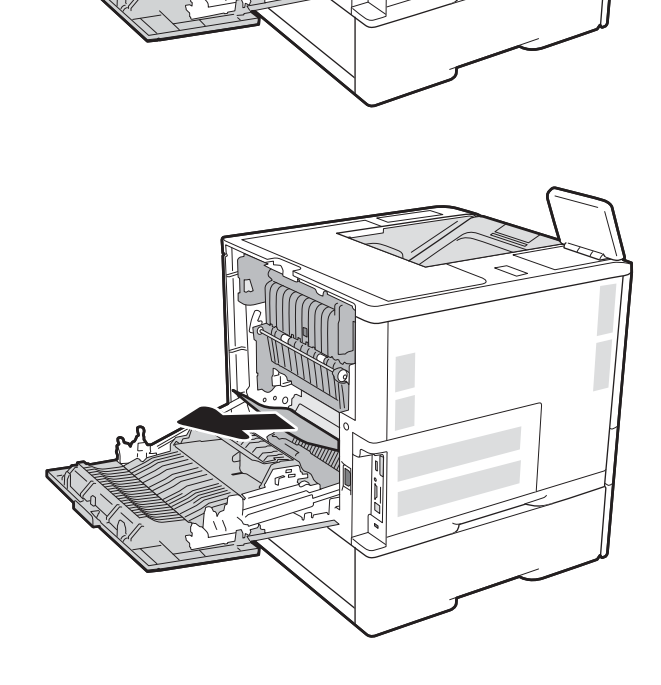

6. Uchopte dvě postranní západky a vytáhněte fixační jednotku ven z tiskárny.

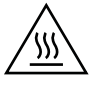

**UPOZORNĚNÍ:** Pokud se tiskárna používá, bude fixační jednotka pravděpodobně horká. Před manipulací s fixační jednotkou počkejte, až zchladne.

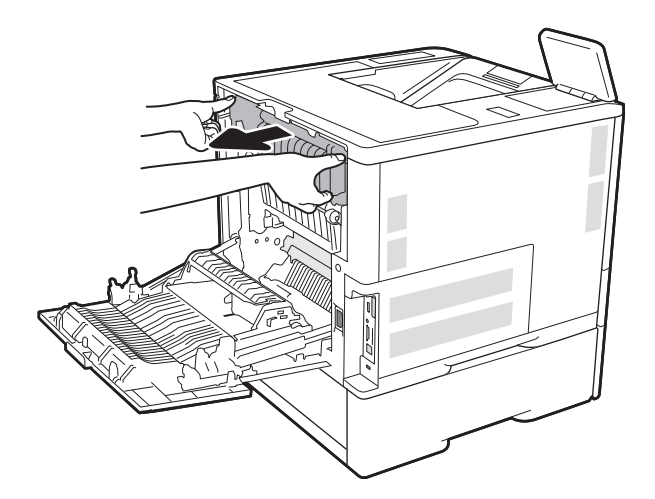

- 
- 7. Vyjměte veškerý uvíznutý papír z otvoru fixační jednotky.

<span id="page-105-0"></span>8. Vložte fixační jednotku zpět.

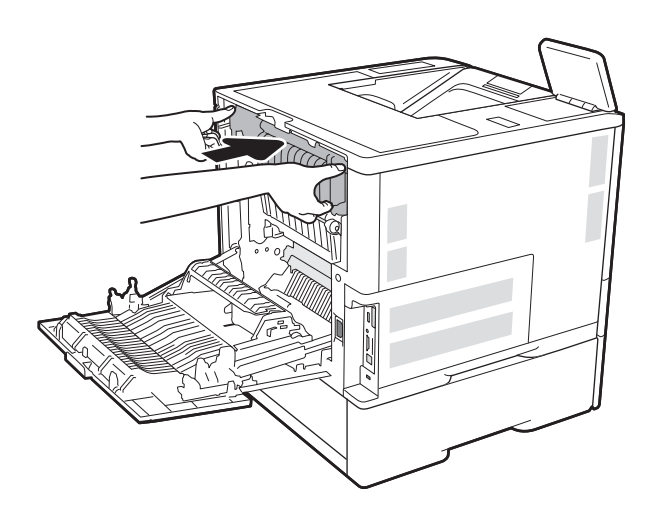

### 9. Zavřete zadní dvířka

### Odstranění papíru uvíznutého ve velkokapacitním vstupním zásobníku na 2 100 listů (13A, 13F)

Následující informace popisují, jak odstranit uvíznutý papír ve velkokapacitním zásobníku na 2 100 listů. Dojde-li k uvíznutí papíru, na ovládacím panelu se zobrazí jedna z následujících zpráv a animace, podle které můžete papír odstranit.

- 13.AY. XX Uvíznutí v zásobníku Y, kde Y rovná se číslo zásobníku, který je přiřazen vysokokapacitnímu zásobníku
- 13.FF.EE Zaseknutí otevřených dvířek

1. Otevřete velkokapacitní vstupní zásobník na 2 100 listů.

2. Vyjměte a zbavte se všech poškozených listů.

3. Vyjměte papír ze zásobníku.

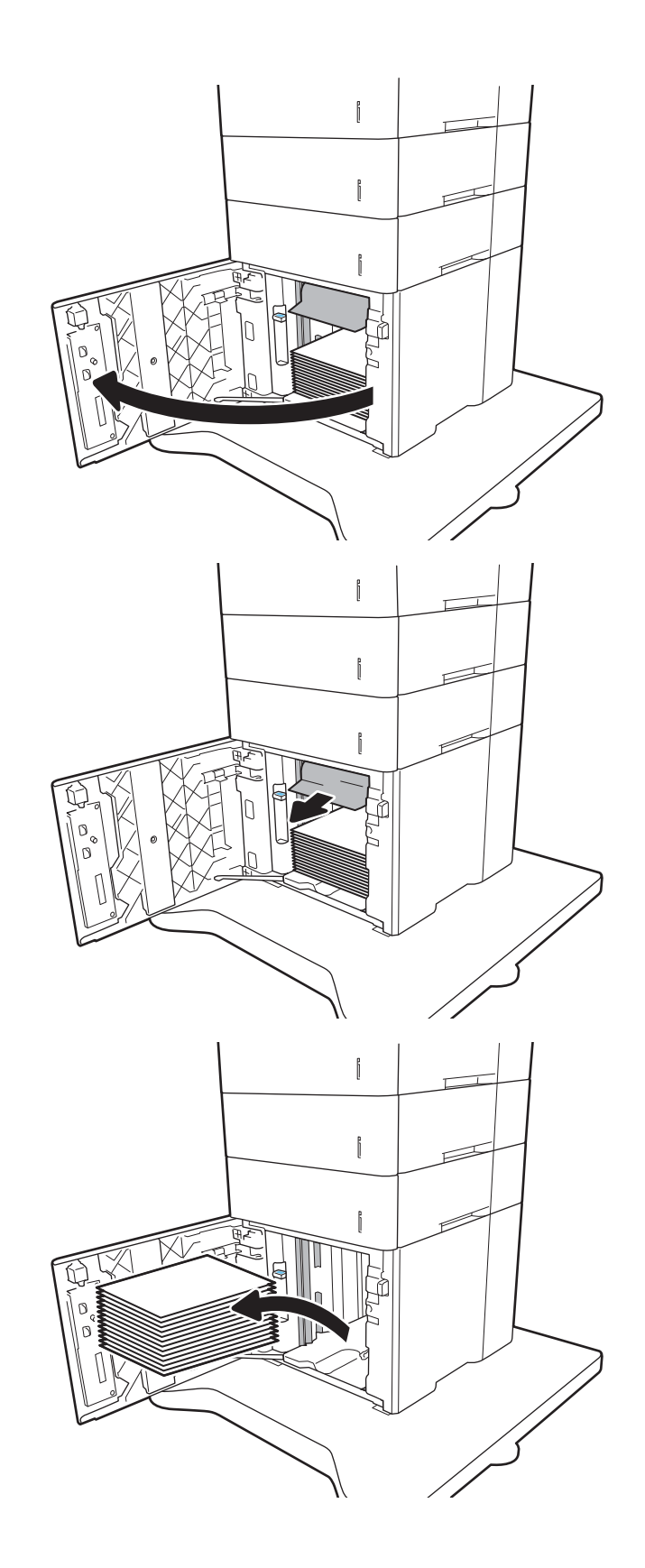

<span id="page-107-0"></span>4. Pokud se uvíznutý papír nachází v oblasti podavače, vytáhněte jej směrem dolů.

5. Vložte do vysokokapacitního zásobníku nejvyšší možný stoh papíru. Zásobník pojme až 2 100 listů papíru.

POZNÁMKA: Nejlepších výsledků dosáhnete vložením co nejvyšších stohů. Stohy nerozdělujte na menší části.

6. Zavřete dvířka vysokokapacitního zásobníku.

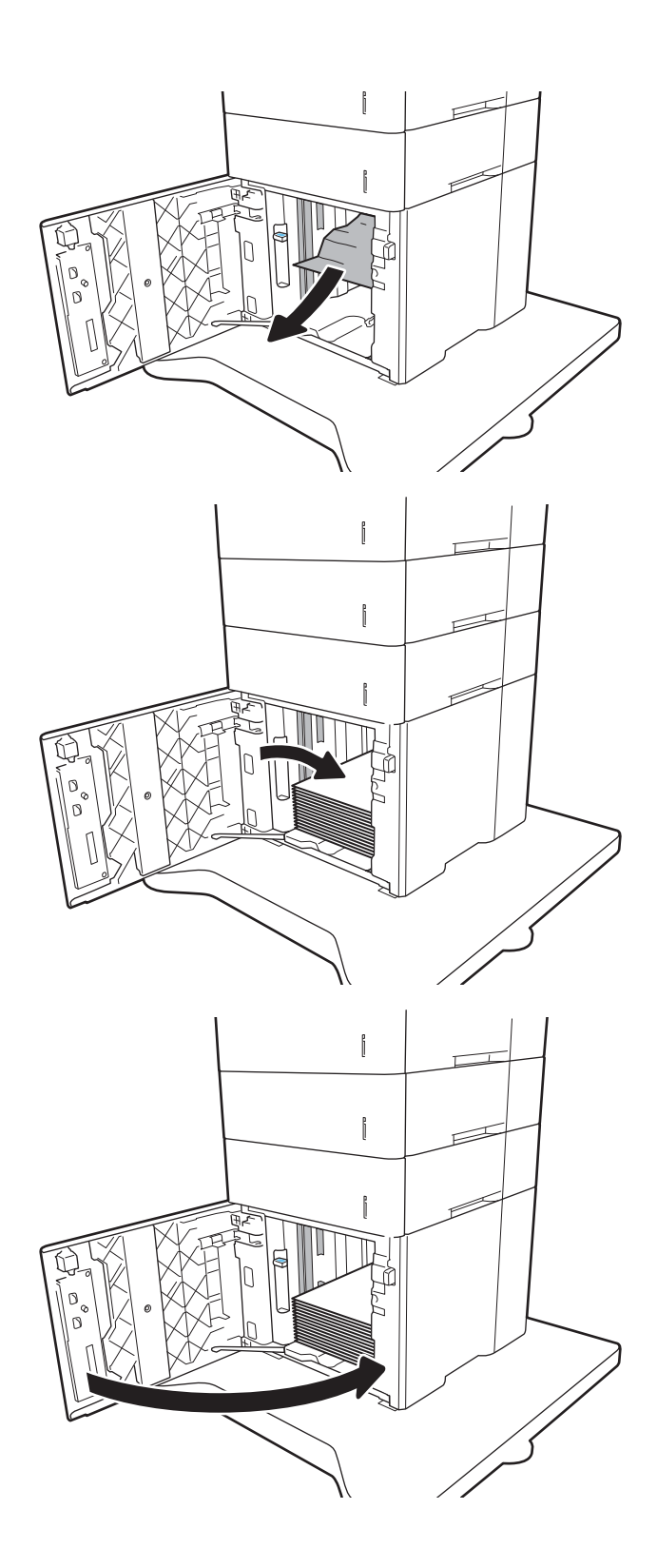

# Odstranění papíru uvíznutého v oblasti zadních dvířek a fixační jednotky (13.B)

Při odstraňování papíru uvíznutého v zadních dvířkách a v oblasti fixační jednotky postupujte podle následujících pokynů. Dojde-li k uvíznutí papíru, na ovládacím panelu se zobrazí jedna z následujících zpráv a animace, podle které můžete papír odstranit.
● 13.B2. XX Uvíznutí v <krytu nebo dvířkách>

#### **• 13.B9.XX Uvíznutí v sešívačce**

A UPOZORNĚNÍ: Pokud je tiskárna v provozu, bude fixační jednotka pravděpodobně horká. Před odstraňováním uvíznutí vyčkejte, než fixační jednotka zchladne.

1. Otevřete zadní dvířka.

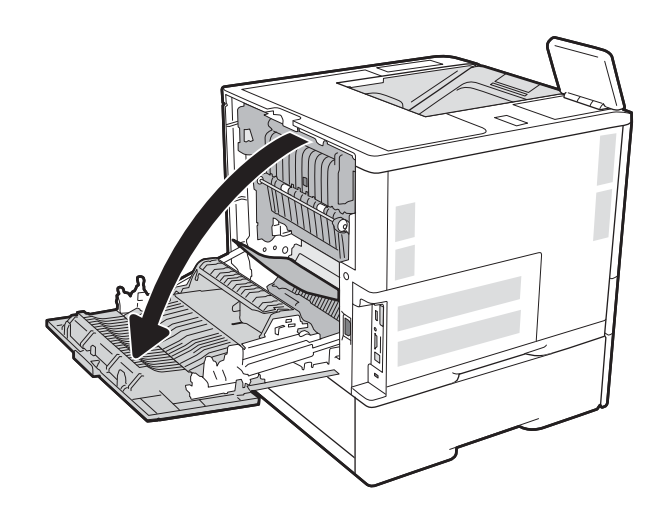

2. Odstraňte uvíznutý papír.

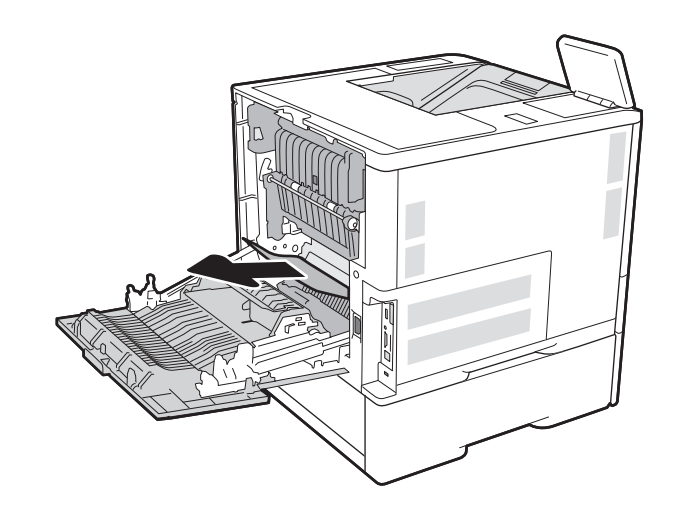

3. Uchopte dvě postranní západky a vytáhněte fixační jednotku ven z tiskárny.

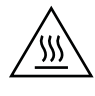

UPOZORNĚNÍ: Pokud se tiskárna používá, bude fixační jednotka pravděpodobně horká. Před manipulací s fixační jednotkou počkejte, až zchladne.

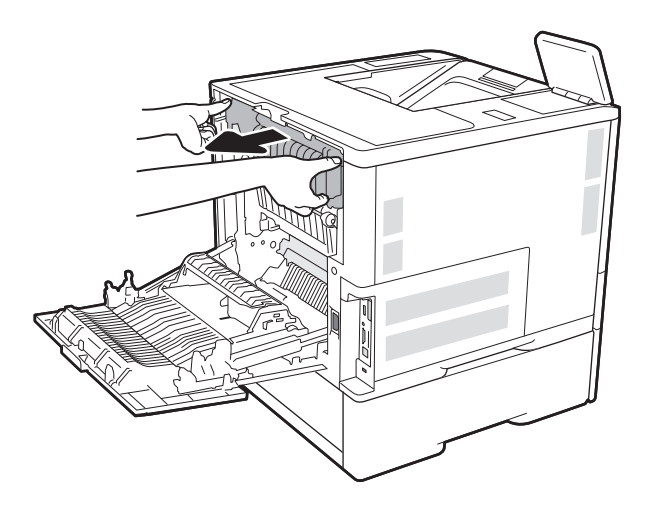

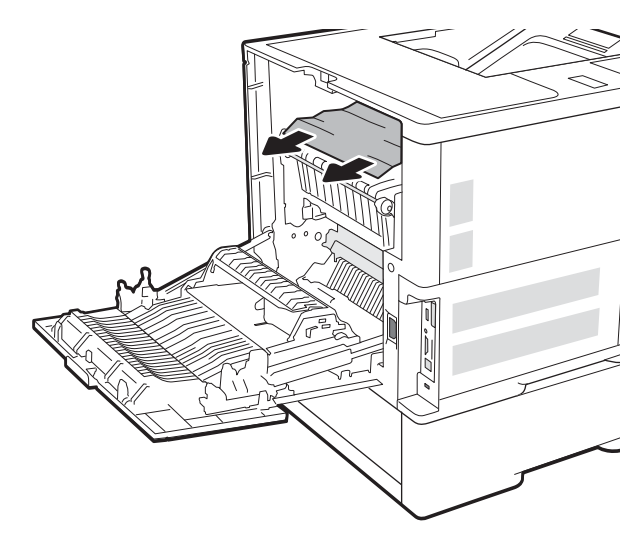

4. Vyjměte veškerý uvíznutý papír z otvoru fixační jednotky.

<span id="page-110-0"></span>5. Nainstalujte zpět fixační jednotku.

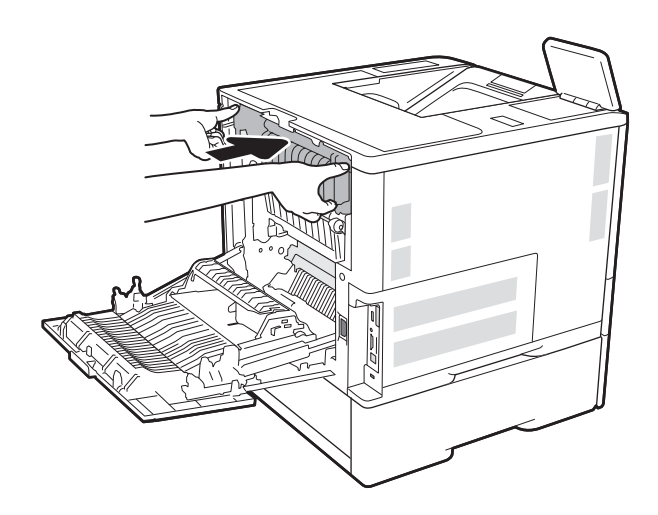

## 6. Zavřete zadní dvířka

# Odstranění papíru uvíznutého ve výstupní přihrádce (13.E1)

Následující informace popisují, jak odstranit uvíznutý papír ve výstupní přihrádce. Dojde-li k uvíznutí papíru, na ovládacím panelu se zobrazí následující zpráva a animace, podle které můžete papír odstranit.

13.E1. XX Uvíznutí ve standardní výstupní přihrádce

<span id="page-111-0"></span>1. Pokud je papír vidět ve výstupní přihrádce, uchopte jeho přední okraj a vyjměte jej.

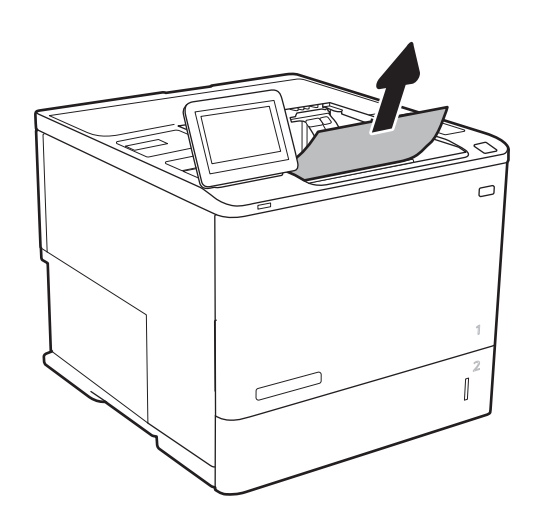

# Odstranění papíru uvíznutého v duplexní jednotce (13.C, 13.D, 13.B)

Podle následujícího postupu zkontrolujete všechna kritická místa automatické duplexní jednotky, zda v nich neuvízl papír. Dojde-li k uvíznutí papíru, na ovládacím panelu se zobrazí animace, podle které můžete papír odstranit.

- 13.CX.XX Uvíznutí v duplexní jednotce
- 13.DX.XX Uvíznutí v duplexní jednotce
- 13.B2. XX Uvíznutí v <krytu nebo dvířkách>
- 1. Otevřete zadní dvířka.

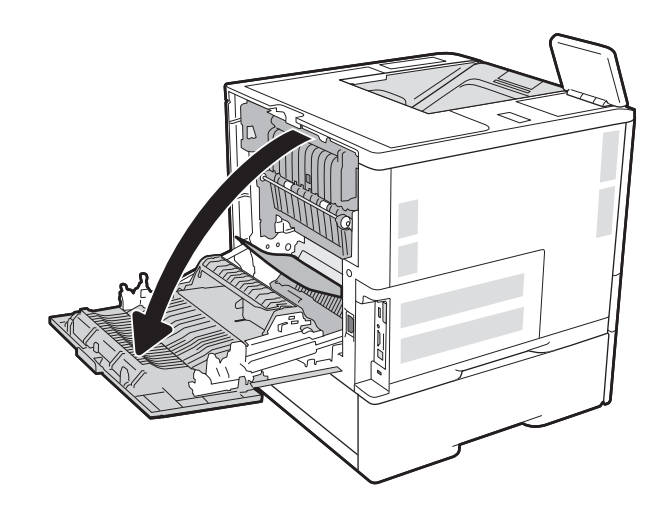

<span id="page-112-0"></span>2. Odstraňte uvíznutý papír.

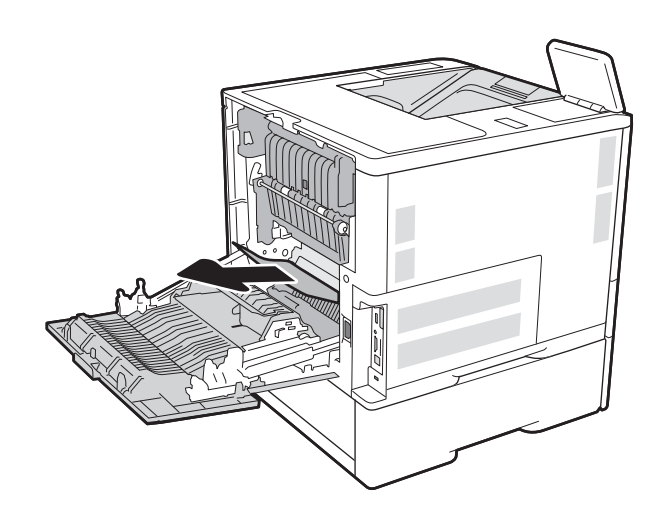

# 3. Zavřete zadní dvířka

# Odstranění papíru uvíznutého v podavači obálek (13.A)

Při odstraňování papíru uvíznutého v podavači obálek postupujte podle následujících pokynů. Dojde-li k uvíznutí papíru, na ovládacím panelu se zobrazí jedna z následujících zpráv a animace, podle které můžete papír odstranit.

- 13.A3.XX Uvíznutí v zásobníku 3
- 13.A4.XX Uvíznutí v zásobníku 4

1. Zásobník táhnutím a mírným nadzvednutím zcela vytáhněte z tiskárny.

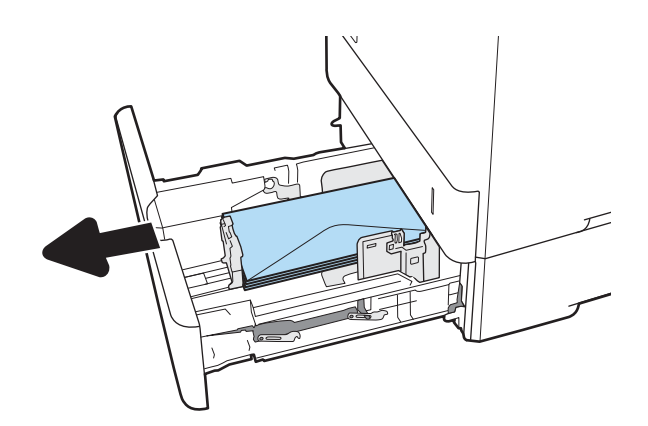

2. Vyjměte ze zásobníku všechny uvíznuté nebo poškozené obálky.

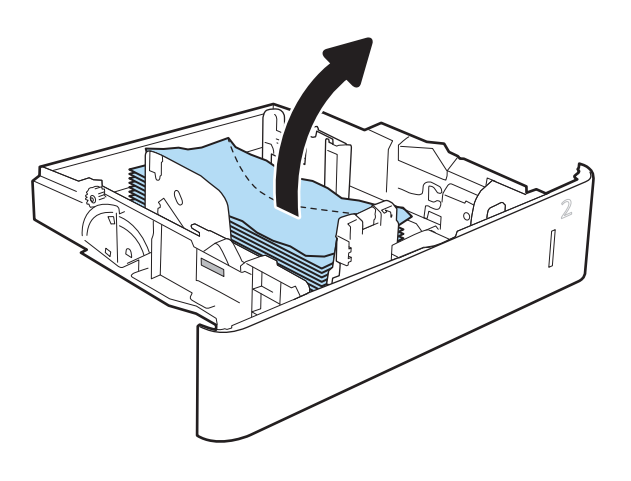

<span id="page-114-0"></span>3. Z podávacích válců uvnitř tiskárny vyjměte všechny obálky.

4. Zásobník vložte zpět a zavřete jej.

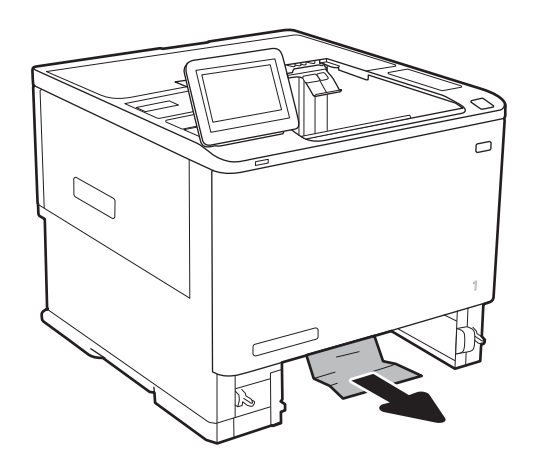

# Odstranění papíru uvíznutého ve schránce se sešívačkou s 5 přihrádkami (13.E, 13.7)

Následující informace popisují, jak odstranit papír uvíznutý ve schránce se sešívačkou. Dojde-li k uvíznutí svorky, na ovládacím panelu se zobrazí animace, podle které ji můžete odstranit.

- 13.E1. XX Uvíznutí ve standardní výstupní přihrádce
- 13.70.XX Uvíznutí MBM
- 1. Odstraňte uvíznutý papír z výstupních přihrádek.

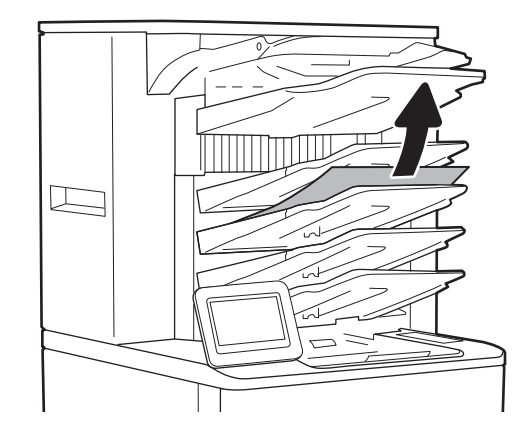

<span id="page-115-0"></span>2. Otevřete dvířka pro přístup k uvíznutým médiím na zadní straně schránky se sešívačkou. Pokud je ve dvířkách pro přístup k uvíznutým médiím vidět uvíznutý papír, vyndejte ho vytažením přímo nahoru.

3. Zavřete dvířka pro přístup k uvíznutému papíru.

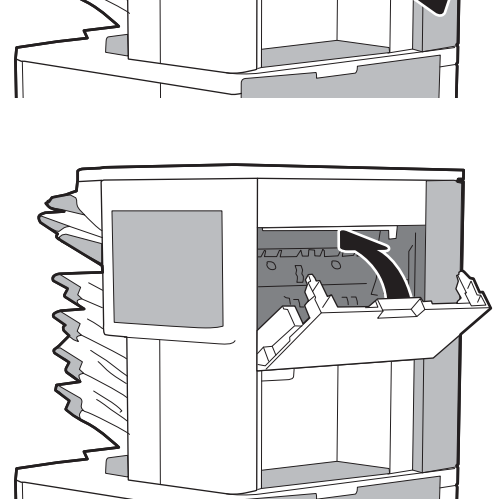

# Odstranění svorek uvíznutých ve schránce se sešívačkou s 5 přihrádkami (13.8)

Následující informace popisují, jak odstranit svorku uvíznutou ve schránce se sešívačkou. Dojde-li k uvíznutí svorky, na ovládacím panelu se zobrazí animace, podle které ji můžete odstranit.

#### 13.8X. XX – Uvíznutí sešívačky/stohovače

1. Otevřete dvířka sešívačky.

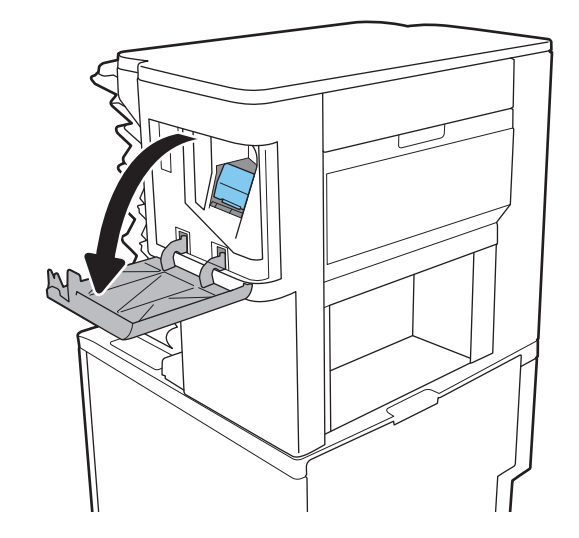

2. Zatáhněte za barevný úchyt na zásobníku svorek a poté zásobník svorek vytáhněte.

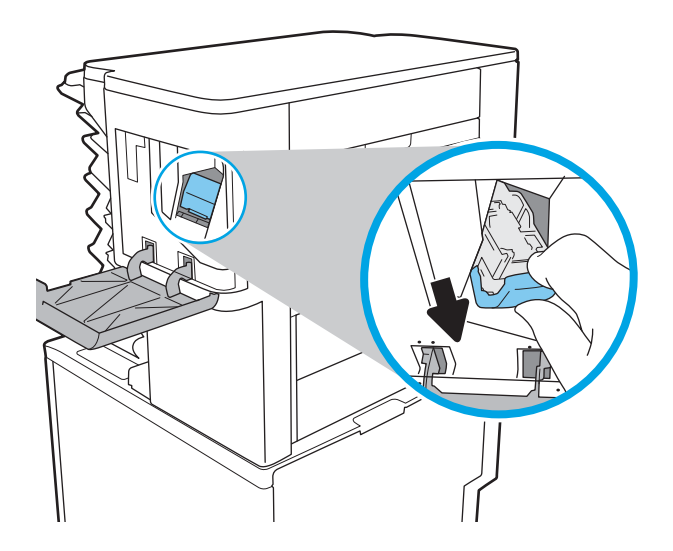

3. Zvedněte páčku v zadní části zásobníku svorek.

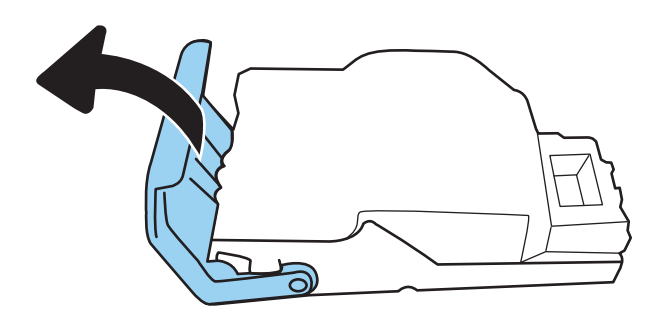

- 4. Vyjměte uvíznuté svorky.
- 5. Přiklopte páčku v zadní části zásobníku svorek. Páčka musí zaklapnout na místo.

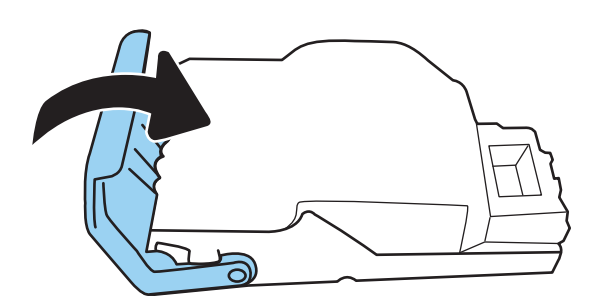

6. Vložte do sešívačky zásobník svorek a zatlačte na barevný úchyt, dokud nezaklapne.

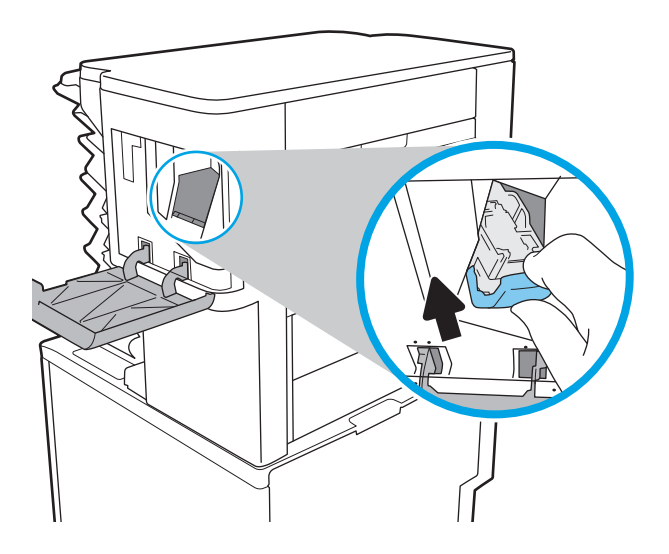

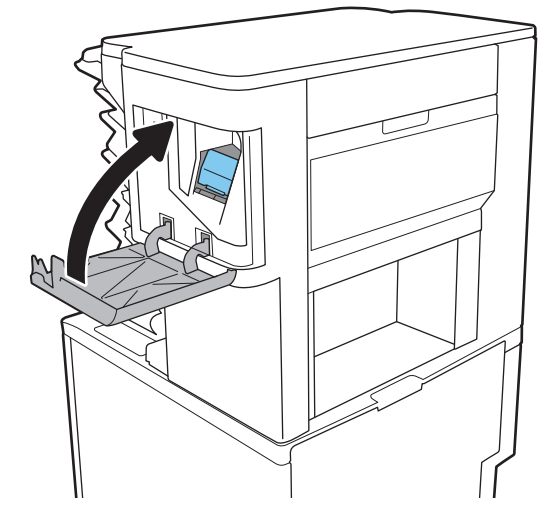

7. Zavřete dvířka sešívačky.

# Řešení problémů s kvalitou tisku

# Úvod

Pomocí níže uvedených informací lze odstranit problémy s kvalitou tisku, včetně potíží s kvalitou obrazu.

Postupy řešení potíží mohou pomoci vyřešit následující závady:

- Prázdné stránky
- Černé stránky
- Zvlněný papír
- Tmavé či světlé proužky
- Tmavé či světlé pruhy
- Rozmazaný tisk
- Šedé pozadí nebo tmavý výtisk
- Světlý tisk
- Uvolněný toner
- Chybějící toner
- Rozptýlené tečky toneru
- Zešikmené obrázky
- Rozmazané skvrny
- Pruhy

# Řešení potíží s kvalitou tisku

Chcete-li vyřešit problémy s kvalitou tisku, vyzkoušejte tyto kroky v uvedeném pořadí.

#### Aktualizace firmwaru tiskárny

Zkuste aktualizovat firmware tiskárny. Další informace se nacházejí na adrese [www.hp.com/support](http://www.hp.com/support), kde vyberte možnost Získat software a ovladače. Poté podle pokynů přejděte ke stažení firmwaru tiskárny.

#### Tisk pomocí jiného programu

Zkuste tisknout pomocí jiného programu. Pokud se stránka vytiskne správně, problém spočívá v použitém programu.

## Kontrola nastavení typu papíru pro tiskovou úlohu

Pokud tisknete pomocí softwaru a na stránkách jsou šmouhy, výtisk je rozostřený nebo tmavý, papír je zvlněný nebo na něm jsou zbytky toneru (případně toner na některých místech chybí), zkontrolujte nastavení typu papíru.

#### Kontrola nastavení typu papíru na tiskárně

- <span id="page-119-0"></span>1. Otevřete zásobník.
- 2. Zkontrolujte, zda je v zásobníku vložen správný typ papíru.
- 3. Zavřete zásobník.
- 4. Postupujte podle pokynů na ovládacím panelu a potvrďte nebo změňte nastavení typu papíru pro zásobník.

#### Kontrola nastavení typu papíru (Windows)

- 1. Vyberte ze softwarového programu možnost Tisk.
- 2. Vyberte tiskárnu a pak klikněte na tlačítko Vlastnosti nebo Předvolby.
- 3. Klikněte na kartu Papír/Kvalita.
- 4. V rozevíracím seznamu Typ papíru klikněte na možnost Další....
- 5. Rozbalte seznam Typ: možnosti.
- 6. Rozbalte kategorii typů papíru, která nejlépe popisuje daný papír.
- 7. Vyberte možnost odpovídající typu papíru, který používáte, a klikněte na tlačítko OK.
- 8. Kliknutím na tlačítko OK zavřete dialogové okno Vlastnosti dokumentu. V dialogovém okně Tisk klikněte na tlačítko OK, tím úlohu vytisknete.

#### Kontrola nastavení typu papíru (macOS)

- 1. Klikněte na nabídku Soubor a možnost Tisk.
- 2. V nabídce Tiskárna vyberte tiskárnu.
- 3. V tiskovém ovladači se standardně zobrazuje nabídka Kopie a stránky. Otevřete rozevírací seznam nabídky a klikněte na nabídku Úpravy.
- 4. Vyberte typ z rozevíracího seznamu Typ média.
- 5. Klikněte na tlačítko Tisk.

#### Kontrola stavu tonerové kazety

Podle tohoto postupu můžete zkontrolovat zbývající množství toneru v kazetě a u některých zařízení také stav jiných vyměnitelných dílů.

#### Krok 1: Tisk stránky stavu spotřebního materiálu

- 1. Na hlavní obrazovce ovládacího panelu tiskárny přejděte do aplikace Hlášení a poté vyberte ikonu Hlášení.
- 2. Vyberte nabídku Stránky konfigurace/stavu.
- 3. Vyberte možnost Supplies Status Page (Stránka stavu spotřebního materiálu) a poté pro vytištění stránky vyberte položku Print (Vytisknout).

#### <span id="page-120-0"></span>Krok 2: Kontrola stavu spotřebního materiálu

1. Zbývající množství toneru v tonerové kazetě (v procentech) a u některých zařízení také stav jiných vyměnitelných dílů můžete zkontrolovat ve zprávě o stavu spotřebního materiálu.

Pokud používáte tonerovou kazetu, která se blíží ke konci své životnosti, mohou se vyskytnout problémy s kvalitou tisku. Na obrazovce stavu spotřebního materiálu se zobrazuje upozornění na docházející spotřební materiál. Jakmile úroveň spotřebního materiálu HP dosáhne velmi nízkého stavu, skončí u něj platnost záruky HP Premium Protection Warranty.

Dokud nedojde ke snížení kvality tisku na nepřijatelnou úroveň, tonerovou kazetu není nutné v tuto chvíli měnit. Zvažte pořízení náhradní kazety pro případ, kdy by kvalita tisku přestala být přijatelná.

V případě nutnosti objednání náhradní tonerové kazety nebo jiného příslušenství můžete využít čísla originálních dílů HP uvedená na stránce se stavem spotřebního materiálu.

2. Zkontrolujte, zda používáte originální kazety HP.

Originální tonerová kazeta HP má na sobě uveden název "HP" nebo logo společnosti HP. Další informace o identifikaci kazet HP naleznete na stránce [www.hp.com/go/learnaboutsupplies](http://www.hp.com/go/learnaboutsupplies).

#### Tisk čisticí stránky

Během tisku se mohou uvnitř tiskárny usazovat částečky prachu, papíru a toneru, což může způsobit potíže s kvalitou tisku, jako například šmouhy, pruhy, zbytky toneru na papíru nebo opakované vzory.

Dráhu papíru vyčistíte následovně.

- 1. Na hlavní obrazovce ovládacího panelu tiskárny přejděte do aplikace Nástroje podpory a pak klikněte na ikonu Nástroje podpory.
- 2. Vyberte následující nabídky:
	- a. Údržba
	- b. Kalibrace/čištění
	- c. Čisticí stránka
- 3. Výběrem možnosti Tisk vytisknete stránku.

Na ovládacím panelu tiskárny se zobrazí zpráva **Čištění**. Čištění trvá několik minut. Tiskárnu nevypínejte, dokud proces čištění neskončí. Po jeho dokončení vytištěnou stránku zlikvidujte.

#### Vizuální kontrola tonerové kazety

 $\mathbb{F}$  POZNÁMKA: Pokud jsou přístupová dvířka do oblasti kazety uzamčená, požádejte poskytovatele servisního zastoupení o pomoc s odemčením dvířek.

Tímto postupem zkontrolujte tonerovou kazetu.

- 1. Vyjměte tonerové kazety z tiskárny a ověřte, zda byla sundána těsnicí páska.
- 2. Zkontrolujte, zda není poškozen paměťový čip.
- 3. Zkontrolujte povrch zeleného zobrazovacího válce.
	- <u>A UPOZORNĚNÍ:</u> Nedotýkejte se zobrazovacího válce. Otisky prstů na zobrazovacím válci mohou způsobit problémy s kvalitou tisku.
- <span id="page-121-0"></span>4. Pokud na obrazovém válci uvidíte škrábance, otisky prstů nebo jiná poškození, vyměňte tonerovou kazetu.
- 5. Vraťte tonerovou kazetu na své místo, vytiskněte několik stránek a podívejte se, zda se potíže nevyřešily.

#### Kontrola papíru a tiskového prostředí

#### Krok 1: Použití papíru odpovídajícího specifikacím společnosti HP

Některé problémy s kvalitou tisku jsou způsobeny používáním papíru, který neodpovídá parametrům stanoveným společností HP.

- Vždy používejte papír typu a hmotnosti, které tato tiskárna podporuje.
- Používejte papír dobré kvality, který není naříznutý, poškrábaný, potrhaný, neobsahuje hrbolky, uvolněné částice, prach, díry, není zkrabatělý a nemá zvlněné nebo ohnuté okraje.
- Používejte papír, na který se zatím netisklo.
- Nepoužívejte papír, který obsahuje kovové příměsi (např. lesk).
- Používejte papír určený pro laserové tiskárny. Nepoužívejte papír určený pouze pro inkoustové tiskárny.
- Nepoužívejte příliš hrubý papír. Použití jemnějšího papíru zpravidla zajistí lepší kvalitu tisku.

#### Krok 2: Kontrola prostředí

Prostředí může mít přímý vliv na kvalitu tisku a je běžnou příčinou potíží s nekvalitním tiskem a nesprávným podáváním papíru. Vyzkoušejte následující řešení:

- Pokud se tiskárna nachází na místě s nadměrným prouděním vzduchu, jako jsou vývody ventilace nebo otevřená okna či dveře, přemístěte ji.
- · Ujistěte se, že tiskárna není vystavena teplotám nebo vlhkosti, které by překračovaly specifikace.
- Tiskárna nesmí být umístěna v uzavřeném prostoru, jako je například skříň.
- Tiskárnu umístěte na rovný a pevný povrch.
- Odstraňte vše, co by mohlo blokovat ventilační otvory tiskárny. Tiskárna vyžaduje po stranách a v horní části dostatečnou ventilaci.
- Chraňte tiskárnu před polétavým prachem, výpary a ostatními mastnými nebo jinými nečistotami, které by mohly zanést vnitřek tiskárny.

#### Krok 3: Nastavení zarovnání jednotlivých zásobníků papíru

Pokud není text či obrázky při tisku z konkrétního zásobníku správně vystředěn nebo zarovnán, postupujte podle následujícího postupu.

- 1. Na hlavní obrazovce ovládacího panelu tiskárny přejděte do aplikace Nastavení a poté vyberte ikonu Nastavení.
- 2. Vyberte následující nabídky:
	- a. Kopírování/Tisk nebo Tisk
	- b. Kvalita tisku
	- c. Registrace obrázku
- 3. Vyberte možnost Zásobník a poté vyberte zásobník, který chcete upravit.
- 4. Vyberte možnost Tisk zkušební stránky a postupujte podle pokynů na vytištěných stránkách.
- 5. Vyberte znovu možnost Tisk zkušební stránky a ověřte výsledek. V případě potřeby proveďte další úpravy nastavení.
- 6. Výběrem možnosti Hotovo uložte nová nastavení.

#### Vyzkoušení odlišného ovladače tisku

Vyzkoušejte odlišný ovladač tisku v případě, že tisknete z počítačového programu a na vytištěných stránkách se nachází neočekávané čáry v obrázcích, chybějící text, chybějící obrázky, nesprávné formátování nebo nahrazená písma.

Stáhněte z webové stránky společnosti HP kterýkoli z následujících ovladačů: [www.hp.com/support/ljE60155,](http://www.hp.com/support/ljE60155) [www.hp.com/support/ljE60165](http://www.hp.com/support/ljE60165) nebo [www.hp.com/support/ljE60175](http://www.hp.com/support/ljE60175).

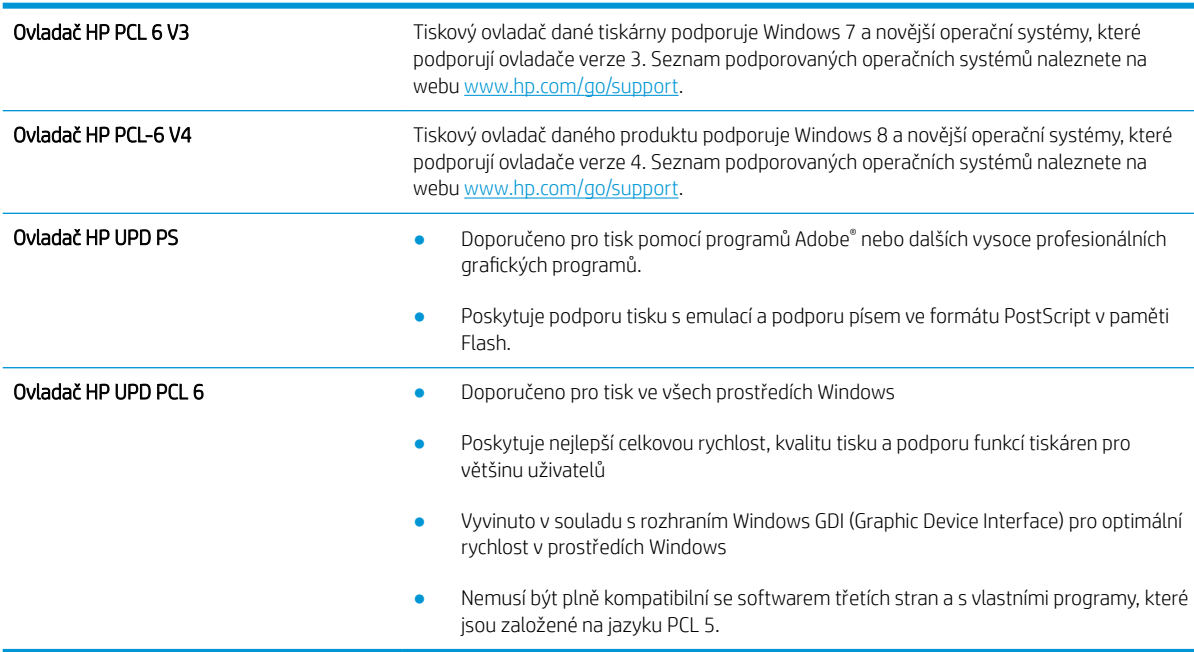

# Rejstřík

# A

adresa IPv4 [70](#page-77-0) adresa IPv6 [70](#page-77-0) AirPrint [57](#page-64-0) akustické specifikace [13](#page-20-0) alternativní režim hlavičkového papíru [21](#page-28-0), [26](#page-33-0)

## B

Bonjour identifikace [63](#page-70-0) brána, výchozí nastavení [70](#page-77-0)

## D

dotykový displej umístění funkcí [6](#page-13-0) duplexní jednotka odstranění uvíznutého papíru [104](#page-111-0) duplexní tisk Mac [48](#page-55-0) duplexní tisk (oboustranný) Windows [45](#page-52-0) duplexní tisk (oboustranný tisk) nastavení (Windows) [45](#page-52-0)

## E

elektrická energie spotřeba [13](#page-20-0) elektrické specifikace [13](#page-20-0) Ethernet (RJ-45) umístění [5](#page-12-0) Explorer, podporované verze integrovaný webový server HP [62](#page-69-0) externí úložiště USB tisk z [58](#page-65-0)

# F

fixační jednotka odstranění uvíznutého papíru [100](#page-107-0) fólie tisk (Windows) [46](#page-53-0) formátovací modul umístění [4](#page-11-0)

#### H

HIP (konektor pro integraci hardwaru) umístění [4](#page-11-0) hlavní vstupní zásobník vkládání štítků [31](#page-38-0) hlavní vypínač umístění [4](#page-11-0) hmotnost, tiskárna [12](#page-19-0) HP ePrint [56](#page-63-0) HP Web Jetadmin [76](#page-83-0)

# I

informační stránka integrovaný webový server HP [63](#page-70-0) integrovaný webový server přiřazení hesla [72](#page-79-0) spuštění [69](#page-76-0) změna názvu tiskárny [69](#page-76-0) změna síťových nastavení [69](#page-76-0) integrovaný webový server (EWS) funkce [62](#page-69-0) připojení k síti [63](#page-70-0) integrovaný webový server HP informační stránka [63](#page-70-0) nastavení spotřebního materiálu [65](#page-72-0) nastavení tisku [64](#page-71-0) nastavení zabezpečení [66](#page-73-0) obecné nastavení [63](#page-70-0)

odstraňování problémů [65](#page-72-0) otevření [69](#page-76-0) seznam dalších odkazů [68](#page-75-0) síťové nastavení [66](#page-73-0) spuštění [69](#page-76-0) webové služby HP [66](#page-73-0) změna názvu tiskárny [69](#page-76-0) změna síťového nastavení [69](#page-76-0) integrovaný webový server HP (EWS) funkce [62](#page-69-0) připojení k síti [63](#page-70-0) Internet Explorer, podporované verze integrovaný webový server HP [62](#page-69-0) IPsec [72](#page-79-0)

## J

Jetadmin, HP Web [76](#page-83-0)

## K

kazeta výměna [37](#page-44-0) kazety objednací čísla [37](#page-44-0) klávesnice umístění [4](#page-11-0) konektor pro integraci hardwaru (HIP) umístění [4](#page-11-0) kopírování rozlišení [8](#page-15-0) kvalita obrazu kontrola stavu tonerové kazety [112](#page-119-0)

## M

maska podsítě [70](#page-77-0) místní síť (LAN) umístění [5](#page-12-0)

mobilní tisk zařízení Android [57](#page-64-0)

#### N

nápověda, ovládací panel [81](#page-88-0) nápověda online, ovládací panel [81](#page-88-0) nastavení obnovení výrobního [82](#page-89-0) nastavení oboustranného tisku, změna [71](#page-78-0) nastavení ovladače systému Mac ukládání úlohy [52](#page-59-0) nastavení rychlosti připojení k síti, změna [71](#page-78-0) nastavení spotřebního materiálu integrovaný webový server HP [65](#page-72-0) nastavení tisku integrovaný webový server HP [64](#page-71-0) nastavení zabezpečení integrovaný webový server HP [66](#page-73-0)

#### O

obálky orientace [18](#page-25-0) obálky, vkládání [29](#page-36-0) obecné nastavení integrovaný webový server HP [63](#page-70-0) objednávání spotřební materiál a příslušenství [36](#page-43-0) obnovení výrobního nastavení [82](#page-89-0) oboustranný tisk Mac [48](#page-55-0) nastavení (Windows) [45](#page-52-0) ruční (Mac) [48](#page-55-0) ruční (Windows) [45](#page-52-0) systém Windows [45](#page-52-0) odstraňování uložené úlohy [53](#page-60-0) odstraňování problémů integrovaný webový server HP [65](#page-72-0) kontrola stavu tonerové kazety [112](#page-119-0) problémy s podáváním papíru [84](#page-91-0) online podpora [80](#page-87-0)

operační systémy, podporované [10](#page-17-0) operační systémy (OS) podporované [8](#page-15-0) OS (operační systém) podporovaný [8](#page-15-0) otvor pro bezpečnostní zámek umístění [5](#page-12-0) ovládací panel nápověda [81](#page-88-0) umístění [4](#page-11-0) umístění funkcí [6](#page-13-0) ovladače, podporované [10](#page-17-0)

#### P paměť

obsažená [8](#page-15-0) paměťový čip (toner) umístění [37](#page-44-0) papír orientace v zásobníku 1 [18](#page-25-0) plnění velkokapacitního vstupního zásobníku na 2 100 listů [27](#page-34-0) plnění zásobníku 1 [17](#page-24-0) plnění zásobníku 2 [22](#page-29-0) uvíznutí [91](#page-98-0) výběr [114](#page-121-0) papír, objednávání [36](#page-43-0) papír, uvíznutí výstupní přihrádka [103](#page-110-0) Péče o zákazníky společnosti HP [80](#page-87-0) pevné disky šifrované [73](#page-80-0) plnění papír do velkokapacitního vstupního zásobníku na 2 100 listů [27](#page-34-0) papír do zásobníku 1 [17](#page-24-0) papír do zásobníku 2 [22](#page-29-0) počet stránek na list výběr (Mac) [49](#page-56-0) výběr (Windows) [46](#page-53-0) počet stránek za minutu [8](#page-15-0) podavač dokumentů kapacita [8](#page-15-0) umístění [4](#page-11-0) podavač obálek odstranění uvíznutého papíru [105](#page-112-0) podpora online [80](#page-87-0)

port místní sítě (LAN) umístění [5](#page-12-0) port místní sítě (RJ-45) umístění [5](#page-12-0) port místní sítě (USB) umístění [5](#page-12-0) port USB povolení [58,](#page-65-0) [60](#page-67-0) porty umístění [5](#page-12-0) porty rozhraní umístění [5](#page-12-0) požadavky na prohlížeč integrovaný webový server HP [62](#page-69-0) požadavky na systém integrovaný webový server HP [62](#page-69-0) požadavky na webový prohlížeč integrovaný webový server HP [62](#page-69-0) pravá dvířka umístění [4](#page-11-0) pravá spodní dvířka umístění [4](#page-11-0) prioritní vstupní zásobník vkládání štítků [31](#page-38-0) problémy s podáváním papíru řešení [84](#page-91-0), [86](#page-93-0) přihrádky, výstupní umístění [4](#page-11-0) přípojka pro napájení umístění [4](#page-11-0) příslušenství objednávání [36](#page-43-0)

## R

režim spánku [74](#page-81-0) rozlišení kopírování a skenování [8](#page-15-0) rozměry, tiskárna [12](#page-19-0) ruční oboustranný tisk Mac [48](#page-55-0) Windows [45](#page-52-0) rychlost, optimalizace [74](#page-81-0)

## Ř

řešení mobilního tisku [8](#page-15-0) řešení potíží uvíznutí [91](#page-98-0)

# S

sešívačka nastavení výchozí polohy svorky [32](#page-39-0) sešívačka/stohovač konfigurace provozního režimu [33](#page-40-0) sešívání konfigurace provozního režimu [33](#page-40-0) nastavení výchozí polohy [32](#page-39-0) seznam dalších odkazů integrovaný webový server HP [68](#page-75-0) schránka se sešívačkou odstranění uvíznutých svorek [108](#page-115-0) schránka se sešívačkou HP odstranění uvíznutého papíru [107](#page-114-0) síť nastavení, změna [69](#page-76-0) název tiskárny, změna [69](#page-76-0) sítě adresa IPv4 [70](#page-77-0) adresa IPv6 [70](#page-77-0) HP Web Jetadmin [76](#page-83-0) maska podsítě [70](#page-77-0) podporované [8](#page-15-0) výchozí brána [70](#page-77-0) síťové nastavení, zobrazení [69](#page-76-0) síťové nastavení integrovaný webový server HP [66](#page-73-0) skenování rozlišení [8](#page-15-0) soukromý tisk [51](#page-58-0) speciální papír tisk (Windows) [46](#page-53-0) specifikace elektrické a akustické [13](#page-20-0) spotřeba energie 1 watt nebo méně [74](#page-81-0) spotřeba energie, optimalizace [74](#page-81-0) spotřební materiál nastavení při nízké prahové hodnotě [83](#page-90-0) objednání [36](#page-43-0) používání při nedostatku [83](#page-90-0)

výměna tonerové kazety [37](#page-44-0) výměna zásobníků svorek [41](#page-48-0) správa sítě [69](#page-76-0) stohování konfigurace provozního režimu [33](#page-40-0) systémové požadavky minimální [11](#page-18-0)

# Š

štítek orientace [31](#page-38-0) štítky tisk (Windows) [46](#page-53-0) tisk na [31](#page-38-0) štítky, vkládání [31](#page-38-0)

# T

TCP/IP ruční konfigurace parametrů IPv4 [70](#page-77-0) ruční konfigurace parametrů IPv6 [70](#page-77-0) technická podpora online [80](#page-87-0) tisk uložené úlohy [52](#page-59-0) z externího úložiště USB [58](#page-65-0) tisk na obě strany manuálně, Windows [45](#page-52-0) Windows [45](#page-52-0) tisk na obě strany média nastavení (Windows) [45](#page-52-0) tisková média plnění do zásobníku 1 [17](#page-24-0) tiskové ovladače, podporované [10](#page-17-0) tisk pomocí protokolu Near Field Communication [55](#page-62-0) tisk pomocí protokolu NFC [55](#page-62-0) tisk pomocí protokolu Wi-Fi Direct [55](#page-62-0) tisk z připojeného zařízení USB [58](#page-65-0) tlačítko Domů umístění [6](#page-13-0) tlačítko Nápověda umístění [6](#page-13-0) tlačítko Odhlásit umístění [6](#page-13-0) tlačítko Přihlásit umístění [6](#page-13-0)

tlačítko Spustit kopírování umístění [6](#page-13-0) tonerová kazeta komponenty [37](#page-44-0) výměna [37](#page-44-0) tonerové kazety nastavení limitu pro nedostatek toneru [83](#page-90-0) objednací čísla [37](#page-44-0) použití při nedostatku toneru [83](#page-90-0) typ papíru výběr (Windows) [46](#page-53-0) typy papíru výběr (Mac) [49](#page-56-0)

# U

ukládání úloh v systému Windows [51](#page-58-0) úlohy,uložené odstraňování [53](#page-60-0) tisk [52](#page-59-0) vytváření (Windows) [51](#page-58-0) úlohy, uložené nastavení systému Mac [52](#page-59-0) uložená, úloha nastavení systému Mac [52](#page-59-0) uložené úlohy odstraňování [53](#page-60-0) tisk [52](#page-59-0) vytváření (Mac) [52](#page-59-0) vytváření (Windows) [51](#page-58-0) uložení tiskových úloh [51](#page-58-0) uvíznutí automatický postup [91](#page-98-0) fixační jednotka [100](#page-107-0) příčiny [91](#page-98-0) schránka se sešívačkou HP [107](#page-114-0) svorky ve schránce se sešívačkou [108](#page-115-0) velkokapacitní vstupní zásobník na 2 100 listů (zásobník 6) [98](#page-105-0) zadní dvířka [100](#page-107-0) zásobník 1 [92](#page-99-0) zásobník 2, 3 a 4 [95](#page-102-0) uvíznutí, papír umístění [91](#page-98-0) uvíznutí médií duplexní jednotka [104](#page-111-0) výstupní přihrádka [103](#page-110-0)

uvíznutí papíru místa [91](#page-98-0) schránka se sešívačkou HP [107](#page-114-0) zásobník 1 [92](#page-99-0) zásobník 2, 3 a 4 [95](#page-102-0) zásobník 5 [98](#page-105-0) uvíznutí svorek schránka se sešívačkou [108](#page-115-0) uvíznutý papír podavač obálek [105](#page-112-0) uzamčení formátor [73](#page-80-0)

#### V

velkokapacitní vstupní zásobník na 2 100 listů plnění [27](#page-34-0) více stránek na list tisk (Mac) [49](#page-56-0) tisk (Windows) [46](#page-53-0) vyčištění dráha papíru [113](#page-120-0) výchozí brána, nastavení [70](#page-77-0) výměna tonerová kazeta [37](#page-44-0) zásobníky svorek [41](#page-48-0) vypínač napájení umístění [4](#page-11-0) vysokorychlostní tiskový port USB 2.0 umístění [5](#page-12-0) výstupní přihrádka odstranění uvíznutí [103](#page-110-0) výstupní přihrádky umístění [4](#page-11-0)

#### W

webové služby HP povolení [66](#page-73-0) webové stránky HP Web Jetadmin, stažení [76](#page-83-0) zákaznická podpora [80](#page-87-0)

## Z

zabezpečení šifrovaný pevný disk [73](#page-80-0) Zabezpečení protokolu IP [72](#page-79-0) zadní dvířka odstranění uvíznutého papíru [100](#page-107-0) zákaznická podpora online [80](#page-87-0)

zařízení Android tisk z [57](#page-64-0) zásobník 1 orientace papíru [18](#page-25-0) uvíznutí [92](#page-99-0) Zásobník 1 vkládání obálek [29](#page-36-0) zásobník 2 plnění [22](#page-29-0) uvíznutí [95](#page-102-0) zásobník 3 uvíznutí [95](#page-102-0) zásobník 4 uvíznutí [95](#page-102-0) zásobník 6 uvíznutí papíru [98](#page-105-0) zásobníky kapacita [8](#page-15-0) obsažené [8](#page-15-0) umístění [4](#page-11-0) výměna svorek [41](#page-48-0) zásobníky svorek výměna [41](#page-48-0)